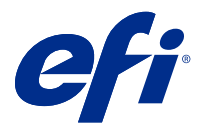

## Fiery Impose Plus

Fiery Impose Plus applique des mises en page d'imposition en cas de besoins d'impression et de reliure spécifiques. Vous pouvez également imposer des tâches d'impression de données variables lorsque vous utilisez Fiery Impose Plus.

Fiery Impose Plus vous permet :

- **•** de placer plusieurs pages sur une seule et même feuille, et d'indiquer le nombre de lignes et de colonnes de pages à présenter sur une feuille. d'utiliser des mises en page prédéfinies pour les impositions courantes ou de créer des mises en page personnalisées.
- **•** de définir l'emplacement des pages sur une feuille ; la mise en page Fiery Impose Plus indique l'emplacement des plis, des découpes, et d'autres éléments avec des repères d'imprimante ;

Vous pouvez accéder à Fiery Impose Plus à partir de la Command WorkStation et l'ouvrir dans la fenêtre Prévisualisation Fiery.

Adobe Acrobat et Enfocus PitStop Edit sont disponibles soit avec Fiery Impose Plus, soit sous la forme d'un kit séparé. Nous vous recommandons d'utiliser la version d'Acrobat fournie avec le kit.

Pour plus d'informations sur l'installation d'Adobe Acrobat et d'Enfocus PitStop Edit, reportez-vous au document contenant les instructions d'installation fourni avec le kit.

Fiery Impose Plus est pris en charge sur les ordinateurs Windows et Mac. Pour plus d'informations sur la configuration système requise, voir *Configuration et installation* pour votre Fiery server.

#### **Licence Fiery Impose Plus**

Pour utiliser l'ensemble des fonctionnalités de Impose Plus, vous devez disposer d'une licence Fiery Impose Plus activée.

## Activez la licence Fiery Impose Plus.

Pour activer la licence Fiery Impose Plus, vous devez disposer du code d'activation de licence (LAC). L'activation de la licence peut se faire automatiquement, si l'ordinateur est relié à Internet, ou manuellement, si ce n'est pas le cas.

- **1** Dans Command WorkStation, cliquez avec le bouton droit sur une tâche et choisissez Impose Plus ou Prévisualisation si Impose Plus ne s'affiche pas.
	- **•** Si vous avez choisi Impose Plus et s'il vous est demandé si l'option doit être activée, cliquez sur Oui.
	- **•** Si vous avez choisi Prévisualisation, sélectionnez Aide > Gérer la licence dans la fenêtre Fiery Preview.
- **2** Pour plus d'informations sur l'activation de la licence, consultez l'aide relative à ce sujet en cliquant sur l'icône d'aide (?) dans le coin supérieur droit.

## Ouvrir une tâche dans Fiery Impose Plus

Une fois votre licence activée, vous pouvez commencer à utiliser Fiery Impose Plus. Ouvrez un fichier PostScript ou Adobe PDF à partir de Command WorkStation. La tâche doit avoir un statut spoulée/en attente.

**Remarque :** Si une tâche est ouverte dans Fiery Impose Plus, n'ouvrez pas la même tâche dans les Propriétés de la tâche.

- **1** Sélectionnez une tâche spoulée/en attente dans la liste En attente de la Command WorkStation.
- **2** À partir du menu Actions, sélectionnez Impose Plus.
	- Vous pouvez également cliquer avec le bouton droit de la souris sur une tâche et sélectionner Impose Plus.

Pour sélectionner une seule page d'un document multi-pages, faites Option + clic (Mac OS) ou Alt + clic (Windows) sur une page du volet Affichage feuille pour sélectionner cette même page dans le volet Affichage des pages.

## Ajouter une nouvelle tâche

Vous pouvez créer une nouvelle tâche vierge dans Fiery Impose Plus.

Vous devez disposer d'une licence Fiery Impose Plus sur votre ordinateur pour créer une nouvelle tâche.

- **1** Cliquez sur l'icône Nouvelle tâche dans la barre d'outils de la Command WorkStation ou sélectionnez cette option dans le menu Fichier. Votre nouvelle tâche s'ouvre dans Fiery Impose Plus.
- **2** Appliquez les paramètres en fonction de vos besoins.
- **3** Insérez des pages provenant d'une tâche existante, si nécessaire.

Vous pouvez seulement insérer des pages du document PDF source. Vous ne pouvez pas insérer des pages qui ont déjà été ajoutées en tant qu'onglets insérés dans cette tâche.

## Insérer des pages à partir du Fiery server, de votre ordinateur ou d'un scanner ; insérer des fichiers d'image

Vous pouvez insérer des pages depuis une tâche sur le Fiery server ou depuis votre ordinateur.

- **1** Cliquez sur Actions > Insérer un fichier PDF ou PS ou cliquez sur Actions > Insérer une tâche du serveur.
- **2** Effectuez l'une des opérations suivantes :
	- **•** Accédez à l'emplacement du fichier et cliquez sur Ouvrir.
	- **•** Pour une tâche du serveur, cliquez sur le fichier dans la liste et cliquez sur OK.
- **3** Effectuez l'une des opérations suivantes :
	- **•** Dans la boîte de dialogue Insérer des pages, en regard d'Insérer, choisissez l'endroit où insérer les nouvelles pages : Au début de la tâche, À la fin de la tâche, Après la page ou Avant la page, puis cliquez sur Insérer.
	- **•** Pour insérer des pages spécifiques, faites-les glisser dans le volet Affichage des pages et disposez-les dans l'ordre souhaité.

## Personnalisations d'interface utilisateur enregistrées entre les sessions

Le système enregistre les personnalisations d'interface utilisateur séparément pour deux types de rendu de produit : Fiery Impose Plus et Fiery Preview.

Pour chacun de ces flux produit, les personnalisations d'interface utilisateur sont enregistrées entre les sessions. Lorsque vous ouvrez une nouvelle session dans le même flux produit, les personnalisations de la session précédente sont restaurées, y compris :

- **•** la position et la taille de la fenêtre principale
- **•** les paramètres d'interface utilisateur à l'intérieur de la fenêtre, notamment :
	- **•** les tailles de la Vue page et de la Vue feuille
	- **•** l'état de développement/réduction des volets réductibles : Vue page et Vue feuille
	- **•** niveau de zoom des chemins de fer de l'Affichage des pages et pages de l'Affichage feuille

**Remarque :** Le système enregistre vos personnalisations pour le flux produit initial. Lorsque vous fermez Fiery Impose Plus, les paramètres à restaurer sont enregistrés pour ce type de rendu de produit et sont appliqués la prochaine fois que vous l'ouvrez.

**Remarque :** Fiery Preview n'enregistre pas l'état de réduction du volet Vue page ou Paramètres. Ils sont toujours réduits lorsque vous ouvrez Fiery Preview.

## Définir les préférences de Fiery Impose Plus

Les Préférences vous permettent de définir le chemin d'accès aux fichiers temporaires, les valeurs par défaut pour la conversion de PostScript en PDF, la mise à l'échelle, le format de finition par défaut pour les tâches imposées, etc.

Sous Windows, vous définissez les préférences de Fiery Impose Plus dans Modifier > Préférences. Sous Mac OS, les préférences figurent sous le menu Fiery Command WorkStation dans la fenêtre Fiery Impose Plus .

### **À propos des préférences utilisateur**

Pour sélectionner des préférences utilisateur, choisissez Édition > Préférences.

Sous Général, modifiez les paramètres par défaut de l'option Conversion PS en PDF.

Dans Impose, fournissez les informations suivantes :

- **•** le format de finition par défaut pour les tâches imposées ;
- **•** les valeurs d'échelle par défaut pour les tâches imposées ;
- **•** le format code-barres ;
- **•** le chemin du modèle d'imposition ;
- **•** cochez la case pour autoriser l'importation des fichiers de mise en page de finition.

Sous Cache, vous pouvez modifier les préférences de mise en cache. Activer la mise en cache permet à la Command WorkStation de stocker localement des informations telles que les chemins de fer, et permet d'afficher plus rapidement les tâches à l'écran.

#### <span id="page-3-0"></span>**Choisir les paramètres d'Adobe Acrobat Distiller pour la conversion PS en PDF**

Sous Windows, choisissezÉdition > Préférences > Général afin de sélectionner les paramètres d'Adobe Acrobat Distiller pour convertir des fichiers PostScript au format PDF. Sous Mac OS, les préférences se trouvent dans le menu Fiery Command WorkStation dans la fenêtre de Fiery Impose Plus.

Sélectionnez Utiliser la conversion serveur, si cette option est prise en charge afin de permettre au Fiery server de convertir les tâches sur le serveur plutôt que sur l'ordinateur de l'utilisateur, et de sélectionner le paramètre PDF que vous souhaitez utiliser. Sélectionnez Utiliser les paramètres du serveur par défaut pour permettre au Fiery server d'utiliser son propre profil par défaut.

Sélectionnez Utiliser le fichier joboptions sélectionné pour permettre aux utilisateurs de rechercher leur propre profil et de le télécharger. Il est souvent plus rapide de convertir un fichier sur le serveur que de le télécharger sur l'ordinateur client, le convertir, puis le télécharger ensuite à nouveau sur le Fiery server. Toutefois, cette option n'est pas recommandée dans les cas suivants :

- **•** Des polices sous licence, qui sont nécessaires à la conversion, sont installées uniquement sur l'ordinateur de l'utilisateur.
- **•** Si une nouvelle version d'Adobe Acrobat est disponible, la conversion doit être faite avec celle-ci pour que les nouvelles fonctions d'Acrobat soient prises en charge.
- **•** Vous voulez vous assurer que les ressources du Fiery server soient uniquement affectées au traitement, pas à la conversion des fichiers.
- **•** Les utilisateurs peuvent être connectés à une version antérieure du Fiery server, qui ne prend pas en charge la conversion côté serveur.

#### **Valeur d'échelle par défaut**

Pour le format de finition En fonction de la zone de rognage, l'option Valeurs d'échelle par défaut pour les tâches imposées peut être Ne pas adapter ou Adapter au format.

Pour le format de finition Personnalisé, l'option Valeurs d'échelle par défaut pour les tâches imposées peut être l'un des éléments suivants :

- **•** Ne pas adapter (100 %) ;
- **•** Adapter proportionnellement au format de finition ;
- **•** Remplir format de finition proportionnellement ;
- **•** Adapter proportionnellement au format de fond perdu ;
- **•** Remplir format de fond perdu proportionnellement.

Dans les illustrations ci-dessous, la ligne en pointillés rouges indique le format de finition, et la ligne en pointillés verts indique le format de fond perdu.

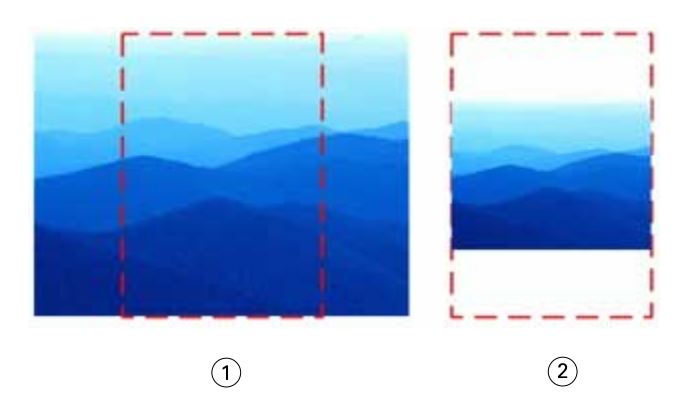

- *Remplir*
- *Adapter*

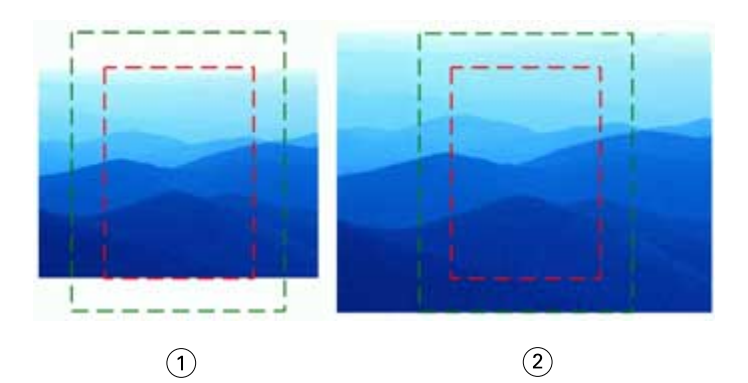

- *Remplir format de finition*
- *Remplir format de fond perdu*

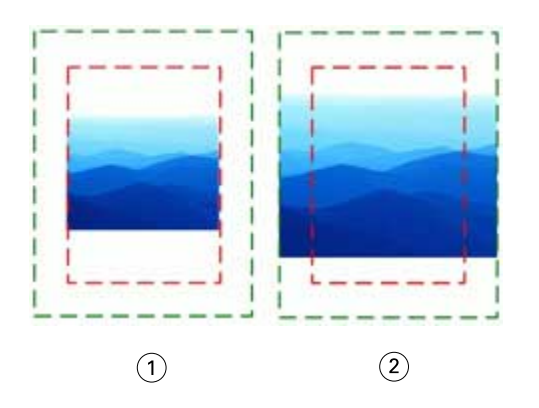

- *Adapter au format de finition*
- *Adapter au format de fond perdu*

#### **Définir l'échelle et le format de finition d'imposition**

Dans Préférences > Impose, Valeurs d'échelle par défaut pour les tâches imposées définit le facteur d'échelle par défaut lorsque Fiery Impose Plus démarre. Le Format de finition est basé sur les paramètres de la zone de rognage du format PDF ou de la zone de coupe.

- **1** Pour le Format de finition, cliquez sur En fonction de la zone de rognage ou Personnalisé.
	- **•** En fonction de la zone de rognage, le flux de production Fiery Impose Plus par défaut et hérité, dépend de la zone de rognage du format PDF.
	- **•** Personnalisé permet à Impose de détecter les paramètres de coupe, si le document en contient, et de les employer par défaut pour le format de finition. Il ne dépend pas du format de document et de la zone de rognage.
- **2** Pour Valeurs d'échelle par défaut pour les tâches imposées, sélectionnez un paramètre d'échelle comme décrit dans [Valeur d'échelle par défaut](#page-3-0) à la page 4.

#### **Configurer le profil de périphérique par défaut pour le module de finition**

Vous pouvez sélectionner un profil de périphérique de finition pour définir le format de code-barres par défaut et le type de marque de repérage.

Les modules de finition Duplo qui prennent en charge des codes-barres à trois chiffres étendent le nombre total de tâches programmables à 250. Une tâche programmable est un programme personnalisé de coupe, de refente ou de pli basé sur la mise en page de l'impression groupée.

**Remarque :** Un module de finition configuré pour des codes-barres à trois chiffres accepte la plage 1 à 99 comme 001 à 099 et non comme 01 à 99.

- **1** Sous Windows, sélectionnez Édition > Préférences. Sous Mac OS, les préférences se trouvent dans le menu Fiery Command WorkStation dans la fenêtre de Fiery Impose Plus.
- **2** Dans la colonne à gauche, sélectionnez Impose.
- **3** Sous Profils de périphérique, sélectionnez le profil souhaité du module de finition dans le menu déroulant de Type de périphérique.

**Remarque :** Lorsque vous basculez entre des formats de codes-barres, les tâches précédemment enregistrées et/ou les modèles Impose Plus ne sont pas affectés.

#### **Modifier l'emplacement des modèles d'imposition créés par l'utilisateur**

Vous pouvez modifier l'emplacement où Fiery Impose Plus stocke les modèles d'imposition créés par l'utilisateur.

Vous choisissez où Fiery Impose Plus charge les modèles d'imposition créés par l'utilisateur (après avoir fermé et rouvert Fiery Impose Plus) et où les modèles sont stockés lorsque l'utilisateur les enregistre.

**Remarque :** Vous ne pouvez pas masquer les modèles en stock ; ils sont toujours affichés.

- **1** Sous Windows, sélectionnez Édition > Préférences. Sous Mac OS, les préférences se trouvent dans le menu Fiery Command WorkStation dans la fenêtre de Fiery Impose Plus.
- **2** Dans la colonne de gauche, sélectionnez Impose Plus.
- **3** Cliquez sur Parcourir et accédez au dossier souhaité.
- **4** Cliquez sur Sélectionner un dossier.

## Sélection de feuille

La zone de modification de la plage de feuilles dans Affichage des feuilles vous permet de saisir un numéro de feuille pour accéder à une feuille spécifique.

## Conversion PS en PDF

Le format natif de Fiery Impose Plus ou Fiery Preview est PDF. Si un fichier PostScript est ouvert dans l'une de ces applications, Conversion PS en PDF convertit la tâche en PDF avant toute autre opération. Lorsque vous enregistrez la tâche PostScript ouverte, le PDL de la tâche enregistrée apparaît sous la forme d'un PDF dans la file En attente.

Pour activer l'option Conversion PS en PDF, sélectionnez l'onglet Général dans Préférences. Sélectionnez Conversion PS en PDF.

Si l'option Utiliser la conversion serveur, si cette option est prise en charge est sélectionnée, vous pouvez choisir soit Utiliser les paramètres du serveur par défaut, soit Utiliser le fichier joboptions sélectionné.

**Remarque :** Vous devez installer Adobe Distiller sur le serveur pour utiliser les paramètres par défaut du fichier joboptions.

Si vous choisissez Utiliser le fichier joboptions sélectionné, sélectionnez Parcourir pour afficher les fichiers disponibles. Si Adobe Distiller est installé sur le client, vous pouvez sélectionner n'importe quel fichier joboptions présent dans le dossier correspondant d'Adobe Distiller.

#### **Conversion de PS en PDF sous Mac OS**

Avec macOS 10.14.5 et versions ultérieures, vous devez autoriser la Command WorkStation à accéder à Acrobat Distiller pour convertir des fichiers PS en PDF.

Lors de la première ouverture d'un fichier PS dans Fiery Impose Plus, cliquez sur Autoriser dans la boîte de dialogue pour accorder à la Command WorkStation les autorisations requises de manière à permettre à Acrobat Distiller d'effectuer la conversion.

Si vous refusez cette autorisation, les conversions actuelles et futures échoueront. Pour activer la conversion, vous devez apporter des modifications dans la fenêtre Sécurité et confidentialité.

- **1** Fermez toutes les applications Fiery.
- **2** Fermez Adobe Acrobat Distiller.
- **3** Accédez à Préférences Système > Sécurité et confidentialité > Confidentialité > Automatisation.
- **4** Cliquez sur l'icône en forme de verrou dans l'angle inférieur gauche et saisissez le mot de passe.
- **5** Dans la liste des applications, recherchez Fiery Command WorkStation.app.
- **6** Sélectionnez Acrobat Distiller.app pour permettre à la Command WorkStation d'accéder à Acrobat Distiller.

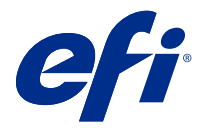

# Accéder à Fiery Impose Plus

L'accès à Fiery Impose Plus se fait directement depuis la Command WorkStation ou, pour une tâche sélectionnée, à partir de la boîte de dialogue Propriétés de la tâche.

**Remarque :** Vous pouvez ouvrir un fichier PostScript, Adobe PDF (Portable Document Format) ou VDP, mais celuici doit afficher un état spoulé/en attente.

## Rendre une tâche spoulée/mise en attente

Une tâche doit être spoulée/mise en attente pour être ouverte dans Fiery Impose Plus.

- **•** Effectuez l'une des opérations suivantes :
	- **•** Pour une tâche traitée/en attente, sélectionnez la tâche dans la liste En attente.

Si vous sélectionnez une tâche traitée/en attente et choisissez Actions > Prévisualiser, la tâche s'ouvre dans la fenêtre Prévisualiser raster.

**•** Pour une tâche imprimée, sélectionnez-la dans la liste Imprimées et cliquez sur Actions > Attendre.

## Accédez à Fiery Impose Plus depuis la Command WorkStation

Vous pouvez ouvrir une tâche dans Fiery Impose Plus directement à partir de la Command WorkStation.

- **1** Sélectionnez une tâche spoulée/en attente dans la liste En attente de la Command WorkStation.
- **2** Cliquez sur Impose Plus dans le menu Actions.

## Accédez à Fiery Impose Plus depuis Propriétés de la tâche

Lorsque vous ouvrez une tâche dans la fenêtre Fiery Impose Plus à partir de Propriétés de la tâche, la tâche s'affiche en mode filaire dans le volet Vue feuille. Les paramètres

- **1** Effectuez l'une des opérations suivantes :
	- **•** Cliquez sur une tâche spoulée/en attente dans la liste En attente.
	- **•** Pour un Hot Folder, cliquez sur celui-ci dans le Panneau de commande Fiery Hot Folders.
- **2** Cliquez sur Actions > Propriétés.
- **3** Cliquez sur l'onglet Mise en page, puis sur Impose.

#### **4** Cliquez sur Modifier modèle Impose.

Si vous souhaitez modifier le modèle Fiery Impose Plus pour créer un modèle personnalisé, le Fiery server doit prendre en charge Fiery Impose Plus et vous devez disposer de la licence appropriée.

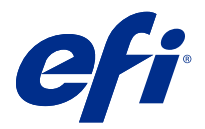

## Agencements d'imposition

Fiery Impose Plus propose des agencements prédéfinis pour les impositions courantes telles que les livrets et les brochures. Vous pouvez également créer et enregistrer des agencements personnalisés.

Fiery Impose Plus gère des agencements allant jusqu'à 625 pages par feuille (1 250 pages en recto verso), selon une matrice d'une capacité maximale de 25 lignes sur 25 colonnes. (D'autres limites peuvent s'appliquer selon le serveur auquel vous êtes connecté.) Gangup Les méthodes d'impression groupée prennent en charge tous les agencements de lignes et de colonnes. Les méthodes de reliure (Piqûre à cheval, Cahiers insérés avec piqûre à cheval, Dos carré collé) ne prennent en charge que les agencements 1 x 2, 2 x 1 et 2 x 2.

Les éléments ci-dessous affectent tous la mise en page de la tâche.

#### **Impression recto verso**

Toutes les imprimantes ne gèrent pas l'impression recto verso. Parmi celles qui le peuvent, il existe des différences de mise en œuvre. Fiery Impose Plus gère l'impression recto verso qui correspond aux options d'impression de l'imprimante.

Voir [Paramètres Recto verso dans Fiery Impose Plus](#page-45-0) à la page 46.

#### **Tailles des gouttières**

Fiery Impose Plus définit la position des gouttières à votre place en fonction de l'agencement et du format de feuille qui régissent l'imposition de la tâche. Par exemple, les tâches en dos carré collé exigent des gouttières plus larges que celles en piqûre à cheval, pour laisser l'espace nécessaire à la découpe des dos et à l'encollage des signatures lorsque le livre est relié.

Voir [Définir les gouttières](#page-37-0) à la page 38.

#### **Définition de marges**

La taille et la position de la marge (zone entre le bord extérieur d'un groupe de pages en imposition et le bord de la feuille) dépendent des caractéristiques de l'imprimante associée à la tâche. Vous ne pouvez pas définir de marges personnalisées. Cependant, vous pouvez utiliser Adapter au format pour redimensionner le contenu de la feuille. En outre, le paramètre de Format de finition propose plusieurs options pour placer le contenu en fonction du format de coupe.

## Comprendre les agencements d'imposition

Fiery Impose Plus agence les pages d'un fichier créé dans une application de sorte que leur ordre et leur orientation permettent l'impression, et propose plusieurs styles de reliure afin de produire un livre relié.

Les presses offset et les rotatives utilisent de grandes bobines de papier et des plaques d'impression grand format capables de reproduire de nombreuses pages sur une seule feuille. Les imprimeurs peuvent reproduire jusqu'à 32 pages complètes sur une seule feuille de tirage, procédé intrinsèquement plus rapide que l'impression page par page. Fiery Impose Plus permet de reproduire plusieurs pages sur une seule et même feuille, mais les périphériques de sortie qu'il gère sont des copieurs numériques couleur, et non des presses traditionnelles. Le papier sur lequel une tâche est imprimée se nomme la feuille.

La feuille imprimée est pliée de manière à ressembler à un livret dont les pages se suivent. La feuille pliée, appelée cahier, est ensuite massicotée au format fini.

Pour que les pages apparaissent dans la position et l'ordre normal de lecture dans le livret final, sur la feuille, cet ordre et cette position doivent être différents de l'ordre normal. Certaines pages doivent être imprimées à l'envers sur la feuille pour apparaître correctement dans le livret final. Par ailleurs, pour y apparaître dans l'ordre correct, les pages ne doivent pas être imprimées dans l'ordre numérique.

#### **Créer une maquette de pliage**

Vous pouvez créer une maquette de pliage d'un cahier, afin de montrer l'agencement des pages sur la feuille et la manière dont celle-ci sera découpée et pliée.

- **1** Pliez en deux, horizontalement, une feuille de papier de format standard, de sorte que son bord supérieur soit en contact avec son bord inférieur.
- **2** Pliez-la une nouvelle fois, verticalement, de sorte que son bord gauche soit en contact avec son bord droit.
- **3** Positionnez le cahier bord plié verticalement vers la gauche et bord plié horizontalement en haut.

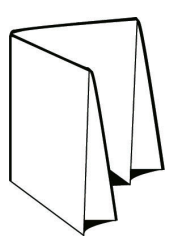

- **4** Feuilletez le cahier comme si vous lisiez un livre.
	- a) Numérotez chaque page de façon séquentielle, au recto et au verso, en commençant par la page 1 au-dessus (couverture de dessus) et la page 8 au-dessous (couverture de dessous).
	- b) Soulignez chacun des numéros pour mettre en évidence l'orientation des pages.
- **5** Dépliez le papier.

Les deux faces de la feuille sont illustrées ci-dessous.

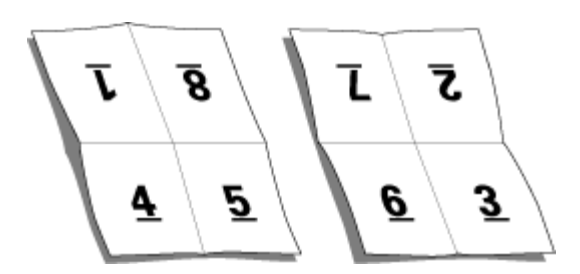

Vous disposez ainsi d'une maquette de l'agencement d'un cahier de 8 pages. A noter :

- **•** Les plis divisent la feuille en zones qui représentent les pages du livret final.
- **•** Les numéros de page n'apparaissent pas dans l'ordre normal de lecture.
- **•** Certains numéros de page sont à l'envers.

## Traitement d'Adobe PDF Print Engine dans Fiery Impose Plus

Fiery Impose Plus prend en charge Adobe PDF Print Engine, un processeur PDF qui permet de traiter directement les tâches PDF sans les convertir en PostScript.

Vous pouvez activer PDF Print Engine via Configure dans Command WorkStation, et vous pouvez le désactiver pour chaque tâche dans Propriétés de la tâche.

Dans Propriétés de la tâche, ces limitations s'appliquent aux tâches imposées :

- **•** Tâches N poses avec option Imprimer la bordure.
- **•** Tâches en dos carré collé 1 pose dans le cadre de l'option de mise en page de la Brochure.

Les tâches faisant appel à des fonctions non prises en charge seront traitées par l'interpréteur PostScript.

## Méthodes de reliure

L'agencement d'un livre indique également la méthode d'assemblage et de reliure des feuilles. Les trois méthodes standard sont la piqûre à cheval, le dos carré collé et les cahiers insérés avec piqûre à cheval.

La méthode de reliure a une incidence sur l'ordre des pages sur la feuille. Pour que vous puissiez obtenir l'agencement et le résultat souhaités, il est nécessaire que vos paramètres d'imposition indiquent la méthode de reliure appliquée à la tâche finie.

**•** Piqûre à cheval : les cahiers sont regroupés, pliés ensemble puis agrafés ou cousus le long du pli central, qui forme le dos de la brochure.

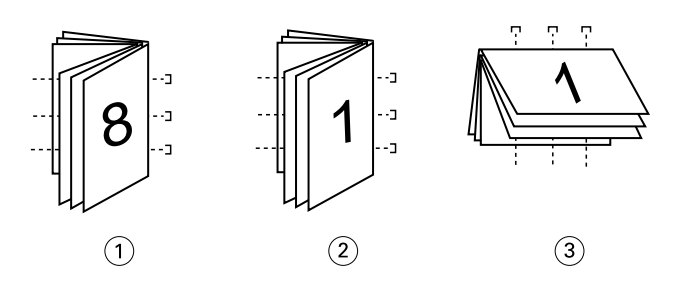

*Numéro Description*

- *1 Piqûre à cheval (à gauche)*
- *2 Piqûre à cheval (à droite)*
- *3 Piqûre à cheval (en haut)*
- **•** Cahiers insérés avec piqûre à cheval : cette méthode associe la piqûre à cheval et le dos carré collé. Les cahiers sont pliés ensemble, par groupe, chaque groupe formant une section. Les sections sont ensuite empilées les uns sur les autres et collées, comme en dos carré collé. Lorsque vous spécifiez ce type de reliure dans Fiery Impose Plus, le paramètre des feuilles/sections vous permet de préciser le nombre de feuilles pliées de chaque groupe (section). La couverture s'imprime généralement sous forme d'une tâche séparée, car elle utilise un support, un agencement d'imposition et un format de feuille différents.

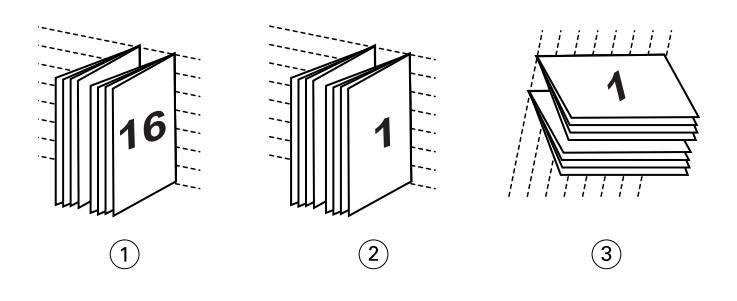

#### *Numéro Description*

- *1 Cahiers insérés avec piqûre à cheval (à gauche)*
- *2 Cahiers insérés avec piqûre à cheval (à droite)*
- *3 Cahiers insérés avec piqûre à cheval (en haut)*
- **•** Dos carré collé : les pages distinctes, pliées, sont imprimées et empilées sous forme de brochure. Les pages finies sont massicotées puis encollées les unes à côté des autres. La couverture s'imprime généralement sous forme d'une tâche séparée, car elle utilise un support, un agencement d'imposition et un format de feuille différents.

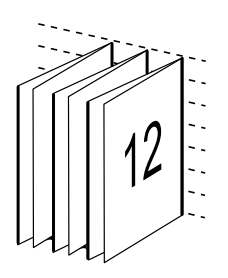

### Renflement

Le renflement est la position de décalage de la page dans une reliure avec piqûre à cheval. Le renflement éloigne les pages intérieures du dos.

Tous les livres et brochures utilisent une feuille pliée pour créer des pages séparées. Étant donné que la feuille a une certaine épaisseur, chaque pli entraîne un très léger décalage sur le bord de chaque page par rapport aux autres. Résultat : le bord des pages les plus éloignées du pli intérieur semble s'éloigner de celui des pages les plus proches de ce pli. Au fur et à mesure que le nombre de pages du cahier augmente, ce décalage s'accroît. Pour remédier à ses effets, le système de reliure coupe les bords du livre fini sur un bord commun.

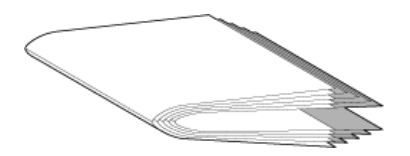

Le massicotage des pages reliées ne résout qu'en partie le problème — lorsque le bord des pages se décale, il en va de même pour le contenu reproduit sur ces pages. Le décalage apparent du contenu entraîné par les pliages successifs d'une feuille est appelé renflement. Du fait du renflement, le contenu des pages les plus proches du pli intérieur d'un cahier semble se décaler vers la marge extérieure.

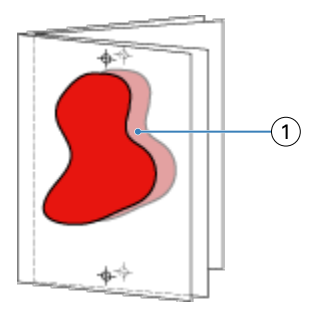

#### *1 Renflement*

Le renflement devient plus visible à mesure que le nombre de feuilles de cahiers augmente, et son effet est plus perceptible sur les pages éloignées du pli central. Par conséquent, un agencement de livre doit également indiquer le nombre de feuilles dans chaque cahier avec piqûre à cheval, car le nombre de feuilles dans chaque cahier affecte l'importance du renflement à prendre en compte.

## Ajout de pages vierges pour l'ajustement de la mise en page

Fiery Impose Plus vous permet d'ajouter des pages vierges et d'insérer automatiquement des pages vierges lorsque nécessaire pour la mise en page d'imposition que vous sélectionnez.

Un agencement de livre doit également ajuster le positionnement des pages en fonction du nombre total de pages de la tâche. Si le nombre total de pages n'est pas un multiple du nombre de pages de l'agencement, il est possible d'agencer un cahier, généralement avec des pages vierges, pour résoudre le problème.

Les pages vierges insérées automatiquement sont appelées pages vierges implicites. Comme ces pages vierges implicites ne font pas partie du document de travail original, vous pouvez choisir de les afficher ou non.

En fonction des paramètres Ligne et Colonne, vous pouvez créer jusqu'à sept pages vierges. (Par exemple, sept pages vierges peuvent être créées pour une mise en page 2X2).

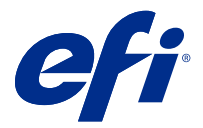

# Prévisualiser une tâche pour l'imposition

Dans la fenêtre Prévisualiser de la Command WorkStation, vous pouvez afficher les dimensions de la feuille et naviguer parmi les feuilles d'une tâche imposée.

Lorsque vous sélectionnez une tâche pour imposition dans la Command WorkStation, elle s'ouvre dans la fenêtre Prévisualiser. Les tâches apparaissent sous forme de chemins de fer de la feuille dans le volet Affichage feuille, avec leur contenu affiché ou en visualisation en fils de fer. Si vous sélectionnez une page dans Affichage des pages, elle est sélectionnée dans le volet Affichage feuille.

Pour plus d'informations sur la prévisualisation des tâches dans la Command WorkStation, voir *Fiery Command WorkStation Help*.

## Afficher et mesurer les dimensions de la feuille

L'outil Afficher les mesures permet d'afficher les dimensions de base de la feuille afin de déterminer la distance entre un point d'origine et un coin ou bord de la page et de la feuille, et de modifier le point d'origine (référence).

- **1** Cliquez sur le bouton Afficher les mesures.
- **2** Déplacez le curseur sur la page pour faire apparaître les emplacements stratégiques prédéfinis.

Ces emplacements sont indiqués par des lignes horizontales ou verticales en pointillés rouges.

**3** Maintenez la touche Ctrl (Windows) ou Cmd (Mac OS X) enfoncée pendant que vous cliquez pour sélectionner une page.

Les neuf points de référence possibles pour la page s'affichent.

**4** Cliquez sur le point de référence souhaité. Le point de référence sélectionné apparaît sous forme d'un carré rouge.

## Afficher les feuilles des tâches imposées

Vous pouvez afficher les feuilles d'une tâche imposée et naviguer parmi celles-ci en déplaçant la prévisualisation ou en saisissant des numéros de feuilles.

- **•** Effectuez l'une des opérations suivantes :
	- **•** Utilisez l'outil Déplacer la prévisualisation dans la fenêtre pour faire défiler les feuilles de la tâche.
	- **•** Cliquez sur le nombre Feuille en bas de l'Affichage feuille, puis saisissez un numéro dans la boîte de dialogue Aller à la feuille.

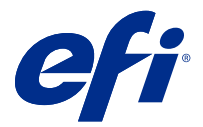

## Imposer une tâche

Pour imposer une tâche, ouvrez-la avec Fiery Impose Plus et appliquez-lui un modèle.

Fiery Impose Plus vous permet de choisir ce dernier parmi les modèles prédéfinis disponibles, ou de créer un modèle personnalisé en modifiant les paramètres d'imposition, puis en les enregistrant. Vous pouvez également basculer de la prévisualisation en chemin de fer à la prévisualisation en mode agencement et inversement, dans le volet Affichage feuille.

Vous pouvez également importer vos propres modèles ou définir des paramètres d'imposition.

Pour définir des paramètres d'imposition, commencez par choisir l'un des quatre flux produit.

- **• Normal** pour l'imposition 1 pose, lorsqu'il peut s'avérer nécessaire de tronquer du contenu ou de disposer de repères d'imprimantes.
- **• Brochure** pour créer des brochures de différents types.
- **• Impression groupée** pour créer divers schémas de pagination en impression groupée.

Les pages système de Fiery server sont exclusivement destinées à un usage administratif et d'information. Vous ne pouvez pas imposer des pages telles que les pages de configuration, de calibrage et de test, les rapports Postflight et les fichiers de référence et nuanciers PANTONE.

#### **Paramètres de Booklet Maker dans Fiery Impose Plus**

Vous pouvez utiliser Fiery Impose Plus pour ouvrir une tâche avec des paramètres Booklet Maker, puis prévisualiser ou modifier la mise en page d'imposition. Fiery Impose Plus convertit et mappe tous les paramètres Booklet Maker en commandes Fiery Impose Plus. Voir *Booklet Maker Help* dans *Fiery Command WorkStation Help*.

**Remarque :** Après avoir modifié une tâche dans Fiery Impose Plus, vous ne pouvez pas la modifier dans Booklet Maker.

## Modèles d'imposition

Fiery Impose Plus propose des modèles prédéfinis. Vous pouvez également créer des modèles personnalisés.

Il existe deux types de modèles d'imposition : Normal et Impression groupée :

- **•** Les modèles prédéfinis de type Normal comprennent Modèle par défaut et Fonds perdus 1 pose.
- **•** Les modèles prédéfinis de type Impression groupée comprennent Brochure 3 volets 3 poses, Encart dépliant 4 poses et Pli en Z 4 poses.

**Remarque :** Les modèles d'imposition par défaut prédéfinis font appel au paramètre de format de finition En fonction de la zone de rognage.

**Remarque :** Les modèles Normal et Impression groupée répertorient les modèles d'usine en haut, suivis des modèles personnalisés. Les modèles d'usine et les modèles personnalisés sont triés en ordre croissant alphanumérique.

<span id="page-16-0"></span>Vous pouvez créer un modèle personnalisé en modifiant les paramètres d'un modèle prédéfini. Sélectionnez le modèle, modifiez-le et enregistrez-le sous un nouveau nom. Les nouveaux paramètres s'appliquent immédiatement. Vous devez disposer d'une licence Fiery Impose Plus pour enregistrer un modèle.

Dans la boîte de dialogue Préférences, vous pouvez définir le chemin du dossier ou du répertoire où seront stockés les modèles personnalisés. Ce paramètre se trouve dans le volet Impose, sous Chemin du modèle d'imposition.

Vous pouvez également modifier les modèles d'imposition dans Hot Folders, Propriétés de la tâche, Imprimantes virtuelles et Préréglages si vous disposez d'une licence Fiery Impose Plus.

**Remarque :** Le flux de production du format de finition Personnalisé nécessite les fichiers PDF source. Les fichiers PostScript ne sont pas pris en charge.

## Prise en charge des modèles de format de finition Personnalisé et En fonction de la zone de coupe

Les modèles d'imposition personnalisés peuvent être créés à l'aide des paramètres de format de finition Personnalisé et En fonction de la zone de coupe.

Les modèles peuvent être utilisés avec n'importe quelle méthode de soumission de tâche ou flux de production, notamment Fiery Impose Plus, Fiery Hot Folders, un Fiery server exécutant le logiciel système Fiery FS500 Pro ou une version ultérieure, ou un ordinateur client connecté à un Fiery server exécutant le logiciel système Fiery FS500 Pro ou une version ultérieure (via les imprimantes virtuelles, les propriétés de la tâche et les préréglages du serveur).

La licence Fiery Impose Plus doit être activée sur l'ordinateur client et/ou sur le serveur Fiery FS500 Pro (sous Windows) lors de la configuration d'un flux de travail. Le tableau suivant explique où la licence Fiery Impose Plus doit être activée pour les flux de formats de finitionDéfini par l'utilisateur et Basé sur la zone de coupe :

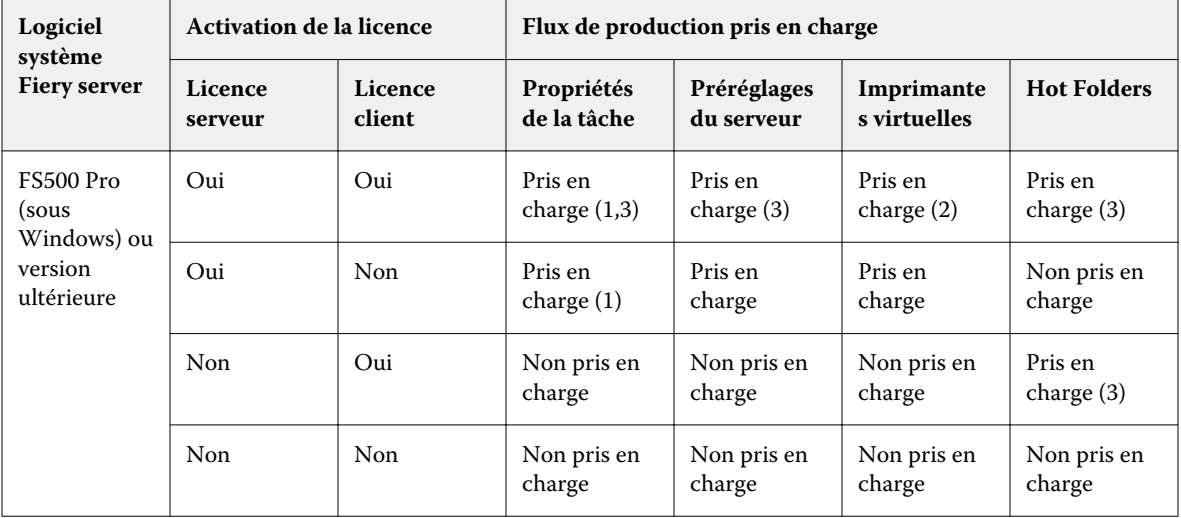

**Table 1:** Activation de la licence pour les modèles de format de finition Personnalisé et En fonction de la zone de coupe

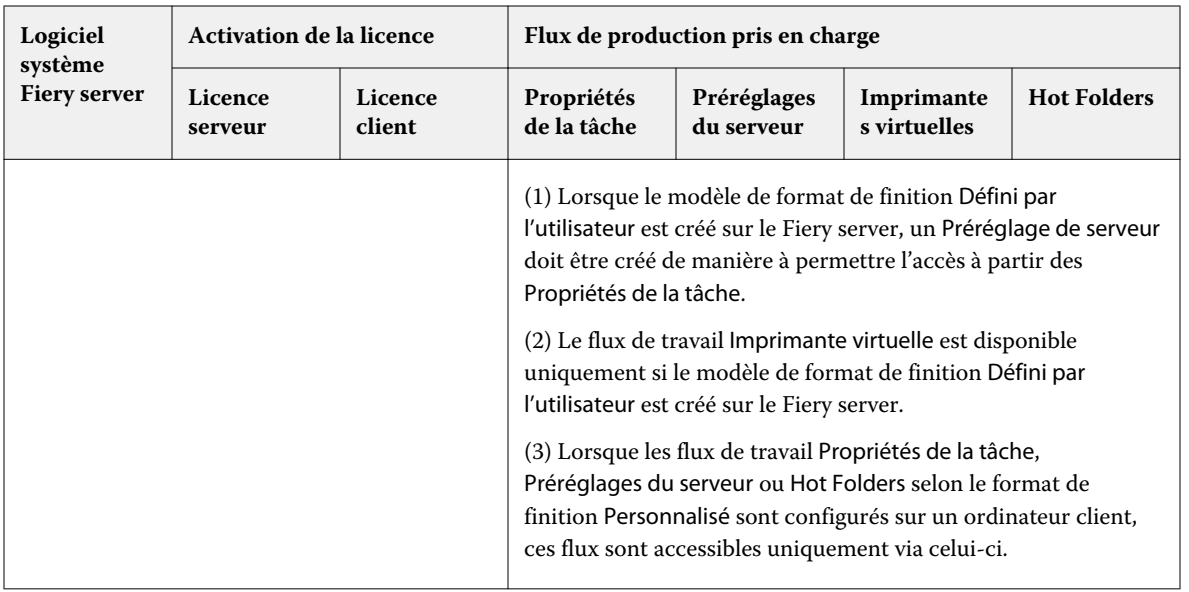

Le tableau suivant explique où la licence Fiery Impose Plus doit être activée pour les flux de production de format de finition de la Zone de rognage :

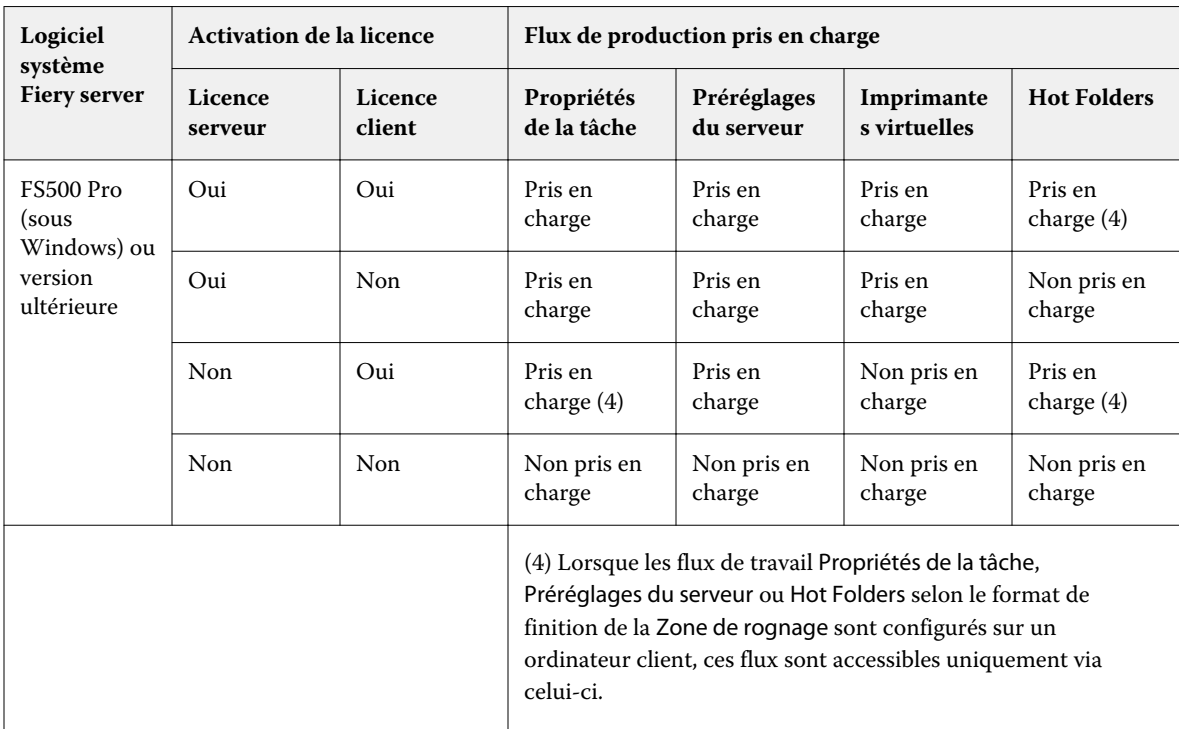

## **Table 2:** Activation de la licence pour les modèles avec format de finition de la zone de rognage

## Appliquer un modèle d'imposition

Un modèle personnalisé s'applique de la même manière qu'un modèle prédéfini.

- **1** Pour ouvrir l'explorateur de Modèles, cliquez sur la flèche à droite du champ Modèle situé en haut du volet Paramètres.
- **2** Cliquez sur le nom du modèle que vous souhaitez personnaliser.

Lorsque vous sélectionnez un modèle, les nouveaux paramètres sont immédiatement appliqués.

#### **Enregistrer un modèle d'imposition personnalisé**

Vous pouvez enregistrer un modèle personnalisé si vous disposez d'une version avec licence de Fiery Impose Plus. Il est conseillé d'utiliser un nom parlant pour ce modèle.

- **1** Créez un modèle personnalisé.
- **2** Cliquez sur le bouton Enregistrer.
- **3** Saisissez un nom pour le fichier de paramètres dans la boîte de dialogue Enregistrer le modèle.

#### **Supprimer un modèle personnalisé**

Vous pouvez supprimer un modèle personnalisé. Toutefois, la tâche actuellement sélectionnée conserve les paramètres du modèle supprimé jusqu'à ce que vous sélectionniez un autre modèle ou que vous définissiez de nouveaux paramètres d'imposition.

- **1** Sélectionnez le modèle à supprimer dans le menu Modèles.
- **2** Cliquez sur l'icône Supprimer le modèle.

## Enregistrer une tâche imposée

Vous pouvez enregistrer une tâche imposée sous forme de tâche imposée ordinaire ou de fichier PDF « aplati » sur le Fiery server ou sur le disque local.

L'enregistrement d'une tâche sous forme de fichier PDF « aplati » vous permet d'imprimer la tâche ou le fichier sur différentes imprimantes qui ne disposent pas de la fonction d'imposition du processeur. Le fichier PDF aplati peut être facilement envoyé à des clients pour un épreuvage à distance de la signature.

Voir [Définir les repères de coupe](#page-50-0) à la page 51.

**Remarque :** Fiery Impose Plus ne peut pas enregistrer une tâche d'imposition d'impression de données variables au format Adobe PDF.

#### **Enregistrer une tâche comme une tâche ordinaire**

Lorsque vous enregistrez sous forme de tâche imposée ordinaire, vous enregistrez la tâche sur le Fiery server avec l'extension .dbp avec le bon de travail. Vous pouvez ensuite ouvrir à nouveau la tâche et apporter des modifications.

**1** Choisissez Enregistrer dans le menu Fichier.

**2** En regard d'Emplacement, sélectionnez un emplacement sur le Fiery server. En regard de Format, assurez-vous que la case Aplati n'est pas cochée.

#### **Enregistrer une tâche comme un PDF aplati**

Lorsque vous enregistrez sous forme de tâche/fichier PDF aplati, vous pouvez enregistrer sur Fiery server ou sur un disque local et archiver le PDF imposé en vue d'une réimpression future.

**Remarque :** Lorsque vous enregistrez sous forme de PDF aplati, vous devriez donner à la tâche un nouveau nom de fichier afin d'éviter d'écraser le fichier PDF d'origine.

Dans Fiery Impose Plus, un PDF aplati n'inclut pas les onglets et les pages de feuilles vierges, mais il inclut les pages vierges implicites. Lorsque vous enregistrez une tâche, la boîte de dialogue d'enregistrement retient l'emplacement sélectionné et si le PDF est aplati ou non, et utilise ces mêmes options lors du prochain enregistrement.

- **1** Choisissez Enregistrer dans le menu Fichier.
- **2** En regard d'Enregistrer sous, saisissez le nom de fichier.
- **3** En regard d'Emplacement, sélectionnez l'emplacement où vous souhaitez enregistrer le fichier.
- **4** Si vous le souhaitez, cliquez sur Paramètres en regard du nom de fichier. Définissez les options suivantes pour la Rotation et la Sécurité.
	- **•** Rotation : pour le recto et le verso du cahier
	- **•** Sécurité : pour Adobe PDF
- **5** Cliquez sur OK.

## Référence du modèle d'imposition

Fiery Impose Plus propose des modèles prédéfinis. Les paramètres couverts par un modèle dépendent du modèle spécifique.

#### **Modèle Fonds perdus 1 pose**

La mise en page Fonds perdus 1 pose imprime une page par feuille. Les Repères indiquent à quel endroit le papier doit être coupé de sorte que le contenu chromatique s'étende bien jusqu'aux bords du papier. Les paramètres suivants s'appliquent pour cette mise en page :

- **•** Fond perdu : Appliquer les 2 coché
- **•** Repères de coupe : repères de style standard noirs, solides 1/2 pt de large, de 0,2222 pouce de longueur
- **•** Repères de pliage : repères noirs, pointillés 1/2 pt de large, de 0,2222 pouce de longueur
- **•** Étiquette de tâche : horizontale, nom, informations sur les feuilles et la date et l'heure dans le coin supérieur gauche
- **•** Redimensionnement : Adapter au format
- **•** Paramètre Normal du modèle

La mise en page Fonds perdus 1 pose ne s'accompagne d'aucune restriction quant au nombre de pages.

#### **Modèle Dos carré collé 2 poses**

Le modèle Dos carré collé 2 poses crée des cahiers pour un livre en dos carré collé, avec toutes les feuilles pliées une fois et empilées les unes sur les autres. Les paramètres suivants s'appliquent pour cette mise en page :

- **•** Recto verso
- **•** Fond perdu : Appliquer les 2 coché
- **•** Repères de coupe : repères de style standard noirs, solides 1/2 pt de large, de 0,2222 pouce de longueur
- **•** Repères de pliage : repères noirs, pointillés 1/2 pt de large, de 0,2222 pouce de longueur
- **•** Étiquette de tâche : horizontale, nom, informations sur les feuilles et la date et l'heure dans le coin supérieur gauche
- **•** Redimensionnement : Adapter au format
- **•** Dos carré collé

La mise en page Dos carré collé 2 poses est destinée aux tâches composées de multiples de quatre pages, mais elle peut également être utilisée avec d'autres tâches ayant un nombre de pages quelconque. Fiery Impose Plus ajoute des pages vierges selon les besoins. Les pages sont agencées par groupes de quatre pour que, une fois pliée, chaque feuille soit composée de quatre pages consécutives.

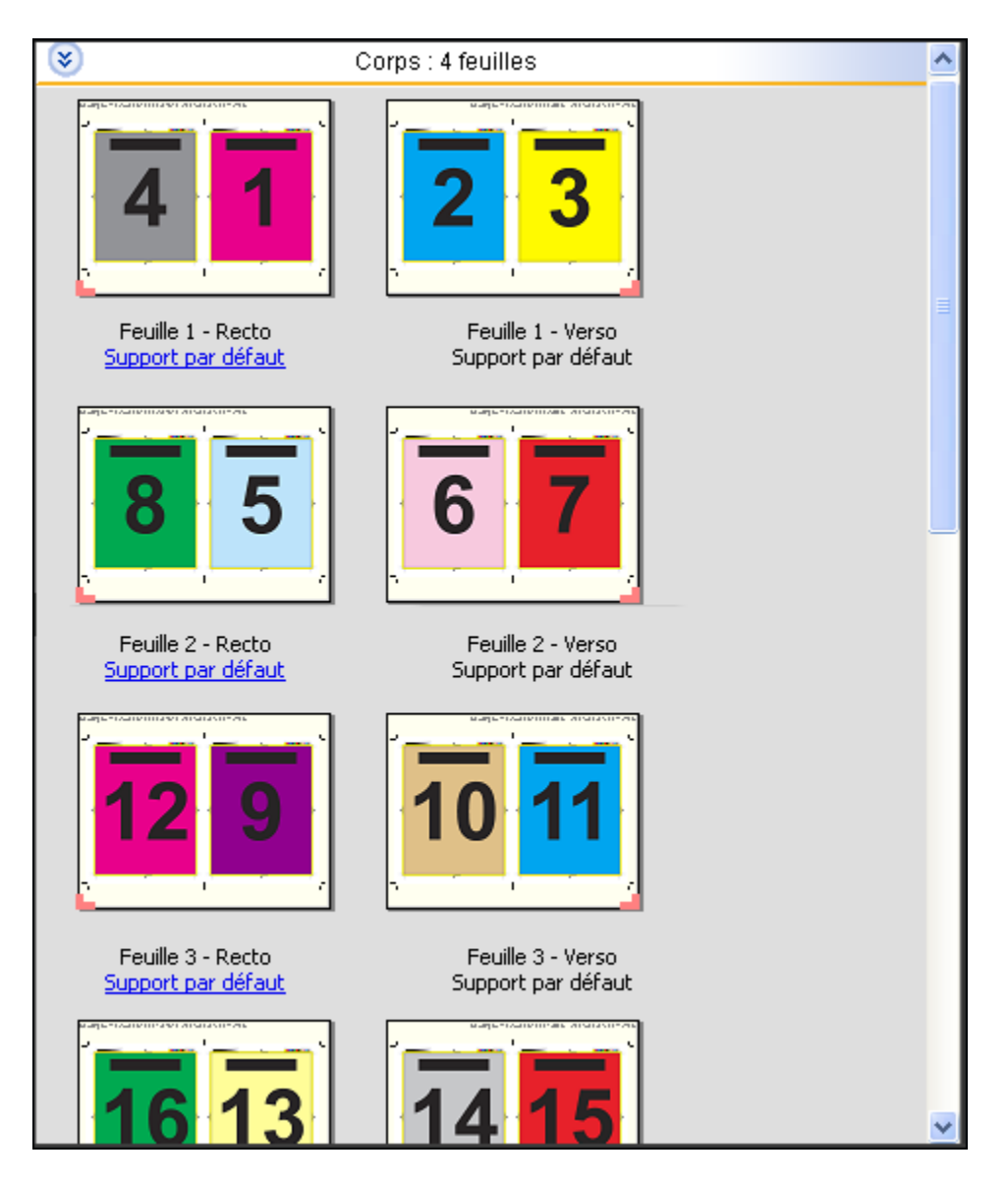

**Remarque :** le réglage du Renflement n'est pas disponible dans ce modèle.

#### **Modèle Piqûre à cheval 2 poses**

La mise en page Piqûre à cheval 2 poses crée des feuilles pour un livre relié en piqûre à cheval. Toutes les feuilles sont pliées ensemble, à l'intérieur les unes des autres. Les paramètres suivants s'appliquent pour cette mise en page :

- **•** Recto verso
- **•** Fond perdu : Appliquer les 2 coché
- **•** Repères de coupe : repères de style standard noirs, solides 1/2 pt de large, de 0,2222 pouce de longueur
- **•** Repères de pliage : repères noirs, pointillés 1/2 pt de large, de 0,2222 pouce de longueur
- **•** Étiquette de tâche : horizontale, nom, informations sur les feuilles et la date et l'heure dans le coin supérieur gauche
- **•** Redimensionnement : Adapter au format
- **•** Reliure en Piqûre à cheval

La mise en page Piqûre à cheval 2 poses est destinée aux tâches composées de multiples de quatre pages, mais elle peut également être utilisée avec d'autres tâches ayant un nombre de pages quelconque. Fiery Impose Plus ajoute des pages vierges selon les besoins. Les pages sont agencées de manière à être consécutives lorsque les feuilles sont pliées et piquées ensemble.

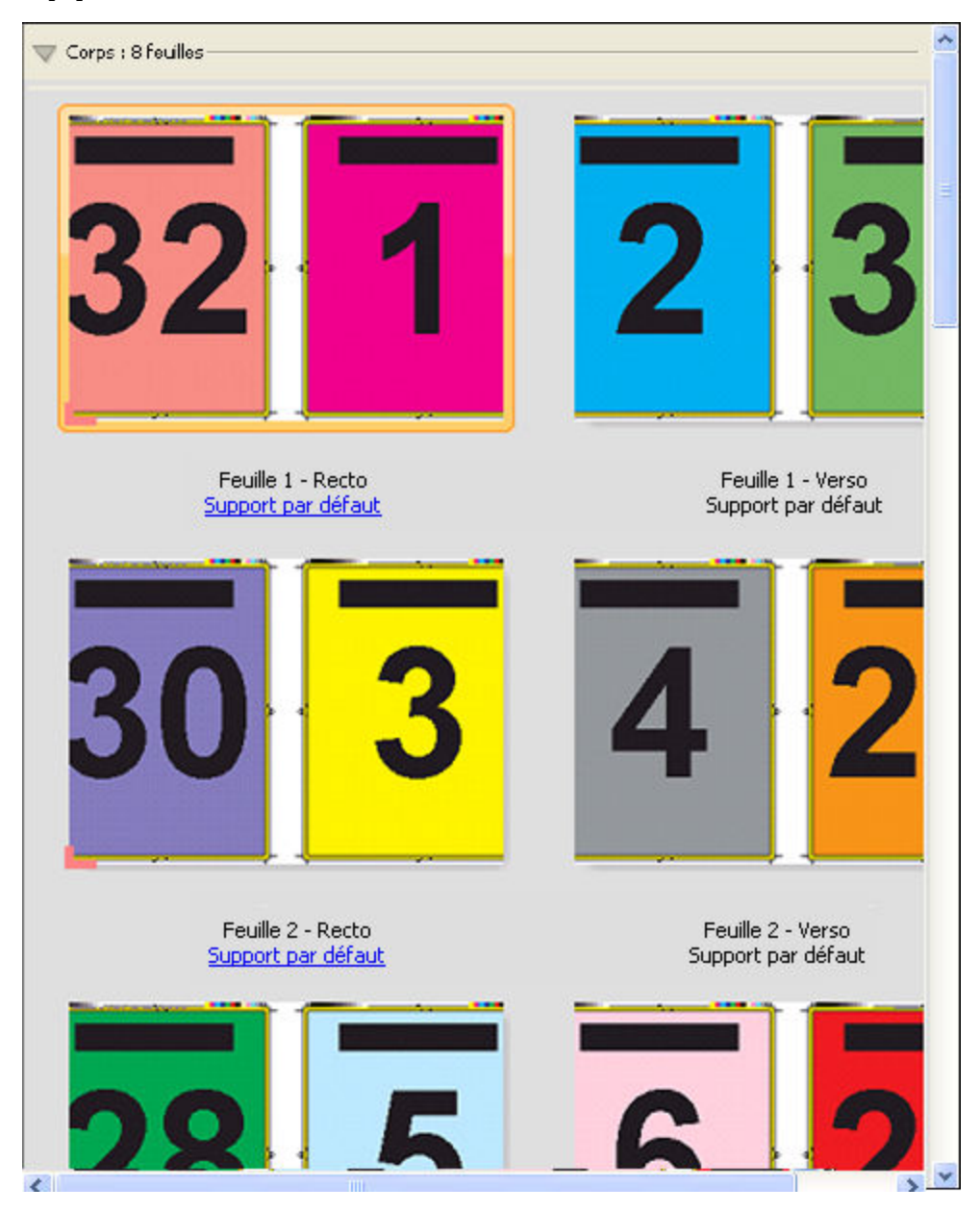

#### **Modèle Brochure 3 volets 3 poses**

La mise en page Brochure 3 volets 3 poses se compose d'une seule feuille pliée en trois. Bien que les trois parties aient la même largeur, l'espace qui les sépare varie de manière que le volet de gauche soit plié sur les deux autres volets. Les paramètres suivants s'appliquent pour cette mise en page :

- **•** Recto verso
- **•** Repères de coupe : repères de style standard gris, solides 1/2 pt de large, de 0,2222 pouce de longueur
- **•** Étiquette de tâche : horizontale, nom, informations sur les feuilles et la date et l'heure dans le coin supérieur gauche
- **•** Redimensionnement : Adapter au format
- **•** Impression groupée Une fois

La mise en page Brochure 3 volets 3 poses est destinée aux tâches composées de six pages ou de multiples de six pages, mais elle peut également être utilisée avec d'autres tâches ayant un nombre de pages quelconque. Fiery Impose Plus ajoute des pages vierges supplémentaires selon les besoins.

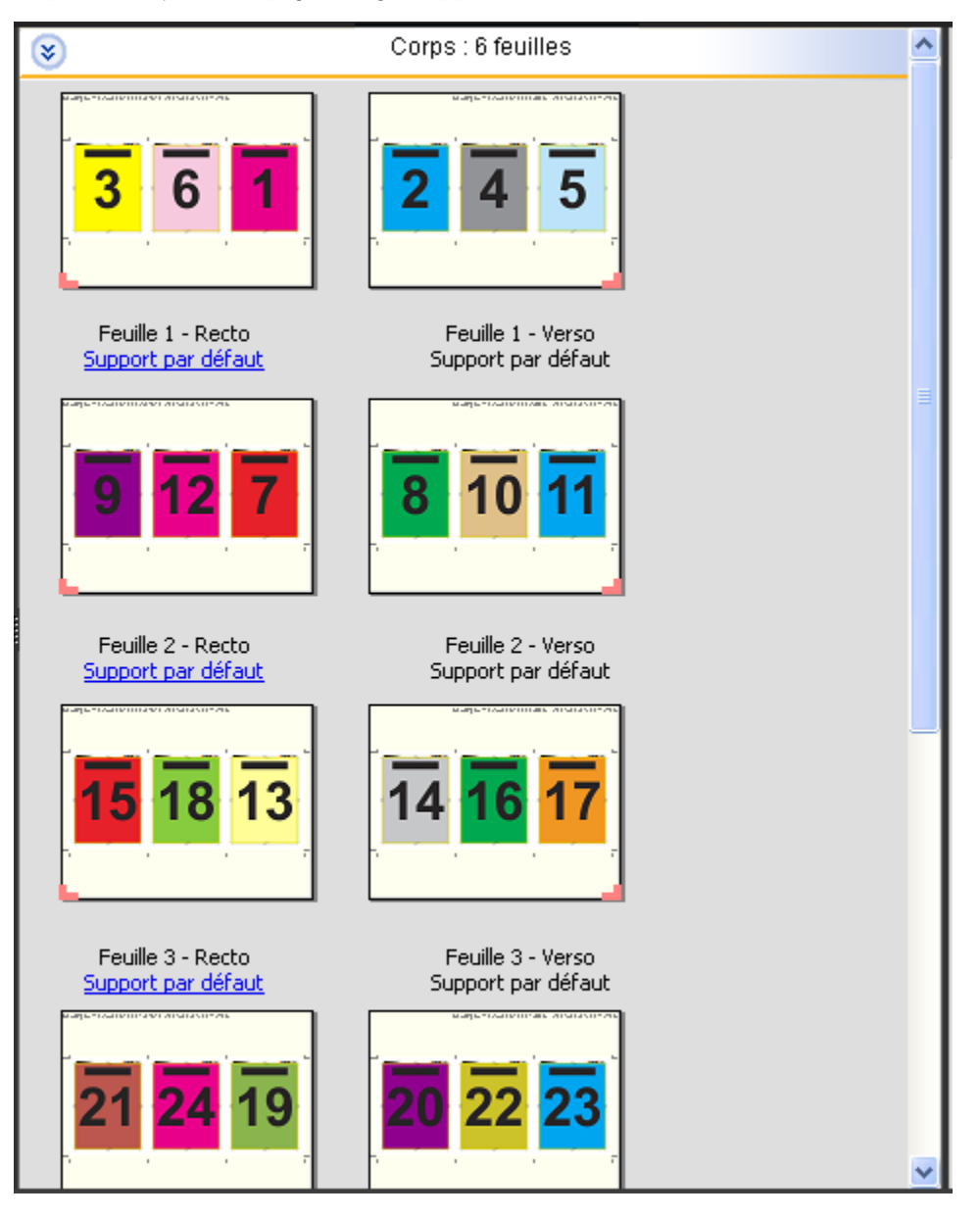

La mise en page Brochure 3 volets 3 poses est habituellement pliée conformément à l'illustration ci-dessous.

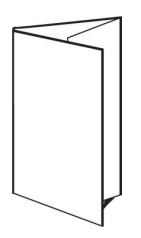

#### **Modèle Encart dépliant 4 poses**

La mise en page Encart dépliant 4 poses sert en général pour les brochures à quatre volets. La brochure finie se déplie pour atteindre deux fois, puis quatre fois le format de l'original. Les paramètres suivants s'appliquent pour cette mise en page :

- **•** Recto verso
- **•** Fond perdu : Appliquer les 2 coché
- **•** Repères de coupe : repères de style standard gris, solides 1/2 pt de large, de 0,2222 pouce de longueur
- **•** Étiquette de tâche : horizontale, nom, informations sur les feuilles et la date et l'heure dans le coin supérieur gauche
- **•** Redimensionnement : Adapter au format
- **•** Impression groupée Une fois

La mise en page Encart dépliant 4 poses est destinée aux tâches composées de multiples de huit pages, mais elle peut également être utilisée avec d'autres tâches ayant un nombre de pages quelconque. Impose ajoute des pages vierges supplémentaires en fonction de vos besoins.

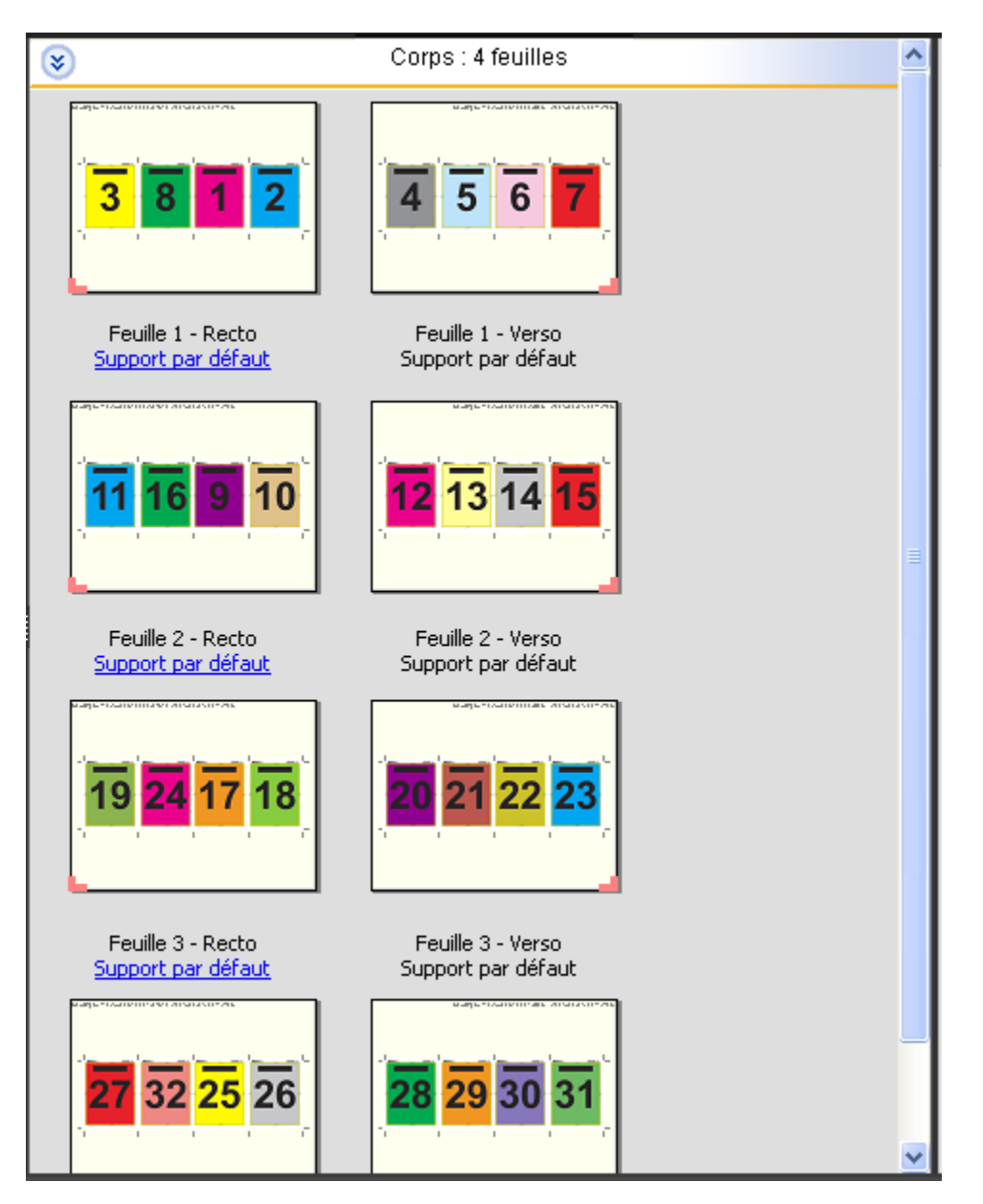

La mise en page Encart dépliant 4 poses est habituellement pliée conformément à l'illustration ci-dessous.

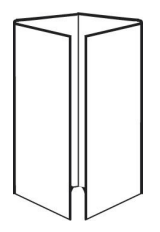

#### **Modèle Tête à tête 4 poses**

La mise en page Tête à tête 4 poses sert aux brochures créées à partir d'une mise en page de quatre pages sur chaque face de la feuille imprimée. La rotation des deux pages du haut permet de plier le cahier dans le sens horizontal et dans le sens vertical, puis de le couper. La brochure finie contient toutes les pages dans le bon ordre et avec la bonne orientation.

Les paramètres suivants s'appliquent pour cette mise en page :

- **•** Recto verso
- **•** Fond perdu : Appliquer les 2 coché
- **•** Gouttières
- **•** Repères de coupe : repères de style standard noirs, solides 1/2 pt de large, de 0,2222 pouce de longueur
- **•** Repères de pliage : repères noirs, pointillés 1/2 pt de large, de 0,2222 pouce de longueur
- **•** Étiquette de tâche : horizontale, nom, informations sur les feuilles et la date et l'heure dans le coin supérieur gauche
- **•** Redimensionnement : Adapter au format
- **•** Reliure en Piqûre à cheval

La mise en page Tête à tête 4 poses est destinée aux tâches composées de multiples de huit pages, mais elle peut également être utilisée avec d'autres tâches ayant un nombre de pages quelconque. Fiery Impose Plus ajoute des pages vierges supplémentaires selon les besoins. Les pages sont agencées de manière à être consécutives lorsque les feuilles sont pliées selon deux plis à 90 degrés, massicotées, piquées et regroupées en cahiers.

**Remarque :** Bien que cette mise en page nécessite deux plis, le modèle applique un repère de pliage uniquement sur le pli du dos. Par exemple :

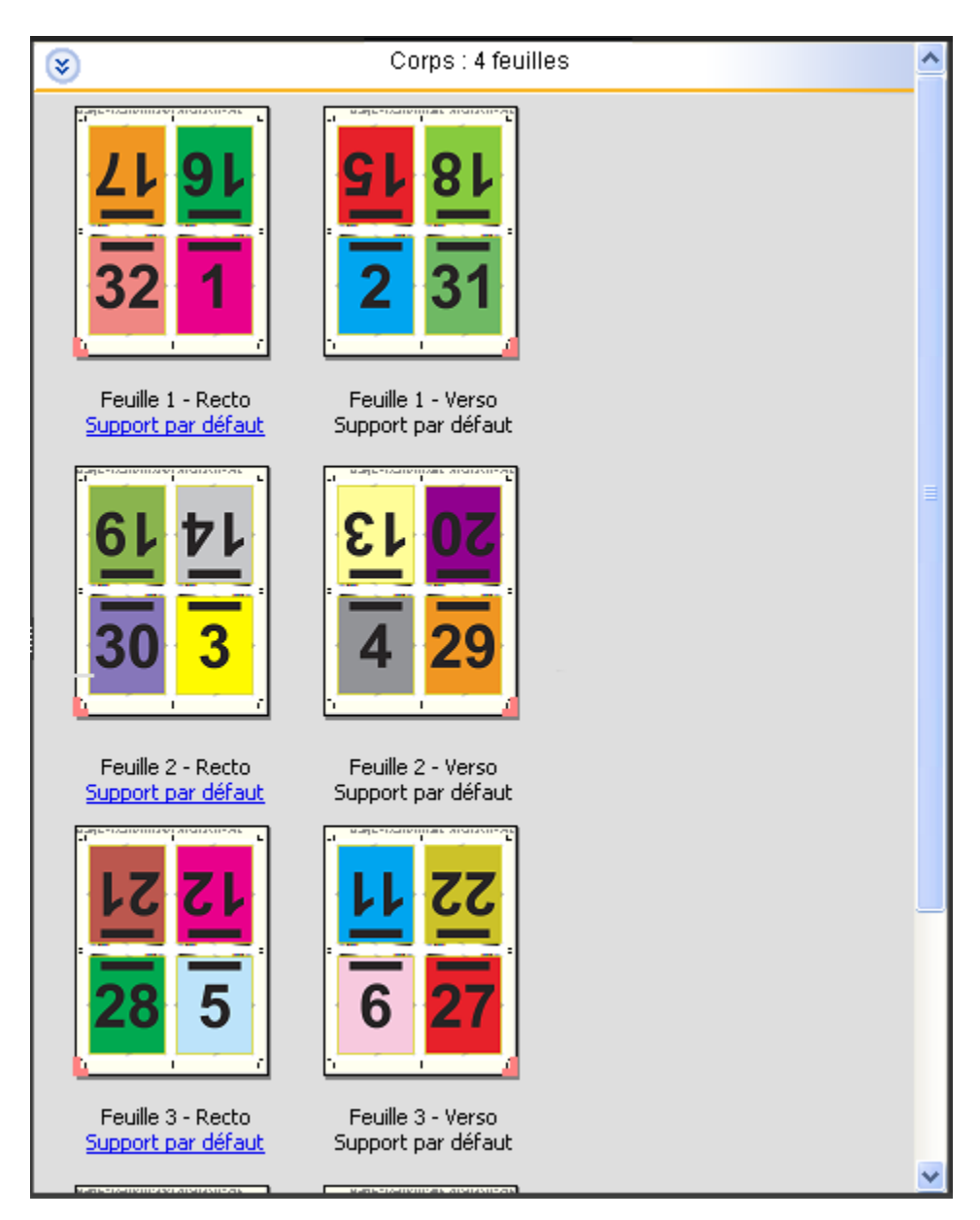

la mise en page Tête à tête 4 poses est habituellement pliée conformément à l'illustration ci-dessous. Si vous pliez plusieurs feuilles, vous devez les empiler et les plier ensemble.

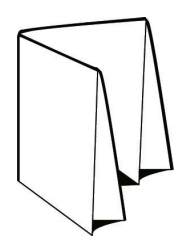

#### **Modèle Pli en Z 4 poses**

La mise en page Pli en Z 4 poses permet de plier de nombreux volets les uns sur les autres sans exercer de force excessive sur la ligne de pliage. Les cartes routières constituent un exemple courant. Les paramètres suivants s'appliquent pour cette mise en page :

- **•** Recto verso
- **•** Repères de coupe : repères de style standard gris, solides 1/2 pt de large, de 0,2222 pouce de longueur
- **•** Étiquette de tâche : horizontale, nom, informations sur les feuilles et la date et l'heure dans le coin supérieur gauche
- **•** Redimensionnement : Adapter au format
- **•** Impression groupée Une fois

La mise en page Pli en Z 4 poses est destinée aux tâches composées de huit pages, mais elle peut également être utilisée avec d'autres tâches ayant un nombre de pages quelconque. Fiery Impose Plus ajoute des pages vierges supplémentaires selon les besoins.

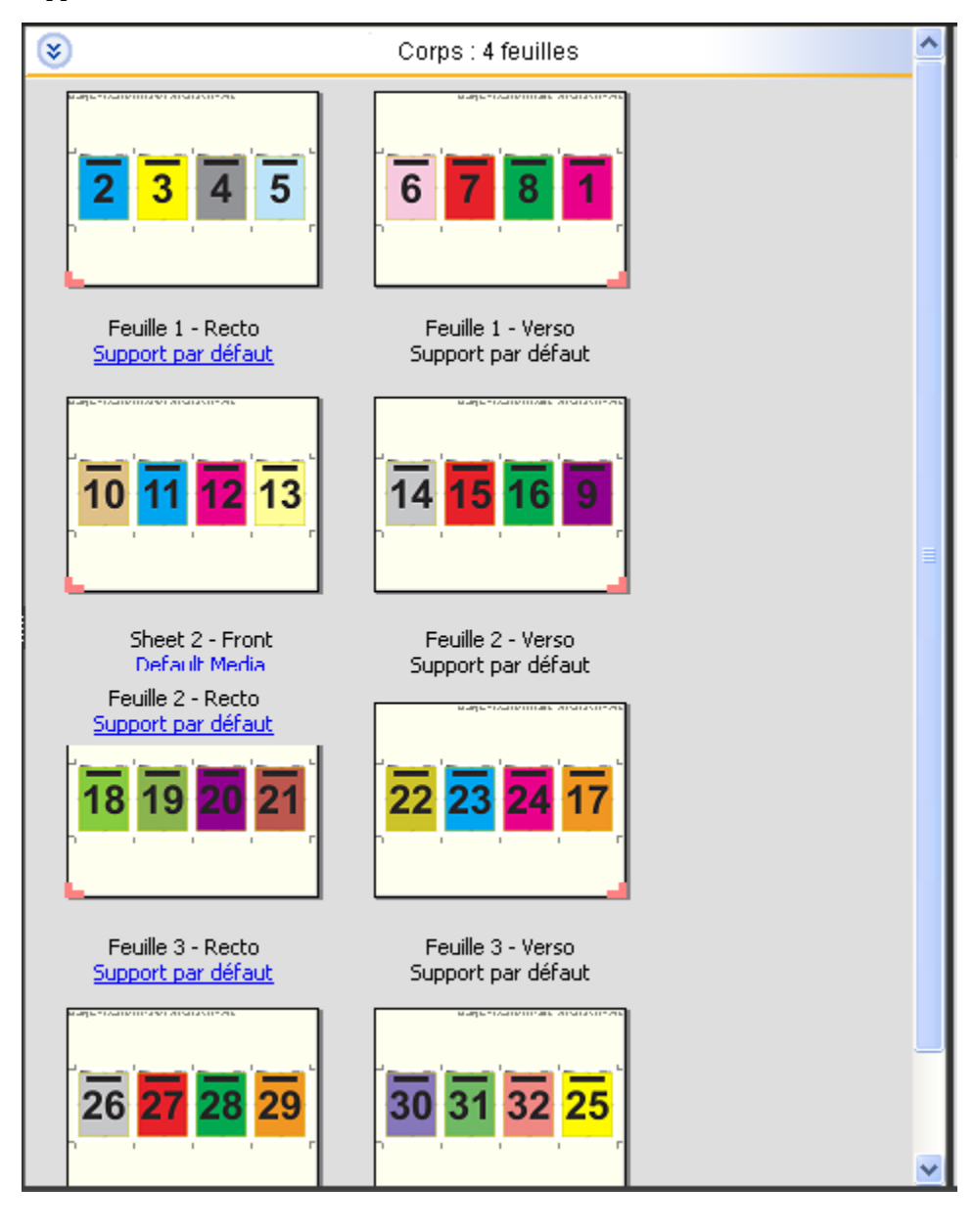

La mise en page Pli en Z 4 poses est habituellement pliée conformément à l'illustration ci-dessous.

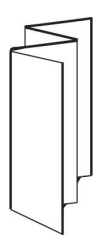

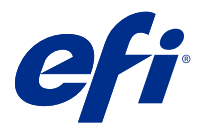

# Impression groupée dans Fiery Impose Plus

Fiery Impose Plus assure l'imposition pour Impression groupée et répétée, Impression groupée une fois, Assembler et couper plusieurs fois et Assembler et couper une fois.

Fiery Impose Plus propose également les options Duplo - Par le bord long et Duplo - Par le bord court pour les tâches d'imposition terminées sur un module de finition Duplo hors ligne avec des fonctions de reliure telles que le pliage, la découpe, le massicotage et le rainage.

#### **Impression groupée et répétée**

L'option Plusieurs fois permet une impression « step-and-repeat ». Ce procédé est le plus souvent utilisé pour imprimer plusieurs copies d'un même document.

La fonction Meilleure combinaison pour montage répété présente automatiquement le contenu sur la feuille pour une utilisation optimale du format de la feuille, en utilisant un flux de production Montage répété. Pour utiliser cette fonction, sélectionnez l'icône Meilleure combinaison pour montage répété. Pour obtenir des informations, voir [Meilleure combinaison pour montage répété](#page-34-0) à la page 35.

#### **Montage unique**

L'option Une fois place les pages dans un ordre qui convient souvent mieux pour l'impression de la tâche en un seul exemplaire. Cette option ne permet pas un assemblage complet (un assemblage manuel est nécessaire), mais elle optimise le format de feuille tout en limitant le tirage à un seul exemplaire.

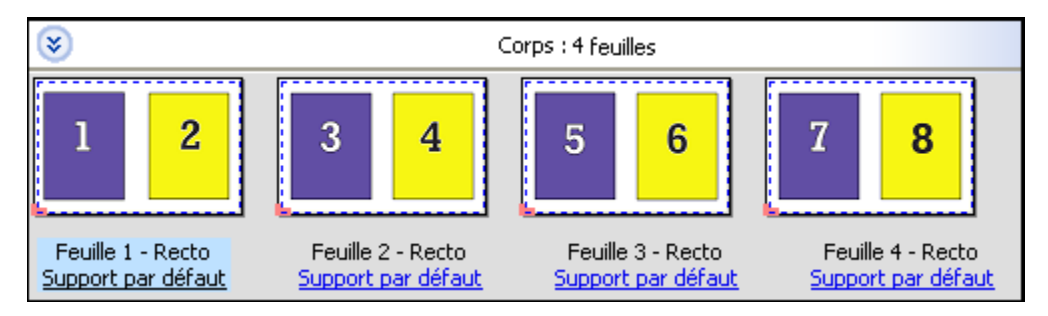

#### **Assembler et couper une fois**

La méthode Assembler et couper une fois agence les pages de manière à ce qu'elles suivent l'ordre adapté à l'empilage et à la coupe des feuilles. Cette option limite au maximum l'assemblage manuel et convient très bien pour les impressions en un seul exemplaire.

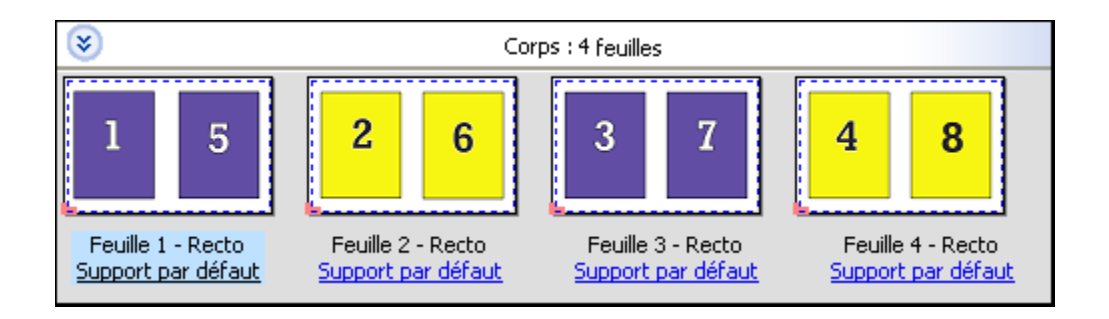

#### **Assembler et couper plusieurs fois**

L'option Assembler et couper plusieurs fois comprend les fonctionnalités d'imposition Répéter et Assembler et couper une fois. Assembler et couper plusieurs fois vous permet de créer diverses mises en page pour l'empilage des produits finis en fonction de vos préférences de découpe et d'assemblage. Vous pouvez définir des mises en page pour l'empilage des produits finis à l'aide de l'option Ligne et colonne produit. Cette option vous permet de définir la manière dont les produits finis sont empilés, de gauche à droite ou de haut en bas. Vous pouvez créer plusieurs copies d'un même document ou une seule copie d'un document.

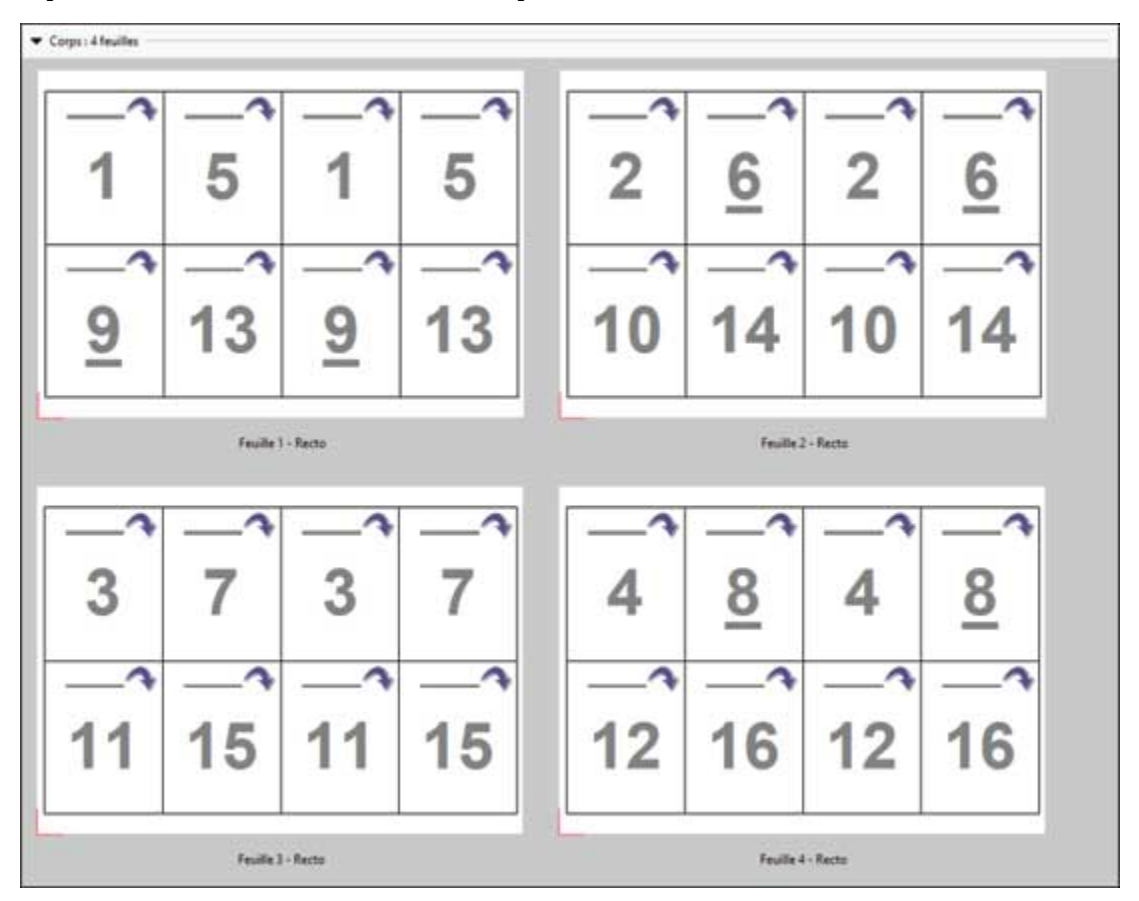

#### **Duplo - Par le bord court**

Duplo - Par le bord court oriente la page de telle sorte que la feuille imprimée est introduite dans le module de finition Duplo par le bord court. Les colonnes ou les lignes sont perpendiculaires au bord le plus court de la feuille.

La finition Duplo peut être utilisée pour les tâches PDF et PostScript VDP et non-VDP. Vous pouvez configurer automatiquement les modules de finition hors ligne Duplo par la simple lecture d'un code-barres imprimé sur les feuilles. Le module de finition lit la marque de repérage imprimée sur la feuille et positionne celle-ci au fur et à mesure de son introduction dans la machine. Lorsque vous spécifiez une option Duplo pour un agencement

d'imposition groupée, vous pouvez spécifier la marque de repérage et le code-barres dans la boîte de dialogue Repères.

#### **Duplo - Par le bord long**

Lorsque l'option Duplo - Par le bord long est sélectionnée pour un agencement d'imposition groupée, la page est orientée de telle sorte que la feuille imprimée est introduite dans le module de finition Duplo par le bord long. Les colonnes ou les lignes sont disposées perpendiculairement au bord le plus long de la feuille.

Vous pouvez utiliser la finition Duplo pour les tâches PDF et PostScript VDP et non-VDP. La simple lecture d'un code-barres imprimé sur les feuilles configure automatiquement les modules de finition hors ligne Duplo. Le module de finition compense le déplacement latéral de la pile et le décalage de l'image en lisant une marque de repérage imprimée sur la feuille et en positionnant celle-ci par rapport à la marque au fur et à mesure de son introduction dans la machine.

Lorsque vous spécifiez une option Duplo pour un agencement d'imposition groupée, vous pouvez spécifier la marque de repérage et le code-barres dans la boîte de dialogue Repères.

## Impression groupée avec le bord fini supérieur

L'impression groupée avec bord fini supérieur vous permet de faire pivoter automatiquement de 180 degrés les différents « emplacements » (les pages) sur le verso d'une feuille pour la reliure en haut d'une tâche recto verso.

L'impression groupée avec le bord fini supérieur (rotation des emplacements) fonctionne avec les styles de mise en page existants dans Fiery Impose Plus. Vous pouvez définir les modèles de rotation des emplacements qui peuvent alors être utilisés pour les Hot Folders et les imprimantes virtuelles.

L'impression groupée avec le bord fini supérieur est disponible pour les styles d'impression groupée suivants :

- **•** Plusieurs fois
- **•** Assembler et couper une fois
- **•** Assembler et couper plusieurs fois
- **•** Duplo.

Le tableau suivant indique les paramètres nécessaires à l'impression groupée avec bord fini supérieur.

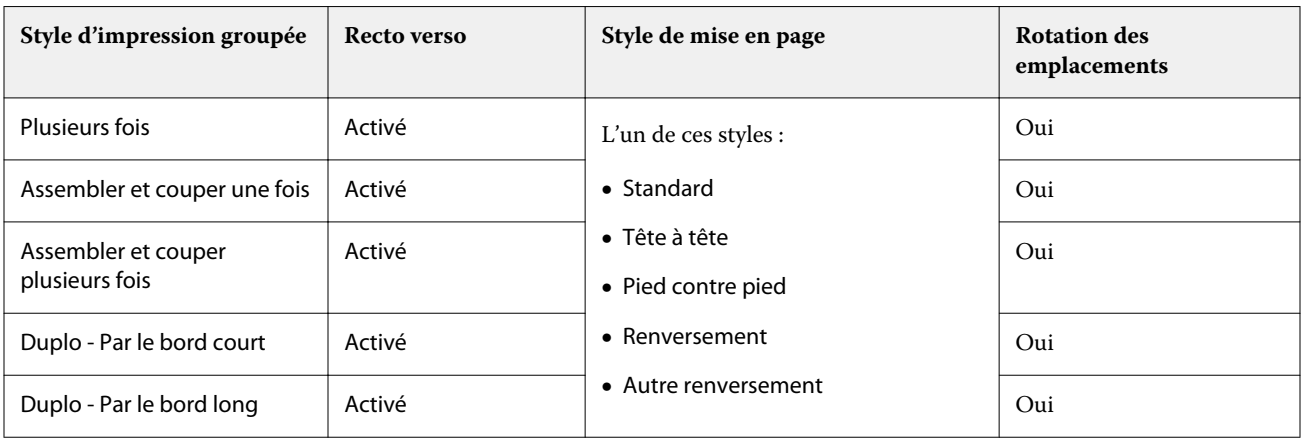

#### **Créez une tâche d'impression groupée avec le bord fini supérieur**

**1** Importez la tâche dans la queue Attente de la Command WorkStation.

- **2** Sélectionnez la tâche et sélectionnez Impose Plus dans le menu Actions ou le menu contextuel.
- **3** Sélectionnez Impressions groupées dans le volet Paramètres de la fenêtre Impose Plus et l'un des styles suivants :
	- **•** Plusieurs fois
	- **•** Assembler et couper une fois
	- **•** Assembler et couper plusieurs fois
	- **•** Duplo.
- **4** Définissez les paramètres comme indiqué ci-dessous :
	- **•** Bord de finition : Haut
	- **•** Recto verso : Oui
	- **•** Style de mise en page : Quelconque

**Remarque :** Les paramètres ci-dessus sont requis. Vous pouvez spécifier les autres paramètres en fonction de vos besoins.

Le résultat de vos choix s'affiche dans le volet Affichage de la feuille.

## Automatiser l'impression de petits éléments sur une feuille plus grande : automatisation dynamique de la zone de coupe

L'automatisation dynamique de la zone de coupe est un outil d'imposition automatique en fonction du format du support pour les mises en page d'impression groupée.

Après avoir créé une mise en page d'impression groupée, vous pouvez l'enregistrer sous forme de modèle et l'utiliser pour mettre automatiquement en page d'autres tâches. Vous n'avez besoin que d'un modèle par format de feuille. Lorsqu'une tâche groupée est disponible, vous pouvez faire glisser la nouvelle tâche sur un Hot Folder en fonction du modèle de format de feuille. Fiery Impose Plus détermine automatiquement la meilleure mise en page (n-up et orientation) pour la tâche, ce qui permet d'imprimer le nombre maximal d'éléments par feuille.

Ce flux de production automatisé, qui utilise le format de finition En fonction de la zone de coupe, crée dynamiquement la mise en page pour différents petits éléments (tels que des cartes de visite, des cartes postales, ou des billets de concert) sur une feuille plus grande (telle que le format 11 x 17). Ce flux de production s'applique uniquement aux tâches d'impression groupée.

**Remarque :** Vous pouvez utiliser des modèles d'imposition personnalisés créés à l'aide du flux de production En fonction de la zone de coupe, ou à l'aide du flux de production défini par l'utilisateur, avec Hot Folders, des imprimantes virtuelles, des préréglages et l'option Propriétés de la tâche de Command WorkStation. Pour plus d'informations sur les flux de production pris en charge, les licences logicielles requises et le niveau du logiciel système Fiery requis sur le Fiery server auquel vous êtes connecté, voir [Prise en charge des modèles de format de](#page-16-0) [finition Personnalisé et En fonction de la zone de coupe](#page-16-0) à la page 17.

#### <span id="page-34-0"></span>**Automatiser l'imposition groupée avec Hot Folders**

Vous pouvez automatiser la configuration de l'imposition groupée (par exemple, pour des cartes de visite ou des cartes postales) pour imprimer sur le même format de feuille, et rationaliser la configuration et la production à l'aide d'un seul Hot Folder pour ces produits, quel que soit leur format de finition.

Lorsque vous réutilisez ce format de page pour différents produits, vous pouvez faire glisser la nouvelle tâche sur un Hot Folder à partir du modèle que vous avez créé. Fiery Impose Plus crée automatiquement la meilleure mise en page pour cette nouvelle tâche.

- **1** Dans le volet Paramètres de Fiery Impose Plus, créez une mise en page d'impression groupée en sélectionnant Impression groupée, puis choisissez le format de finition En fonction de la zone de coupe.
- **2** Facultatif : vous pouvez créer des paramètres pour les gouttières (Mise en page > Gouttière) et des repères de coupe (Repères > Définir...).
- **3** En haut du volet Paramètres, à côté de Modèle, cliquez sur l'icône Enregistrer. Sélectionnez un nom pour le modèle (peut dépendre du format de la feuille) et enregistrez-le sous forme de tâche imposée ordinaire.
- **4** Ouvrez Hot Folders et cliquez sur Nouveau pour créer un nouveau Hot Folder.
- **5** Dans la fenêtre Paramètres du Hot Folder qui s'affiche, saisissez un nom pour le Hot Folder. Cliquez sur Sélectionner puis sur Se connecter pour vous connecter à un Fiery server.
- **6** Dans la fenêtre Paramètres du Hot Folder située en regard de Propriétés de la tâche, cliquez sur Définir....
- **7** Dans la fenêtre Propriétés de la tâche, sélectionnez Mise en page > Impose et, dans Modèles, sélectionnez le modèle que vous avez créé à l'étape 3 puis cliquez sur OK.
- 8 Dans la fenêtre Paramètres du Hot Folder située en regard de l'option Action de la tâche, choisissez l'action souhaitée, comme Traiter et attendre, puis cliquez sur OK.

Le Hot Folder est créé sur le bureau.

- **9** Sur le bureau, faites glisser une nouvelle tâche avec de petits produits vers le Hot Folder.
- **10** Revenez sur le Fiery server. La tâche doit apparaître et être traitée.

Fiery Impose Plus détermine automatiquement la meilleure mise en page, ce qui permet d'imprimer un maximum d'éléments.

## Meilleure combinaison pour montage répété

L'option Meilleure combinaison pour montage répété présente automatiquement le contenu sur la feuille pour une utilisation optimale du format de celle-ci, en utilisant un flux de production de montage répété.

Fiery Impose Plus calcule le nombre de feuilles du support nécessaires pour le nombre de produits finis requis. Meilleure combinaison pour montage répété est idéale pour les cartes de visite, ou tout autre type de tâche pour laquelle l'imprimante doit produire une grande quantité de contenu de manière répétée. La mise en page est calculée à partir du format de finition En fonction de la zone de rognage ou du format de finition Personnalisé, quel que soit le paramètre défini pour Format de finition qui apparaît dans le volet Paramètres.

#### **Utilisation de l'option Meilleure combinaison pour montage répété avec Hot Folders et l'option Propriétés de la tâche**

Pour utiliser l'option Meilleure combinaison pour montage répété lorsque vous modifiez les modèles Fiery Impose Plus à partir de Hot Folders, vous devez tout d'abord :

- **•** spécifier le format de feuille ;
- **•** régler le format de finition pour les tâches imposées sur Personnalisé ou En fonction de la zone de rognage.

Ces prérequis s'appliquent également lorsque vous modifiez des modèles Fiery Impose Plus avec l'option Propriétés de la tâche.

#### **Définir Meilleure combinaison pour montage répété**

Sélectionnez l'option Meilleure combinaison pour montage répété pour la mise en page automatique des tâches d'impression groupées et répétées.

La tâche doit permettre une mise en page groupée et répétée, par exemple, l'impression d'une carte de visite.

Importez la tâche dans la queue Attente de la Command WorkStation.

- **1** Sélectionnez une tâche dans la liste En attente dans la Command WorkStation et ouvrez Fiery Impose Plus en procédant de l'une des façons suivantes :
	- **•** Sélectionnez Impose Plus dans le menu Actions.
	- **•** Cliquez avec le bouton droit sur la tâche et sélectionnez Impose Plus.
- **2** Dans la fenêtre Impose Plus, sélectionnez Meilleure combinaison pour montage répété depuis le menu Actions. Vous pouvez également cliquer sur le bouton Meilleure combinaison pour montage répété dans le volet Paramètres lorsque l'option Impression groupée est sélectionnée en tant que flux destiné aux produits.
- **3** Spécifiez les options suivantes :

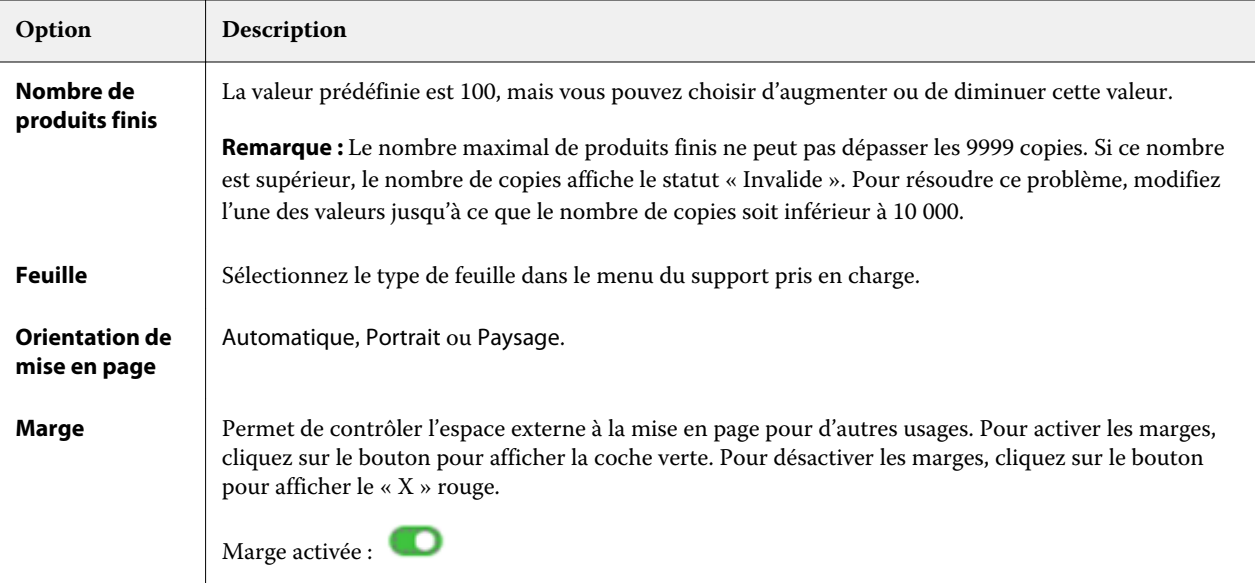
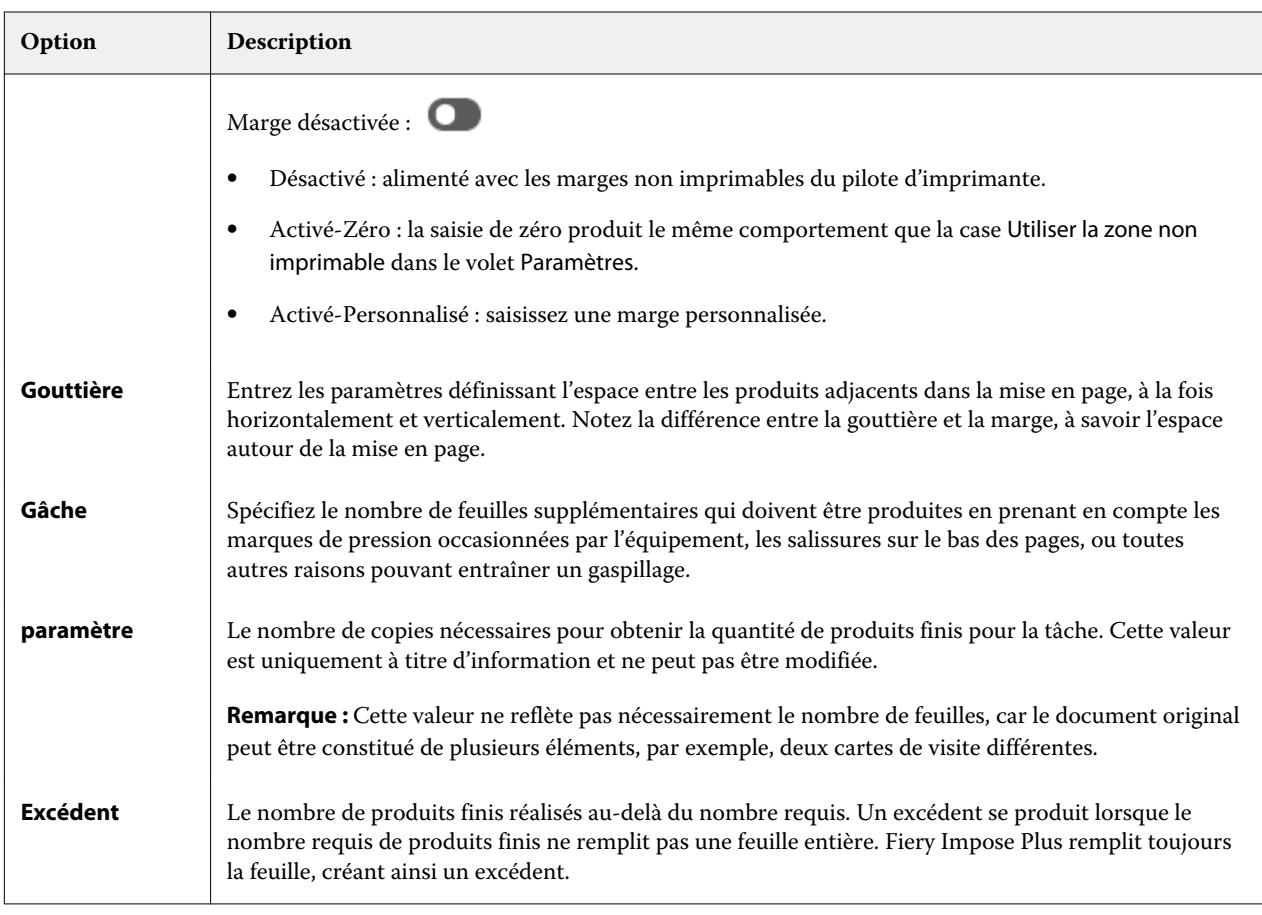

Vous pouvez modifier les paramètres et apporter des modifications dans le volet Paramètres après la fermeture de la boîte de dialogue Meilleure combinaison pour montage répété, mais cela peut avoir des conséquences sur des produits plus ou moins finis en cours d'impression, à moins que vous n'ajustiez manuellement le nombre de copies dans l'option Copies dans Paramètres. Si vous souhaitez un calcul automatique de la mise en page, vous devez de nouveau ouvrir la boîte de dialogue Meilleure combinaison pour montage répété.

# Spécifier les paramètres d'impression groupée dans Fiery Impose Plus

Vous pouvez spécifier le style et la méthode d'impression groupée, l'ordre des pages et la taille de gouttière.

Assurez-vous que le style et la méthode sont compatibles. Pour plus d'informations à ce sujet, voir [Utilisation des](#page-39-0) [styles d'impression groupée avec les méthodes d'impression groupée](#page-39-0) à la page 40.

#### **Définir le style d'impression groupée**

Vous pouvez définir le style d'impression groupée.

**•** Dans le menu situé sous le menu Modèle, cliquez sur Unique, Répétition, Assembler et couper une fois, Assembler et couper plusieurs fois, Duplo-Alimentation par le bord court ou Duplo-Alimentation par le bord long.

#### **Définir l'ordre des pages**

Les options Ordre des pages vous permettent d'indiquer le sens du flux de pagination dans la mise en page.

**Remarque :** Les options Ordre des pages sont disponibles uniquement pour le style d'Impression groupée unique.

- **•** Cliquez sur l'une des options suivantes dans la section Ordre des pages du volet Paramètres :
	- $\mathbb{Z}_$  Organise les pages horizontalement de gauche à droite, par ligne, en commençant par la ligne supérieure.
	- $\blacktriangle$  Organise les pages horizontalement de droite à gauche, par ligne, en commençant par la ligne supérieure.
	- $\|$ / Organise les pages verticalement de haut en bas, par colonne, en commençant par la colonne la plus à gauche.
	- **N** Organise les pages verticalement de haut en bas, par colonne, en commençant par la colonne la plus à droite.

#### **Définir les gouttières**

Vous pouvez définir les gouttières pour les tâches d'impression groupée. Les gouttières sont des marges supplémentaires offrant l'espace nécessaire pour la reliure ou les autres options de finition. Fiery Impose Plus définit la position des gouttières à votre place en fonction de l'agencement et du format de feuille qui régissent l'imposition de la tâche. Par exemple, les tâches en dos carré collé exigent des gouttières plus larges que celles en piqûre à cheval, pour laisser l'espace nécessaire à l'égalisation des dos et à l'encollage des cahiers lors de la reliure du livre.

- **1** Cliquez sur Définir dans l'option Gouttière.
- **2** Dans la boîte de dialogue Gouttière, définissez la taille des gouttières en saisissant des valeurs dans les zones de texte correspondant à chaque gouttière de votre mise en page.
- **3** Si vous saisissez une valeur dans un des champs et voulez que toutes les gouttières aient la même dimension, cliquez sur Appliquer partout.
- **4** Si vous avez sélectionné Adapter au format avant de définir des gouttières dans la boîte de dialogue Gouttière, utilisez la boîte de dialogue Tenir compte des paramètres de gouttière pour l'option « Adapter au format » pour contrôler la position du contenu des pages.
	- **•** Ne pas cocher la case (paramètre par défaut) : Adapter au format n'inclut pas la taille de gouttière dans le calcul. La modification de la taille de gouttière ne s'adapte pas au format du contenu des pages, et décale à la place le contenu.
	- **•** Cocher la case : Adapter au format inclut la taille de gouttière dans le calcul. La modification de la taille de gouttière adapte le format du contenu des pages à la zone définie par les lignes, les colonnes et les paramètres des gouttières.

#### **Options Adapter au format avec des gouttières**

Fiery Impose Plus offre deux comportements Adapter au format différents avec des gouttières.

Adapter au format est nécessaire lorsque la page d'origine ne tient pas entièrement dans l'emplacement d'imposition disponible de la feuille. La taille de l'emplacement d'imposition est définie par le format de la feuille et le nombre d'emplacements d'imposition de la page (fonction du nombre de lignes et de colonnes). Le paramètre de gouttière définit l'espace entre les emplacements d'imposition.

Si vous avez sélectionné Adapter au format, la boîte de dialogue Gouttière offre une case à cocher « Adapter au format » utilise les paramètres de gouttière. Le comportement de la case à cocher est le suivant :

- **•** Ne pas cocher la case (paramètre par défaut) : Adapter au format n'inclut pas la taille de gouttière dans le calcul. La modification de la taille de gouttière ne s'adapte pas au format du contenu des pages, et décale à la place le contenu.
- **•** Cocher la case : Adapter au format inclut la taille de gouttière dans le calcul. La modification de la taille de gouttière adapte le format du contenu des pages à la zone définie par les lignes, les colonnes et les paramètres des gouttières.

Si l'utilisateur a sélectionné Adapter au format, la modification de la taille de la gouttière modifie automatiquement la mise à l'échelle. Le document a été redimensionné afin de continuer à tenir dans la zone disponible. Notez les points suivants : l'utilisateur a sélectionné l'option Adapter au format afin que la page soit toujours ajustée à l'emplacement d'imposition disponible, quelle que soit la taille de la gouttière ou de la feuille. La modification des lignes et des colonnes ou du format de la feuille a affecté la taille mise à l'échelle. La modification de la taille de la gouttière a affecté la taille mise à l'échelle. Adapter au format a effectué une réduction d'échelle, pas une augmentation.

**Remarque :** La sélection de la case à cocher « Adapter au format » utilise les paramètres de gouttière ne peut pas être enregistrée pour les modèles Fiery Impose Plus. Si vous cochez la case et enregistrez les paramètres sous forme de modèle Fiery Impose Plus, la case à cocher est désactivée.

## Définir les méthodes d'impression groupée dans Fiery Impose Plus

Vous pouvez définir l'une des cinq méthodes d'Impression groupée. Toutes les méthodes et styles d'Impression groupée ne sont pas compatibles.

- **•** Cliquez sur l'une des méthodes d'Impression groupée suivantes dans le menu Style de mise en page :
	- **•** Standard
	- **•** Tête à tête
	- **•** Pied contre pied
	- **•** Renversement
	- **•** Autre renversement

# <span id="page-39-0"></span>Utilisation des styles d'impression groupée avec les méthodes d'impression groupée

Les styles et méthodes d'impression groupée que vous pouvez utiliser ensemble dépendent du format de tâche : PostScript, PDF ou VDP.

Le tableau suivant illustre les styles et les méthodes d'impressions groupées que vous pouvez utiliser ensemble pour les tâches normales au format PostScript ou PDF.

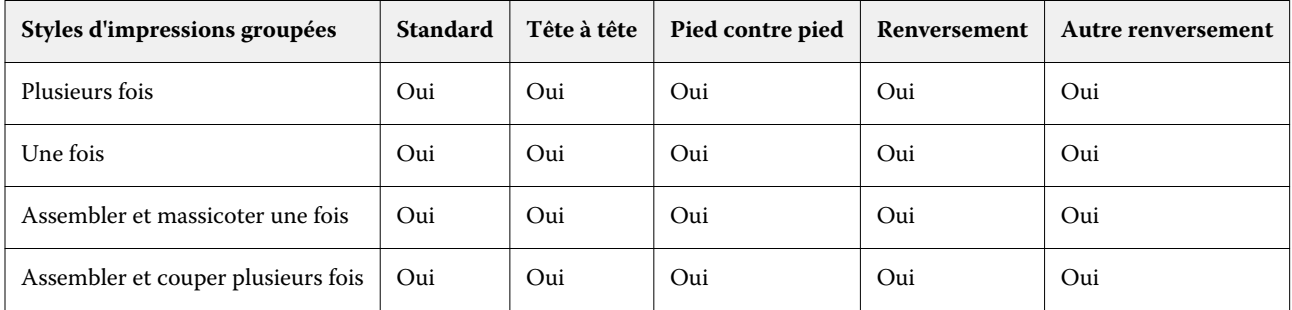

Le tableau suivant illustre les styles et les méthodes d'impressions groupées que vous pouvez utiliser ensemble pour les tâches d'impression de données variables.

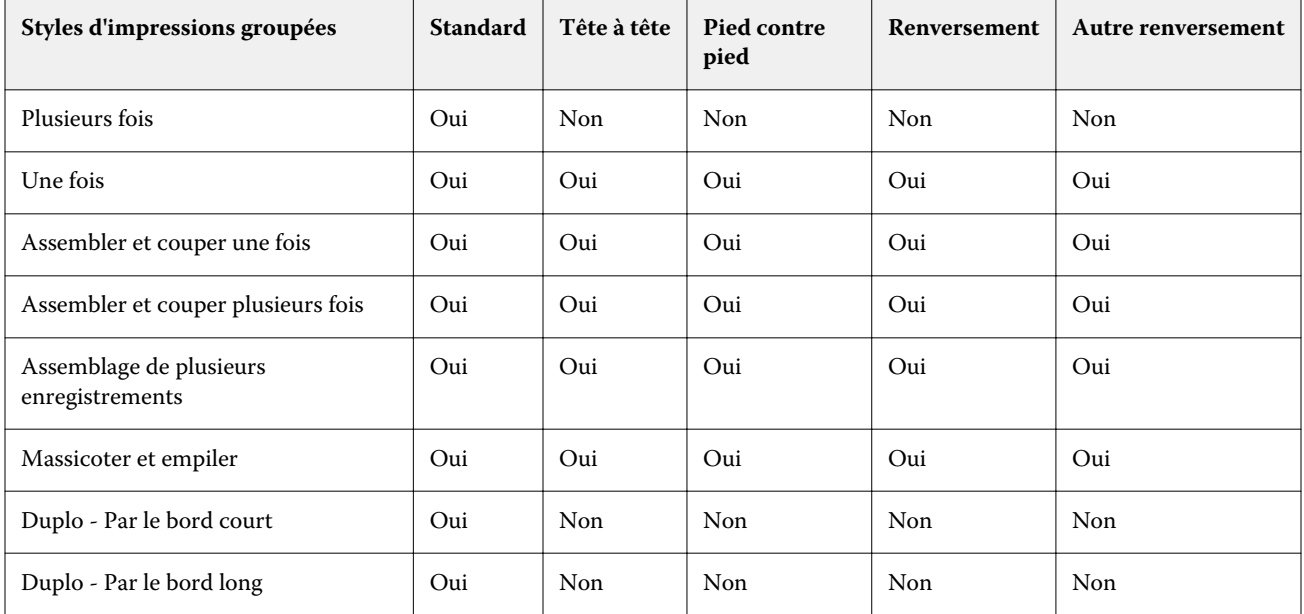

Seul le style Standard est pris en charge pour les tâches répétitives d'impression de données variables en impression groupée et répétée. Tous les styles de mise en page sont pris en charge pour les tâches autres que celles d'impression de données variables au format PostScript ou PDF soumises à la Command WorkStation par l'intermédiaire de la fonction Importer ou du pilote d'imprimante. Lorsque les tâches sont envoyées à partir de Hot Folders, Fiery Impose Plus ne peut pas faire la distinction entre les tâches d'impression de données variables et celles qui ne le sont pas, de telle sorte que Standard est le seul style de répétition Impression groupée pris en charge dans les deux cas.

## Spécifier les paramètres Ligne et colonne pour une impression groupée

En impression groupée, vous pouvez spécifier jusqu'à 25 lignes et colonnes.

**•** Utilisez les flèches pour sélectionner un chiffre (jusqu'à 25) ou saisissez la valeur voulue dans chaque champ.

#### **Spécifier la fonction Répéter brochure**

L'option Répéter brochure, destinée à la finition hors ligne et non en ligne, permet d'imprimer deux brochures identiques sur une feuille. Elle nécessite un agencement de 2 lignes par 2 colonnes.

- **1** Sélectionnez Brochure comme flux produit.
- **2** Sélectionnez 2 X 2 Répéter brochure pour l'option Ligne et colonne.

# Méthodes d'imposition groupée pour les tâches VDP

Pour les tâches d'impression de données variables (VDP), vous pouvez utiliser les méthodes d'imposition d'un ou de plusieurs enregistrements.

- **•** L'Imposition d'un seul enregistrement peut utiliser les modes Impression groupée et répétée, Impression groupée une fois, Assembler et couper une fois ou Assembler et couper plusieurs fois. Voir [Impression groupée](#page-30-0) [dans Fiery Impose Plus](#page-30-0) à la page 31.
- **•** L'Imposition de plusieurs enregistrements peut utiliser les modes Assemblage de plusieurs enregistrements, Massicoter et empiler ou Hauteur de la pile.

#### **Assemblage de plusieurs enregistrements**

L'Assemblage de plusieurs enregistrements agence les pages issues de différents enregistrements de manière séquentielle sur la feuille. La première page de chaque enregistrement est positionnée sur la feuille jusqu'à ce que tous les enregistrements soient utilisés. Ensuite, une nouvelle feuille commence et la deuxième page de chaque enregistrement est positionnée dessus, jusqu'à ce que tous les enregistrements soient utilisés. Le processus se répète jusqu'à ce que toutes les pages soient positionnées.

L'aperçu suivant présente des agencements recto 2 à 2 et en mode Assemblage de plusieurs enregistrements, appliqués à une tâche VDP qui contient quatre enregistrements. Chacun des enregistrements se compose de quatre pages. « R » correspond à Enregistrement (Record), et « P » à Page. Par exemple, « R1 P1 » correspond à la page 1 de l'enregistrement 1.

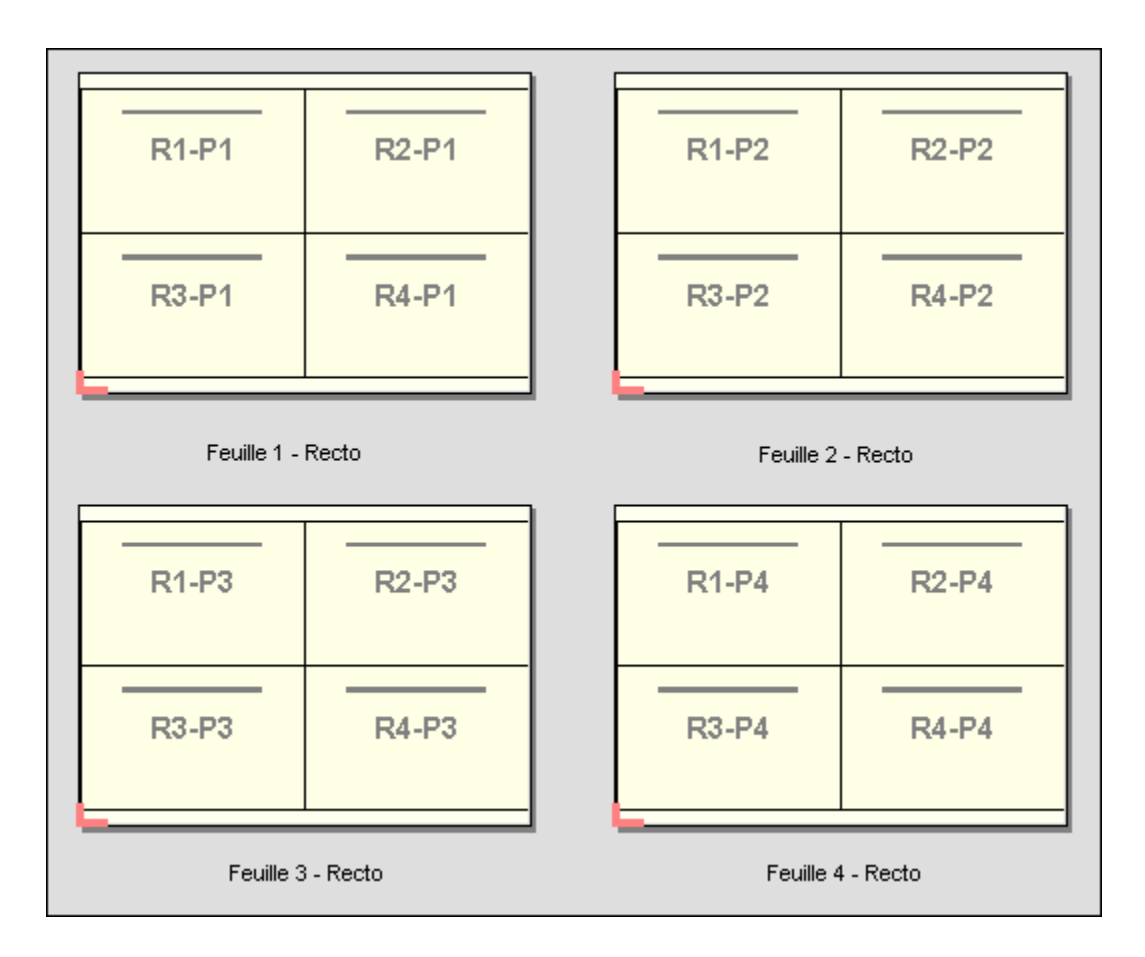

#### **Massicoter et empiler**

L'option Massicoter et empiler agence des pages sur les feuilles afin que ces dernières puissent être empilées et massicotées, et que les piles coupées puissent être empilées sans nécessiter aucun tri supplémentaire. L'agencement Massicoter et empiler peut s'utiliser avec l'option Hauteur de la pile.

L'exemple suivant présente des agencements recto 2 à 2 et en agencement Massicoter et empiler, appliqués à une tâche VDP qui contient 100 enregistrements. Chaque enregistrement consiste en une page. Lorsque les feuilles sont empilées, massicotées et empilées à nouveau, les enregistrements sont agencés selon un ordre séquentiel.

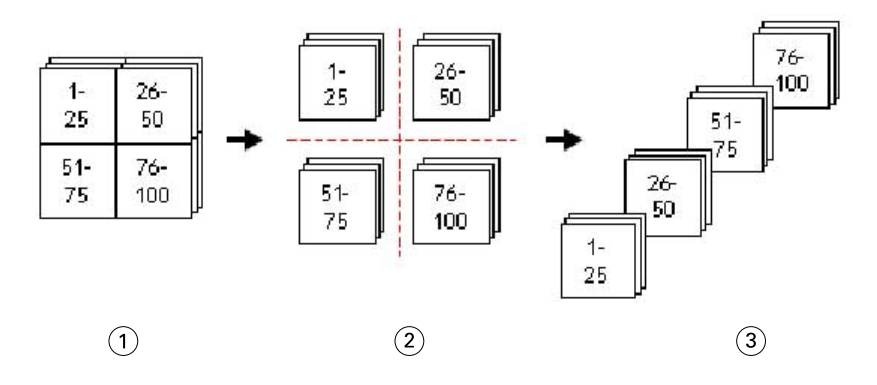

- *1 Imprimer*
- *2 Coupé*
- *3 Empiler*

#### **Hauteur de la pile**

L'option Hauteur de la pile divise les tâches VDP volumineuses en lots plus petits, en vue de simplifier le flux de production Massicoter et empiler. Ceci vous permet de limiter la quantité de feuilles empilées en fonction de la capacité de traitement du massicot. Chaque lot est imposé de manière indépendante au moyen de la mise en page Massicoter et empiler ; des feuilles de séparation s'intercalent entre les différents lots. (L'option Hauteur de la pile n'est disponible que lorsque vous choisissez la mise en page Massicoter et empiler.)

L'exemple suivant présente des agencements recto 2 à 2 et en agencement Massicoter et empiler, appliqués à une tâche VDP qui contient 12 000 enregistrements, dont chacun consiste en une seule et unique page. 3 000 feuilles sont ainsi générées. L'option Hauteur de la pile est définie sur 1 500 feuilles par lot. L'agencement résultant consiste donc en deux lots qui peuvent être coupés, triés, empilés et conditionnés en parallèle.

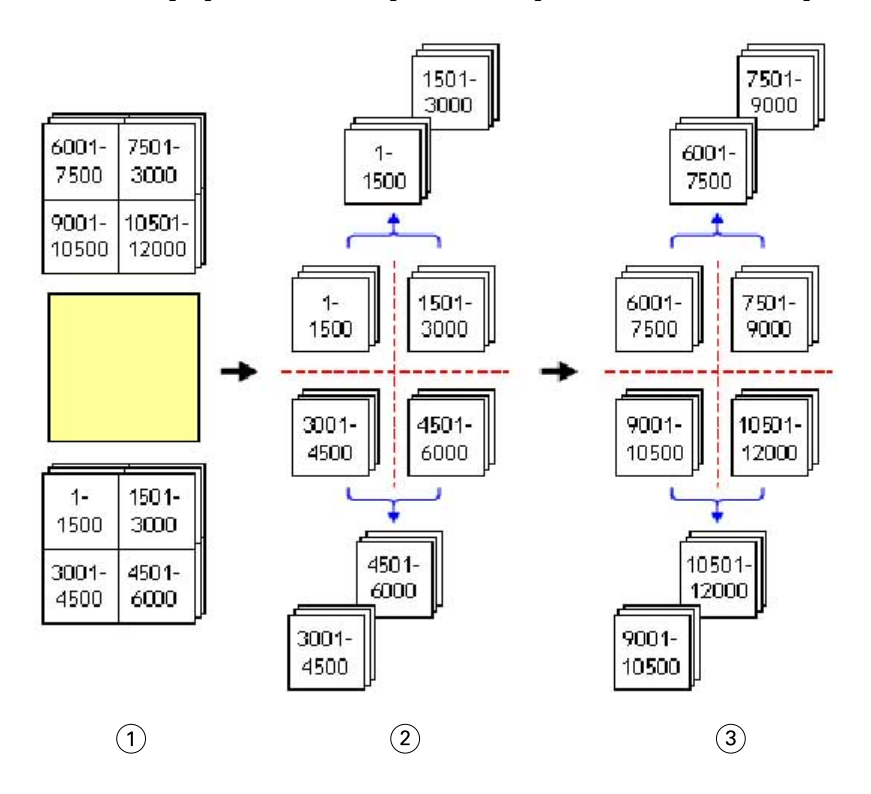

*1 Imprimer*

*2 Couper 1re pile et conditionner*

*3 Couper 2e pile et conditionner*

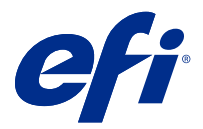

# Paramètres d'imposition

Fiery Impose Plus vous permet de régler les options d'impression, y compris le format de finition, le format de la feuille, le recto verso, la mise à l'échelle, le support de couverture, l'orientation de mise en page, les fonds perdus et les repères d'imprimante.

Les paramètres qui sont affichés dans le volet Paramètres sont déterminés par le flux produit sélectionné. Voir Choisir un flux produit à la page 44.

Pour obtenir une description des modèles disponibles pour chaque flux produit, voir [Modèles d'imposition](#page-15-0) à la page 16.

## Choisir un flux produit

Fiery Impose Plus prend en charge une variété de flux de production (types de rendu de produit). Lorsque vous sélectionnez un type de rendu de produit, le volet Paramètres change pour afficher les options concernant ce type de rendu de produit.

- **1** Cliquez sur la flèche dans la zone du flux produit située en haut du volet Paramètres sous Modèle.
- **2** Cliquez Normal, Brochure ou Impression groupée. Vous avez ensuite le choix entre différentes options qui s'affichent.
- **3** Si vous avez sélectionné Brochure pour le flux produit, sélectionnez la méthode et le côté de reliure. Si vous avez sélectionné Impression groupée pour le flux produit, sélectionnez l'option Impression groupée et le côté de reliure.
- **4** Si le menu Format de finition s'affiche, sélectionnez un format de finition.

Les flux produit Normal et Brochure incluent un paramètre Format de finition qui vous permet de choisir entre un flux de production au format de finition de la zone de rognage et un flux de production au format de finition personnalisé. Le type de rendu Impression groupée inclut un autre paramètre Format de finition : En fonction de la zone de coupe.

# Options de format de finition pour Fiery Impose Plus

Le paramètre Format de finition permet de spécifier le format du produit final après l'impression et l'application des processus de finition tels que le massicotage, le pliage ou la reliure.

Le flux de production par défaut est En fonction de la zone de rognage.

Les flux de production proposés sont les suivants :

- **•** En fonction de la zone de rognage : l'agencement de la tâche est basé sur la zone de rognage du format Adobe PDF. Vous devez définir manuellement le format de fond perdu pour le contenu des pages du document sélectionné. Dans ce flux de production de format de finition, vous devez estimer manuellement le format du produit fini en soustrayant le format de fond perdu du format de la zone de rognage.
- **•** Personnalisé : le format de finition final et le format de fond perdu sont automatiquement détectés pour la tâche PDF, mais vous pouvez modifier ces deux paramètres. Le contenu des pages est aligné sur le milieu du support. Dans le flux de production de format de finition Personnalisé, le format de finition est une valeur statique indépendante des dimensions des fonds perdus, de la zone de rognage ou des pages du document. Les formats de fond perdu originaux sont automatiquement détectés.
- **•** En fonction de la zone de coupe : il s'agit d'un flux de production automatisé qui crée de façon dynamique la mise en page pour différents éléments de plus petite taille (tels que des cartes de visite, des cartes postales ou des billets de concert) sur une feuille plus grande (telle que le format 11 x 17). L'utilisateur peut créer un Hot Folder par format de feuille et y déposer différents éléments de plus petite taille. L'orientation automatique détermine la meilleure orientation, ce qui permet d'imprimer un maximum d'éléments. Ce flux de production s'applique uniquement aux tâches d'impression groupée.

Lorsque vous modifiez le format de finition pour En fonction de la zone de coupe, l'orientation de mise en page est automatiquement réglée sur Automatique. L'option Automatique calcule le nombre d'éléments qui peuvent être imprimés en mode portrait et en mode paysage, puis utilise l'orientation qui optimise l'espace sur la feuille. Par exemple, si vous imprimez des cartes de visite au format 3,5 x 2 pouces sur une feuille au format 12 x 18, vous pourriez en imprimer 24 en mode portrait (8 lignes et 3 colonnes) ou 25 en mode paysage (5 lignes et 5 colonnes). Le paramètre Automatique sélectionnera le mode paysage, qui est l'orientation permettant d'obtenir un maximum de cartes de visite. L'option Automatique n'est pas disponible pour d'autres flux de production de format de finition.

La dimension minimum que vous pouvez saisir pour le format de finition final est de 0,25 pouce. La valeur maximale dépend du format de papier pris en charge par l'imprimante.

#### **Avantages du format de finition Personnalisé**

Le format de finition personnalisé est basé sur le format de coupe spécifié dans l'original. Vous définissez le format de finition et Fiery Impose Plus place automatiquement le contenu de la page au centre de chaque feuille.

Si le contenu de la tâche imposée est placé différemment d'une page à l'autre avec un format de rognage lui aussi différent à chaque fois, la sélection du format de finition personnalisé permet à Fiery Impose Plus de reprendre automatiquement le format de coupe défini dans le fichier Adobe PDF.

Avec le flux de production au format de finition de la zone de rognage, l'utilisateur doit déterminer les fonds perdus et effectuer quelques manipulations pour placer correctement le contenu de la page selon l'agencement d'imposition.

#### **Avantage du format de finition En fonction de la zone de coupe**

L'un des avantages du format de finition En fonction de la zone de coupe, en particulier avec les flux de production automatisés tels que Hot Folders, les imprimantes virtuelles, et les préréglages, est le recalcul automatique de la taille des lignes et des colonnes si vous modifiez le format de l'image PDF. L'orientation de mise en page Automatique optimise le nombre de produits (tels que des cartes de visite). Si vous modifiez le format de la feuille en installant le flux de production dans Fiery Impose, la mise en page est mise à jour.

## Définir le format de feuille dans Fiery Impose Plus

Le paramètre Feuille par défaut s'applique à toutes les feuilles (cahiers) et définit la dimension de la mise en page d'imposition planifiée. Vous pouvez définir des affectations de format de feuille spéciales dans Substrate Catalog.

- **1** Cliquez sur la flèche à droite du champ Feuille pour spécifier les dimensions d'une feuille de papier. Vous pouvez également saisir le format souhaité directement dans la case Feuille.
- **2** Cliquez sur Modifier pour préciser d'autres paramètres de support, comme le grammage et le mode couleur.
- **3** Si Substrate Catalog est pris en charge, cliquez sur la flèche à droite de la case Support pour effectuer votre choix dans le menu Substrate Catalog.

## Paramètres Recto verso dans Fiery Impose Plus

L'option Recto verso permet de gérer le contenu des deux côtés d'une feuille. Les options Recto verso dépendent du Fiery server auquel vous vous connectez.

Fiery Impose Plus applique automatiquement les paramètres d'impression recto verso pour la méthode de reliure du . Le paramètre Recto verso défini dans Fiery Impose Plus remplace tout paramétrage Recto verso effectué dans les Propriétés de la tâche sur la Command WorkStation.

Retiration est une option disponible avec l'impression recto-verso. Lorsque vous sélectionnez Retiration, la feuille qui est alimentée dans l'imprimante est retournée après l'impression sur un côté de la feuille. Dans le volet Affichage de la feuille, le verso de la feuille est tourné de 180 degrés. Lorsque la feuille est retournée, la pince change le bord de préhension de la feuille. L'option Retiration est activée uniquement lorsque vous définissez l'option Recto-verso sur Recto-verso parfait.

- **•** Sélectionnez l'une des options suivantes :
	- **•** Recto simple : désactive l'impression recto-verso et utilise l'impression recto.
	- **•** Recto-verso en feuille : désactive l'option Retiration et fait pivoter le verso d'une tâche recto-verso de 180 degrés horizontalement.

## Paramètres de mise à l'échelle dans Fiery Impose Plus

Les paramètres d'Échelle agrandissent ou réduisent la page en fonction d'une valeur spécifiée.

Dans le type de rendu de produit Normal, les paramètres d'Échelle s'appliquent à toutes les pages d'une tâche. Dans les types de rendu de produit Brochure et Impression groupée, vous pouvez appliquer une mise à l'échelle sur certains emplacements des feuilles. Le nombre d'emplacements sur une feuille dépend des valeurs Ligne et Colonne. La taille d'un emplacement est égale à la zone imprimable maximale de la feuille divisée par le nombre d'emplacements.

Le flux de production Format de finition défini par l'utilisateur offre plus d'options de mise à l´échelle que le flux de production Format de finition de la zone de rognage.

L'option Utiliser la zone non imprimable utilise l'intégralité des dimensions physiques de la feuille sélectionnée pour l'imposition de votre tâche d'impression. Ce paramètre est utile lors de la création de modèles personnalisés que vous pouvez être amené à exploiter avec des presses numériques différentes. Lorsque cette option n'est *pas* sélectionnée, Fiery Impose Plus détermine la position et le facteur d'échelle de la tâche imposée d'après la zone imprimable de la feuille imprimée finale, en fonction de l'imprimante. Cette contrainte peut empêcher l'utilisation d'un modèle personnalisé avec une autre imprimante.

**Remarque :** La valeur Lignes et colonnes interagit avec les paramètres d'Échelle. Si vous sélectionnez une valeur entraînant une extension du contenu au-delà du bord de la feuille, Fiery Impose Plus génère un avertissement visuel.

### Spécifier des paramètres d'échelle

Le flux avec format de finition En fonction de la zone de rognage (flux par défaut) permet d'appliquer des paramètres d'échelle ou d'adaptation au format ou encore d'empêcher la mise à l'échelle. Le flux avec format de finition Personnalisé propose davantage d'options de mise à l'échelle, ce qui vous permet d'adapter l'image de la page à la limite statique du format de finition ou des fonds perdus.

- **1** Choisissez un paramètre dans le menu Echelle.
- **2** Si vous sélectionnez Personnalisé, saisissez une valeur d'échelle dans la zone de texte.
- **3** Afin d'utiliser la totalité de la feuille sélectionnée pour l'imposition de la tâche, sélectionnez la case Utiliser la zone non imprimable si elle est disponible.

# Définir le support de la couverture

Vous pouvez indiquer si le document devra comporter une couverture et en spécifier les paramètres.

- **1** Pour ajouter une couverture, cliquez sur la case Couverture.
- **2** Cliquez sur Définir pour préciser les paramètres du support.

Indiquez si vous souhaitez appliquer les mêmes paramètres aux couvertures de dessus et de dessous, ou spécifier uniquement les paramètres de la couverture de dessus, ou encore des paramètres distincts pour les couvertures de dessus et de dessous.

## Définir l'orientation de mise en page

Utilisez le menu Orientation de mise en page dans le volet Paramètres pour spécifier l'orientation d'une feuille.

- **1** Cliquez sur Portrait ou Paysage dans le menu Orientation de mise en page.
- **2** Si le style de brochure est Cahiers insérés avec piqûre à cheval, spécifiez le format de section, qui correspond au nombre de feuilles de chaque section.

Le nombre de feuilles de la dernière section n'est pas un nombre définitif et Fiery Impose Plus ajuste le nombre de feuilles nécessaires en fonction du nombre de pages réel de la tâche. Le paramètre par défaut de Format de section (feuille/section) est 2 et la valeur maximale possible est 15.

# Fonds perdus pour les flux de production dans Fiery Impose Plus

La manière dont Fiery Impose Plus applique les fonds perdus dépend du flux que vous avez sélectionné.

- **•** Dans le flux au format de finition en fonction de la Zone de rognage, l'option Fond perdu déplace les repères de coupe vers l'intérieur de l'image selon la valeur spécifiée, afin que la couverture de la zone d'impression s'étende au-delà du bord de la feuille massicotée. Vous pouvez spécifier les fonds perdus de façon distincte pour les bords gauche/droit (orientation horizontale) ou supérieur/inférieur (orientation verticale) du contenu de la page.
- **•** Dans le flux au format de finition Personnalisé, l'option Fond perdu permet de savoir quelle quantité du contenu de la page apparaîtra au-delà de la limite du format de finition. Les repères de coupe sont automatiquement ajustés et restent alignés sur le bord du format de finition. Lorsque l'on ouvre une tâche dans Fiery Impose Plus et que l'option de format de finition Personnalisé est sélectionnée, les dimensions du format de finition et des fonds perdus sont déjà saisies, mais vous pouvez les modifier.

# Définir les fonds perdus

Fiery Impose Plus permet de définir les fonds perdus à l'horizontale et à la verticale.

- **•** Effectuez l'une des opérations suivantes :
	- **•** Pour définir des fonds perdus horizontaux et verticaux différents pour une tâche, saisissez des valeurs comprises entre 0 et 720 points, 0 et 1 pouce ou 0 et 254 mm dans les champs appropriés.
	- **•** Pour appliquer les mêmes valeurs de fonds perdus aux quatre côtés du contenu de la page, cliquez sur Appliquer les 2 et saisissez une valeur.

# Décaler la mise en page

À l'aide de Décalage de mise en page, vous pouvez spécifier la distance entre le bord de la feuille et la zone de coupe de la mise en page, sur les quatre côtés de la feuille. Le Décalage de mise en page repositionne la mise en page, tout en maintenant la taille de la zone de mise en page inchangée.

**Remarque :** Les valeurs de décalage spécifiées dans la boîte de dialogue Décalage de mise en page sont appliquées à toutes les feuilles de la tâche.

**Remarque :** Le Décalage de mise en page dans la boîte de dialogue Repères, sous l'onglet Marque de repérage et code-barres, ne peut pas être utilisé conjointement avec le Décalage de mise en page qui se trouve dans le volet Paramètres. Si vous spécifiez les valeurs de décalage dans le volet Paramètres, Fiery Impose Plus désactive automatiquement le Décalage de mise en page dans la boîte de dialogue Repères.

- **1** Dans Fiery Impose Plus, volet Paramètres, cliquez sur Définir dans l'option Décalage de mise en page.
- **2** Dans la boîte de dialogue Décalage de mise en page, saisissez les valeurs de décalage.
- **3** Effectuez l'une des opérations suivantes :
	- **•** Si les valeurs indiquées sont correctes, cliquez sur OK pour appliquer les modifications.
	- **•** Si la valeur spécifiée est incorrecte, cliquez sur Réinitialiser pour annuler les modifications.
	- **•** Si vous ne souhaitez pas décaler la mise en page, cliquez sur Annuler.

**4** Si les valeurs de décalage appliquées sont erronées et que vous souhaitez annuler le décalage appliqué, cliquez sur Modifier > Annuler le décalage de mise en page.

### Définir les marges

Une marge est la distance entre le bord de la feuille et le bord de la mise en page. Vous pouvez définir les marges que vous souhaitez sur la feuille pour laisser suffisamment d'espace libre sur n'importe quel côté de la feuille. À l'aide de la marge Personnalisé, vous pouvez spécifier différentes valeurs de marge sur les quatre bords de la feuille et utiliser l'espace supplémentaire sur la feuille afin que la poignée du module de finition puisse tenir la feuille durant le traitement.

- **•** Dans Fiery Impose Plus, volet Paramètres, cliquez sur l'une des valeurs suivantes dans l'option Marge.
	- **•** Par défaut : définit les marges automatiquement aux valeurs par défaut. Les valeurs par défaut tiennent compte de la zone non imprimable.

**Remarque :** L'espace disponible entre le bord de la feuille et le bord de la mise en page est la zone non imprimable.

**•** Utiliser la zone non imprimable : définit les marges automatiquement à zéro. Si vous sélectionnez cette option, les bords de la mise en page s'alignent avec les bords des feuilles en utilisant la zone non imprimable, permettant ainsi l'impression jusqu'aux bords de la feuille. Toutes les marges affichent une valeur nulle.

**Remarque :** La zone non imprimable de la feuille est une valeur qui dépend du périphérique. Si vous sélectionnez l'option Utiliser la zone non imprimable, il se peut que l'impression finale soit coupée.

**•** Personnalisé : vous permet de définir manuellement les valeurs de marges désirées. Si vous sélectionnez cette option, vous pouvez spécifier manuellement les valeurs des marges à gauche, à droite, en haut et en bas. L'option Personnalisé vous permet de laisser suffisamment d'espace autour de la mise en page pour tenir compte des exigences liées à la finition.

**Remarque :** Les marges spécifiées sont appliquées à toutes les pages d'une tâche.

## Définir les repères d'imprimante dans Fiery Impose Plus

Fiery Impose Plus permet de définir les repères d'imprimante. Vous pouvez également activer ou désactiver séparément ces repères ainsi que les différents éléments de l'appellation de la tâche. L'emplacement d'un pli sur un agencement est défini par une ligne en pointillé appelée repère de pliage ; de même, l'emplacement d'une coupe est défini par une ligne pleine appelée repère de coupe. Des repères spéciaux définissent également le format et l'emplacement des marges (espace autour de la zone de contenu de la page), des gouttières (espace entre les pages) et des fonds perdus (extension du contenu au-delà d'un repère de coupe ; ils servent à s'assurer que la zone imprimée couvre bien toute la page massicotée). Vous pouvez choisir entre les repères de coupe de style standard ou les repères de style japonais.

- **•** Utilisez les repères d'imprimante pour ajouter des informations concernant la coupe, le pliage et la tâche à toutes les feuilles d'une tâche. L'option Repères d'imprimante permet d'activer les repères globalement, dans l'ensemble de la tâche. Les agencements n'affichent que ceux qui sont pertinents. Si l'agencement choisi ne requiert pas de pliage, les repères de pliage ne s'affichent pas, même si vous les avez sélectionnés.
- **•** Utilisez la boîte de dialogue Repères pour activer ou désactiver les repères de coupe et de pliage et les différents éléments de l'appellation de la tâche.

**Remarque :** Dans le flux au format de finition Personnalisé, les repères d'imprimante sont toujours alignés sur le bord du format de finition.

#### **À propos des ensembles nommés de repères dans le menu Repères**

Les ensembles nommés de repères peuvent être enregistrés sur votre ordinateur local ou peuvent représenter un ensemble unique de repères pour une tâche spécifique.

Les noms dans le menu Repères peuvent être les suivants :

- **•** Aucun : aucun repère à appliquer.
- **•** Une liste de noms que vous avez utilisés lors de l'enregistrement des ensembles de repères sur votre ordinateur local.

**Remarque :** Par défaut, les noms sont triés en ordre croissant alphanumérique.

**•** Personnalisé : repères qui sont propres à la tâche ou qui n'ont pas été enregistrés sous forme d'ensemble de repères nommés sur votre ordinateur local.

Si vous ouvrez une tâche avec un ensemble nommé de repères (appelé, par exemple, « Repères bleus ») et que vous utilisez le menu de Repères pour modifier l'un des paramètres, l'ensemble de repères que vous avez modifié ne s'appellera plus « Repères bleus », mais « Personnalisé ». Si vous enregistrez cet ensemble de repères, vous pourrez lui donner un nouveau nom. Si vous essayez de le nommer « Repères bleus », Fiery Impose Plus vous demandera si vous souhaitez écraser l'ensemble existant appelé « Repères bleus ».

Si vous modifiez les paramètres de « Repères bleus » après avoir enregistré une tâche, le nom de l'ensemble de repères sera « Personnalisé » la prochaine fois que vous ouvrirez cette tâche. Si vous supprimez un ensemble nommé de repères après avoir enregistré une tâche, le nom de l'ensemble de repères sera « Personnalisé » la prochaine fois que vous ouvrirez cette tâche, mais les paramètres de cette tâche ne seront pas perdus.

**Remarque :** Les ensembles nommés de repères que vous créez sont enregistrés sur votre ordinateur local. Les noms des ensembles de repères ne sont pas transférés entre les ordinateurs des utilisateurs. Par exemple, vous pouvez créer un ensemble de repères appelé « Repères bleus » sur votre ordinateur local et l'affecter à une tâche. Supposons qu'un autre utilisateur ouvre cette tâche sur son ordinateur local. Même s'il a également un ensemble de repères appelé « Repères bleus » sur son ordinateur, l'ensemble des repères dans votre tâche s'appellera toujours « Personnaliser » dans le menu Repères sur son ordinateur.

#### **Nommer, enregistrer et réutiliser des ensembles de repères**

Vous pouvez appliquer les paramètres de repères et nommer, enregistrer et réutiliser des ensembles de repères, y compris le style, la longueur horizontale, la longueur verticale, le type de trait, l'épaisseur de trait et la couleur de trait.

- **1** Sélectionnez Définir dans le menu Repères.
- **2** Dans la fenêtre Repères qui s'affiche, ajoutez des repères d'imprimante ou des objets personnalisés dans la mise en page de la feuille, puis cliquez sur Enregistrer.

Un message s'affiche vous demandant de nommer l'ensemble de repères.

**3** Nommez l'ensemble de repères. Ce nom apparaîtra dans le menu Repères à l'avenir, vous permettant d'utiliser l'ensemble de repères nommé pour les futures tâches.

**4** Cliquez sur OK dans la fenêtre Repères pour appliquer l'ensemble de repères à la tâche en cours.

Pour supprimer un ensemble de repères, sélectionnez l'ensemble à supprimer dans le menu Repères et cliquez sur l'icône de la corbeille.

#### **Régler les repères de l'imprimante**

Utilisez la boîte de dialogue Repères pour régler les repères de l'imprimante.

- **1** Dans le volet Paramètres, cliquez sur le menu déroulant Repères et sélectionnez Définir…
- **2** Utilisez les onglets Massicotage, Pli, Appellation de la tâche, Texte pour les pages vierges et Marque de repérage et code-barres pour spécifier les paramètres.

**Remarque :** L'option Appellation de la tâche pour les tâches VDP ne contient pas les mêmes informations que celle des tâches non VDP.

#### **Définir les repères de coupe**

Utilisez l'onglet Massicotage pour définir des repères de coupe.

- **1** Cliquez sur l'onglet Massicotage.
- **2** Cochez la case Imprimer les repères de coupe.
- **3** Sélectionnez les options du menu Style :
	- **•** Standard : permet d'imprimer des repères dans un format de style occidental standard (repères uniques dans les coins). Il s'agit du réglage par défaut.
	- **•** Japonais : permet d'imprimer des repères dans un format de style japonais (repères dans les coins et au centre de chaque côté de la page).

Si la valeur de fond perdu est 0, les repères japonais forment une seule ligne, similaire au style standard. Si une valeur de fond est définie, deux repères dans les coins s'affichent pour indiquer la zone de massicotage et de fond perdu.

- **4** Définissez les repères de coupe imprimés comme suit :
	- **•** Définissez les longueurs verticale et horizontale comprises entre 1 et 216 points.
	- **•** Définissez le type de trait : ligne en pointillé ou pleine.
	- **•** Définissez l'épaisseur de trait entre 1/4 et 3 points.
	- **•** Définissez la Couleur de trait.
	- **•** Dans les champs Décalage X et Y, saisissez des valeurs comprises entre -72 et +72 points, -1 et 1 pouce ou -25,4 et 25,4 mm.

#### **Définir les repères de pliage**

L'onglet Pli vous permet de définir la longueur et l'aspect du repère de pliage, et de désactiver les repères individuels.

- **1** Dans la boîte de dialogue Repères, cliquez sur l'onglet Pli.
- **2** Cochez la case Imprimer les repères de pliage.
- **3** Définissez l'une des options suivantes :
	- **•** Définissez des longueurs verticale et horizontale de repères comprises entre 1 et 216 points.
	- **•** Définissez le Type de trait des repères de pliage : ligne en pointillé ou pleine.
	- **•** Définissez l'Épaisseur de trait des repères de pliage (valeur de 1/4 à 3 points).
	- **•** Définissez la Couleur de trait.

#### **Définir les attributs d'appellation de la tâche**

L'onglet Appellation de la tâche permet de définir le contenu et l'emplacement de l'étiquette de tâche. (Ce contenu n'est pas le même pour les tâches VDP et non VDP.)

- **1** Cliquez sur l'onglet Appellation de la tâche.
- **2** Cliquez sur les cases (comme Nom de la tâche et Infos feuille (Informations sur la feuille)) pour faire figurer les informations associées dans l'appellation de la tâche.

Les informations feuille pour les tâches standard comprennent le numéro de feuille et les informations de surface (recto/verso).

Avec les tâches VDP, vous pouvez également cliquer sur la case Output sheet number (Nombre de feuilles imprimées) qui affiche le nombre absolu de feuilles. Si le nombre total de feuilles imprimées est 500, le nombre de feuilles absolu est compris entre 1 et 500.

- **3** Cliquez sur la zone où sera placée l'appellation de la tâche.
- **4** Cliquez sur Horizontal ou sur Vertical pour indiquer si l'appellation doit être placée horizontalement ou verticalement sur la feuille.
- **5** Vous pouvez éventuellement saisir des valeurs de décalage X et Y.

Le décalage est mesuré à partir du point d'origine.

#### **Définir le texte des pages vierges**

Utilisez l'onglet Texte pour les pages vierges pour définir le texte devant figurer sur les pages vierges implicites.

- **1** Cliquez sur l'onglet Texte pour les pages vierges.
- **2** Saisissez le texte devant apparaître sur les pages vierges implicites.
- **3** Sélectionnez Imprimer le texte sur la page vierge.

#### <span id="page-52-0"></span>**Configurer les marques de repérage et code-barres dans Fiery Impose Plus**

Votre mise en page imposée peut inclure une marque de repérage, un code-barres, ou les deux. Ces options permettent la compensation automatique des variations et la configuration machine du module de finition hors ligne Duplo.

L'emplacement de la marque de repérage détermine le bord avant de la feuille, car le module de finition Duplo exige que la marque se trouve sur le côté droit du bord avant de la face supérieure de la feuille.

- **1** Dans la boîte de dialogue Repères, cliquez sur l'onglet Marque de repérage et code-barres.
- **2** Dans le champ Type de périphérique, cliquez sur :
	- **•** Duplo DC-646 (code-barres à 2 chiffres)
	- **•** Duplo DC-646 (code-barres à 3 chiffres)
	- **•** Personnalisé
	- **•** [Nom du profil du périphérique installé par l'utilisateur]
- **3** Cliquez sur l'un des éléments suivants du champ Imprimer :
	- **•** Ne pas imprimer est le paramètre par défaut
	- **•** Marque de repérage uniquement
	- **•** Code-barres uniquement
	- **•** Marque de repérage et code-barres

Les options de cette liste déroulante sont affichées ou masquées en fonction des fonctionnalités du périphérique.

- **4** Si vous sélectionnez Marque de repérage uniquement, définissez ce qui suit :
	- **•** Position : l'emplacement de la marque de repérage sur la feuille.
	- **•** Longueur du repère et Largeur du repère : les valeurs possibles sont comprises entre 5 et 10 mm. La largeur possible est comprise entre 0,4 et 1,6 mm.
	- **•** Décalage du repère : décalage vertical et horizontal pour l'emplacement de la marque. La valeur par défaut pour le bord d'alimentation et le bord droit est de 5 mm. Leurs valeurs possibles sont comprises entre 3 et 15 mm.
	- **•** Décalage de mise en page : espace pour éloigner la mise en page du bord d'alimentation de la feuille afin de placer la marque de repérage et code-barres. Les valeurs possibles sont comprises entre 0 et 30 mm.
- **5** Si vous sélectionnez Code-barres uniquement, définissez ce qui suit :
	- **•** Position : emplacement de code-barres sur la feuille.
	- **•** Les valeurs du Texte du code-barres et du Type de code-barres varient en fonction de la valeur sélectionnée dans le menu déroulant Type de périphérique
		- **•** Si vous choisissez Duplo DC-646 (code-barres à 2 chiffres) dans le champ Type de périphérique, configurez les paramètres suivants :
			- **•** Type de code-barres : la valeur par défaut est Code 39
			- **•** Texte du code-barres : vous pouvez entrer un nombre à deux chiffres compris entre 01 et 80
		- **•** Si vous choisissez Duplo DC-646 (code-barres à 3 chiffres) dans le champ Type de périphérique, configurez les paramètres suivants :
			- **•** Type de code-barres : la valeur par défaut est Code 39
			- **•** Texte du code-barres : vous pouvez entrer un nombre à trois chiffres jusqu'à 250
		- **•** Si vous choisissez Personnalisé dans le champ Type de périphérique, configurez les paramètres suivants :
			- **•** Type du code-barres : Code 39 ou Code 128
			- **•** Texte du code-barres : prend en charge une combinaison de caractères alphanumériques et de caractères spéciaux. Les caractères spéciaux autorisés sont : « - », « . », « \$ », « / », « + », « % » et « [espace] ».
		- **•** Si vous choisissez un [nom du profil de périphérique installé par l'utilisateur] dans le champ Type de périphérique, les valeurs du Type de code-barres et du Texte du code-barres doivent être définies en fonction des caractéristiques de l'appareil fournies par le fabricant de l'appareil.
	- **•** Imprimer texte : imprime la représentation numérique du code-barres sur la feuille.
	- **•** Décalage du repère : décalage vertical et horizontal pour l'emplacement du code-barres. La valeur par défaut du bord d'alimentation est 5 mm et ses valeurs possibles sont comprises entre 3 et 15 mm. La valeur par défaut du bord droit est 25 mm et ses valeurs possibles sont comprises entre 25 et 42 mm.
	- **•** Décalage de mise en page : espace pour éloigner la mise en page du bord d'alimentation de la feuille afin de placer la marque de repérage et code-barres. Les valeurs possibles sont comprises entre 0 et 30 mm.
- **6** Si vous avez sélectionné Marque de repérage et code-barres, spécifiez les paramètres du volet Marque de repérage, comme indiqué dans les étapes [4](#page-52-0) à la page 53 et 5 à la page 54.

Ces paramètres s'appliquent aux marques de repérage et code-barres. Dans le volet Code-barres, définissez le texte et déterminez si l'impression du texte est nécessaire.

**7** Définissez Imprimer les repères au recto de la feuille uniquement, le cas échéant.

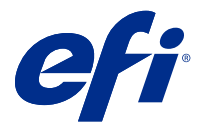

# Spécifier les paramètres de brochure dans Fiery Impose Plus

Les paramètres de brochure incluent les paramètres de reliure du flux produit brochure, les lignes et les colonnes ainsi que le renflement (décalage du contenu entraîné par le pliage incrémentiel des cahiers dans le cas d'une reliure en piqûre à cheval ou avec cahiers insérés).

# Spécifier les paramètres de reliure d'une brochure

Vous pouvez spécifier une méthode de reliure et les options de bord. La méthode de reliure affecte l'ordre dans lequel les pages sont positionnées sur la feuille. (Aucune sélection de reliure n'est disponible pour les modèles comportant plus de deux colonnes ou lignes.)

- **1** Sélectionnez l'une des méthodes de reliure suivantes :
	- **•** Piqûre à cheval
	- **•** Cahiers insérés avec piqûre à cheval
	- **•** Dos carré collé
- **2** Sélectionnez l'une des options de bord de reliure suivantes :
	- **•** Reliure sur le bord gauche
	- **•** Reliure sur le bord droit
	- **•** Reliure sur le bord supérieur

**Remarque :** L'option de reliure sur le bord supérieur n'est disponible qu'avec des agencements de 2 lignes sur 1 colonne ou de 2 lignes sur 2 colonnes.

# Spécifier les paramètres ligne et colonne pour la brochure

Pour les paramètres Ligne et colonne de la brochure, vous pouvez spécifier 1 x 2, 2 x 2 ou 2 x 2 Répéter brochure.

- **1** Cliquez sur la flèche située à droite de la zone Ligne et colonne pour afficher le menu correspondant.
- **2** Sélectionnez 1 x 2, 2 x 2 ou 2 x 2 brochure répétee.

Les paramètres disponibles dépendent du style de reliure.

**3** Cliquez sur Aligner au centre pour définir la position initiale du contenu de la page.

Si vous spécifiez un paramètre de renflement et que vous sélectionnez Intérieur, vous pouvez utiliser Aligner au centre pour espacer la page imposée ou pour spécifier une gouttière qui indique la quantité de renflement.

## Styles disponibles pour les options de bord de reliure

Le tableau suivant répertorie les paramètres de Style pouvant être utilisés avec les options de bord de reliure. Ces paramètres s'appliquent aux tâches PostScript ou PDF, mais pas aux tâches VDP.

**Remarque :** Si vous utilisez la mise en page de reliure brochure répétee, le paramètre Style modifie l'orientation des brochures. Si vous utilisez des mises en page d'Impression groupée, le paramètre Style modifie l'orientation des pages.

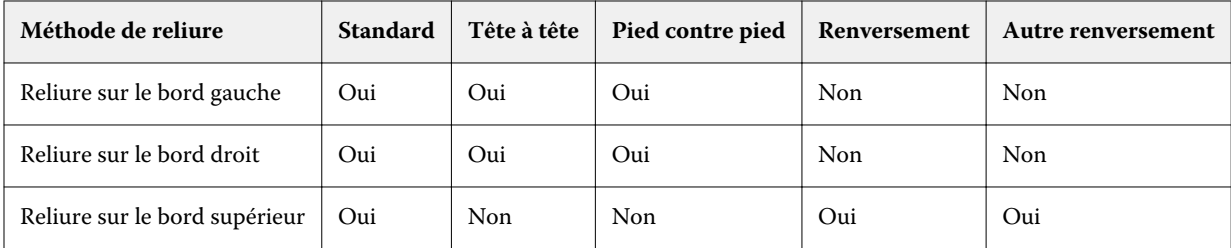

## Spécifier les paramètres de renflement

Pour le Renflement, vous définissez un sens et une épaisseur de la feuille.

- **1** Dans le menu Renflement, sélectionnez l'un des paramètres de sens (ou Aucun).
	- **•** Intérieur : les positions des pages de la feuille la plus extérieure restent inchangées. Les positions des pages restantes sur toutes les autres feuilles se déplacent vers le dos.
	- **•** Extérieur : les positions des pages de la feuille la plus intérieure restent inchangées. Les positions des pages restantes sur toutes les autres feuilles s'éloignent du dos.
- **2** Définissez l'épaisseur de la feuille de l'une des façons suivantes :
	- **•** Cliquez sur une option dans le menu Compensation du renflement.
	- **•** Entrez une valeur d'épaisseur personnalisée comprise entre 0 et 2 points (ou l'équivalent dans une autre unité de mesure).

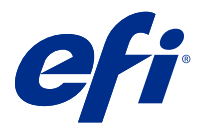

# Rotation automatique des pages pour les tâches imposées à orientation mixte

La fonction de rotation automatique des pages vous permet de créer facilement une brochure, ou toute autre tâche terminée, en passant par un mélange de pages en orientation paysage et portrait. Vous pouvez facilement agencer la brochure de façon à ce que l'orientation de toutes les pages soit identique et que le contenu des pages ne soit pas tronqué.

Cette fonction fonctionne avec les flux de production Normal, Impression groupée et Brochure à l'aide de formats de finition définis par l'utilisateur ou en fonction de la zone de coupe. Elle n'est pas compatible avec les flux de production d'impression variable ou la rotation personnalisée.

- **1** Ouvrez une tâche avec une orientation de page mixte dans Fiery Impose Plus.
- **2** Dans le volet Paramètres de Fiery Impose Plus, créez une brochure en sélectionnant Brochure (avec les valeurs par défaut, Piqûre à cheval et À gauche), puis réglez le Format de finition sur Défini par l'utilisateur.
- **3** Sélectionnez le format de la feuille.
- **4** En regard de Rotation automatique des pages, sélectionnez le sens de rotation automatique : 90 degrés vers la droite ou 90 degrés vers la gauche.
- **5** Sous Échelle, sélectionnez Adapter proportionnellement au format de finition.
- **6** En haut du volet Paramètres, à côté de Modèle, cliquez sur l'icône Enregistrer. Saisissez un nom pour le modèle et cliquez sur OK.
- **7** Fermez la tâche sans l'enregistrer.
- **8** Ensuite, ouvrez Hot Folders et cliquez sur Nouveau pour créer un nouveau Hot Folder.
- **9** Dans la fenêtre Paramètres du Hot Folder qui s'affiche, saisissez un nom pour le Hot Folder. Cliquez sur Sélectionner puis sur Connecter pour établir la connexion avec un Fiery server.
- **10** À côté du champ Action de la tâche, sélectionnez Traiter et attendre.
- **11** À côté de Propriétés de la tâche, cliquez sur Définir....
- **12** Dans la fenêtre Propriétés de la tâche, sélectionnez Mise en page > Impose, et sous Modèles, sélectionnez le modèle que vous avez créé à l'étape 5 à la page 57 puis cliquez sur OK.
- **13** Dans la fenêtre Paramètres du Hot Folder, cliquez sur OK.

Le Hot Folder est créé sur le bureau.

- **14** Sur le bureau, faites glisser la tâche avec des orientations de pages différentes vers le Hot Folder.
- **15** Revenez au Fiery server. La tâche doit apparaître et être traitée.

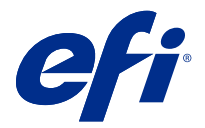

# Modifier manuellement des pages dans Fiery Impose Plus

Fiery Impose Plus permet d'appliquer une rotation aux pages, de les modifier, d'en changer l'ordre, d'en insérer et d'en supprimer et ce, manuellement.

# Rotation des pages

Dans le volet Affichage feuille, seule la rotation des pages en mode agencement est possible.

- **•** Effectuez l'une des opérations suivantes :
	- **•** Pour appliquer une rotation à une seule page, cliquez sur l'icône Rotation de cette page.

Si vous avez effectué un zoom arrière trop large, il est possible que vous ne puissiez pas voir l'icône Rotation. Dans ce cas, effectuez des zooms avant successifs jusqu'à ce qu'elle redevienne visible.

- **•** Pour appliquer une rotation à toutes les pages de la tâche, maintenez les touches Maj et Ctrl enfoncées et cliquez sur l'icône de rotation de n'importe quelle page.
- **•** Pour appliquer une rotation à toutes les pages d'un emplacement sur le recto de chaque feuille recto verso, maintenez la touche Maj enfoncée et cliquez sur l'icône de rotation de la page se trouvant à cet emplacement sur n'importe quelle feuille.
- **•** Pour appliquer une rotation à toutes les pages d'un emplacement sur le recto et le verso de chaque feuille recto verso, maintenez la touche Ctrl (Windows) ou Cmd (Mac OS X) enfoncée, puis cliquez sur l'icône de rotation de la page se trouvant à cet emplacement sur n'importe quelle feuille.

# Modifier le contenu des pages

Le module externe Enfocus PitStop destiné à Adobe Acrobat vous permet de modifier le contenu des pages d'une tâche.

**Remarque :** Modifiez le contenu des pages avant d'effectuer toute opération au niveau des feuilles (par exemple, ajout, duplication ou suppression). La modification du contenu des pages annule toutes les opérations précédentes effectuées au niveau des feuilles.

**•** Pour consulter la documentation PitStop, cliquez sur Aide > Aide des modules externes > Enfocus PitStop Professional dans le menu Acrobat.

## Modifier le contenu d'une page avec PitStop

Le module externe Enfocus PitStop, destiné à Adobe Acrobat, permet de modifier le contenu des pages d'une tâche.

- **1** Cliquez sur une feuille avec le bouton droit de la souris dans le volet Affichage des pages, puis sélectionnez Modifier page.
- **2** Utilisez les outils d'édition PitStop pour modifier le contenu du document.

# Modifier l'ordre des pages

Vous pouvez réordonner manuellement et individuellement les pages en les agençant dans la fenêtre principale.

**•** Dans le volet Affichage des pages, sélectionnez la vue miniature à déplacer et faites-la glisser à l'emplacement souhaité.

# Insérer manuellement des pages vierges

Vous pouvez ajouter une page vierge à votre agencement.

**•** Sélectionnez une page dans le volet Affichage des pages, à l'emplacement où vous voulez ajouter une page, et cliquez sur l'icône Insérer une page vierge dans la barre d'outils Affichage des pages.

# Supprimer des pages

Il est facile de supprimer rapidement des pages.

**•** Cliquez sur une page avec le bouton droit de la souris dans le volet Affichage des pages, puis sélectionnez Supprimer dans le menu qui s'affiche.

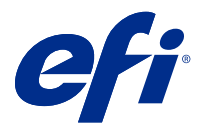

# Impression de données variables dans Fiery Impose Plus

Dans Fiery Impose Plus, l'imposition d'impression de données variables (VDP) utilise bon nombre des fonctionnalités disponibles pour une tâche d'imposition normale. Cependant, il existe des différences entre l'imposition d'impression de données variables et l'imposition normale, ainsi que des différences dans la fenêtre Fiery Impose Plus.

Une tâche d'impression de données variables (VDP) consiste en un ou plusieurs enregistrements de données variables.

**Remarque :** Pour plus d'informations sur les formats d'impression de données variables pris en charge dans Fiery Impose Plus, voir la documentation fournie avec l'imprimante.

Vous pouvez imposer des tâches d'impression de données variables à l'aide de modèles prédéfinis ou de modèles personnalisés créés dans Fiery Impose Plus .

Lorsque vous appliquez un modèle à une tâche d'impression de données variables, la mise en page d'imposition du modèle s'applique séquentiellement à chaque enregistrement présent dans la tâche.

- **•** Chaque enregistrement commence sur une nouvelle feuille.
- **•** Si un enregistrement ne remplit pas complètement la feuille, Fiery Impose Plusinsère une ou plusieurs pages vierges pour compenser les emplacements restants sur la surface de feuille.
- **•** Le nombre de pages de chaque enregistrement peut varier. Fiery Impose Plus insère des pages vierges pour compenser les différences de longueur de page entre les enregistrements.

## Ouvrir ou prévisualiser une tâche VDP

Vous pouvez ouvrir une tâche VDP dans la liste En attente de Vue tâches. Pour prévisualiser une tâche VDP traitée, utilisez la fenêtre Prévisualisation raster.

- **•** Effectuez l'une des opérations suivantes :
	- **•** Pour ouvrir une tâche VDP, cliquez dessus avec le bouton droit de la souris dans la liste En attente de Vue tâches.
	- **•** Pour prévisualiser une tâche d'impression de données variables ouverte, utilisez la fenêtre Prévisualisation raster (Actions > Prévisualiser).

Les prévisualisations incluent les paramètres d'imposition appliqués à la tâche. Le contenu de la tâche s'affiche au format réel, organisé par enregistrements ou jeux finis.

#### Imposer une tâche VDP

Les paramètres d'imposition s'appliquent à chaque page de la tâche VDP. La plupart des paramètres d'imposition sont similaires à ceux d'une tâche non VDP.

**Remarque :** Les flux produit Normal, Brochure et Impression groupée sont disponibles pour l'imposition VDP.

Lorsque vous imposez une tâche VDP, notez que :

- **•** le menu Format de la feuille comprend le format de feuille actuellement sélectionné et les formats de feuille récemment utilisés ;
- **•** le menu Modèle vous permet de sélectionner un modèle prédéfini ou un modèle personnalisé créé avec Fiery Impose Plus.
- **•** Lorsque vous créez un modèle personnalisé dans la fenêtre Imposition VDP, vous devez disposer d'une tâche VDP ouverte pour accéder aux fonctions propres à l'impression variable.

#### Bandes de contrôle d'impression pour les tâches VDP

Une bande de contrôle identifie le numéro de surface absolue, le numéro de jeu de sortie, le numéro de surface par rapport au début du jeu de sortie et les pages logiques pour chaque enregistrement.

**•** Cliquez sur Repères, puis sur Définir.

# Spécifier la brochure, l'échelle ou les fonds perdus pour l'imposition VDP

Les paramètres d'imposition VDP pour la brochure multipose, les fonds perdus et l'échelle sont légèrement différents des paramètres pour une tâche Fiery Impose Plus standard.

#### **Définir la brochure multipose pour les tâches VDP**

Lorsque vous choisissez la Piqûre à cheval pour une tâche VDP, vous pouvez choisir un paramètre 2 x 2 Brochures uniques. (Cela vous permet d'imprimer deux enregistrements sur une feuille.) Pour les enregistrements de longueurs différentes, Fiery Impose Plus ajoute automatiquement des pages vierges en fonction des besoins de pagination.

Vous pouvez enregistrer les paramètres sous forme de préréglage que vous pouvez sélectionner à partir des imprimantes virtuelles ou de Hot Folders.

- **1** Sélectionnez une tâche dans la liste En attente dans la Command WorkStation et ouvrez Fiery Impose Plus en procédant de l'une des façons suivantes :
	- **•** Sélectionnez Impose Plus dans le menu Actions.
	- **•** Cliquez avec le bouton droit sur la tâche et sélectionnez Impose Plus.
- **2** Dans la fenêtre Impose Plus, cliquez sur Brochure pour le type de rendu du produit, puis sur Piqûre à cheval pour le type de reliure.
- **3** Cliquez sur Gauche, Droite ou Haut pour le style de reliure.
- **4** Pour spécifier le format de la feuille, cliquez sur Modifier en regard du champ texte Feuille.
- **5** Pour spécifier les paramètres de la couverture, cliquez sur Couverture, puis sur Aucune, Interne, Externe ou Recto-verso dans les menus Couverture de dessus et Couverture de dessous.
- **6** Spécifiez l'Orientation de mise en page, puis cliquez sur 2 X 2 Brochure unique pour Ligne et colonne.

**Remarque :** L'option 2 x 2 Brochures uniques est uniquement disponible avec les tâches VDP. En cas d'imposition d'une tâche PostScript ou PDF avec utilisation du même modèle, le paramètre 2 x 2 Répéter brochure est automatiquement sélectionné.

**7** Spécifiez les autres paramètres en fonction de vos besoins.

#### **Définir les fonds perdus ou l'échelle en imposition VDP**

La définition de fonds perdus pour l'imposition VDP a des répercussions sur l'emplacement des repères de coupe. Par défaut, Fiery Impose Plus place les repères de coupe au bord de l'image. Si vous appliquez des fonds perdus définis en imposition VDP, ces repères sont automatiquement décalés en proportion de la valeur de fond perdu.

- **•** Effectuez l'une des opérations suivantes :
	- **•** Pour Fond perdu, saisissez les valeurs dans les champs Horizontal et Vertical.
	- **•** Dans le volet Echelle, menu Mise à l'échelle, sélectionnez Adapter au format, 100 %, ou Personnalisé.

Si vous choisissez Personnalisé, saisissez une valeur dans le champ Facteur d'échelle.

## Paramètres d'imposition groupée pour l'imposition VDP

Pour l'imposition VDP, vous pouvez procéder à l'Impression groupée au niveau de la page ou de l'enregistrement.

Choisissez l'une des options suivantes :

- **•** Mode enregistrement unique : applique l'imposition à un enregistrement à la fois. Fiery Impose Plus effectue une opération d'impression groupée aux pages appartenant à un seul enregistrement.
- **•** Mode plusieurs enregistrements : l'imposition s'applique à plusieurs enregistrements simultanément. Fiery Impose Plus effectue une opération d'impression groupée aux pages de plusieurs enregistrements.

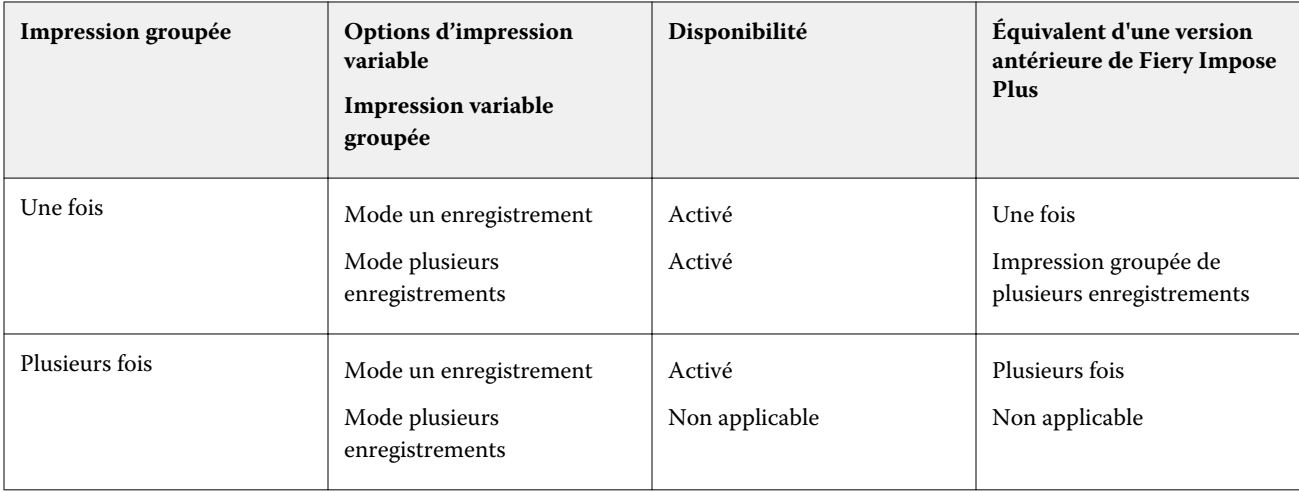

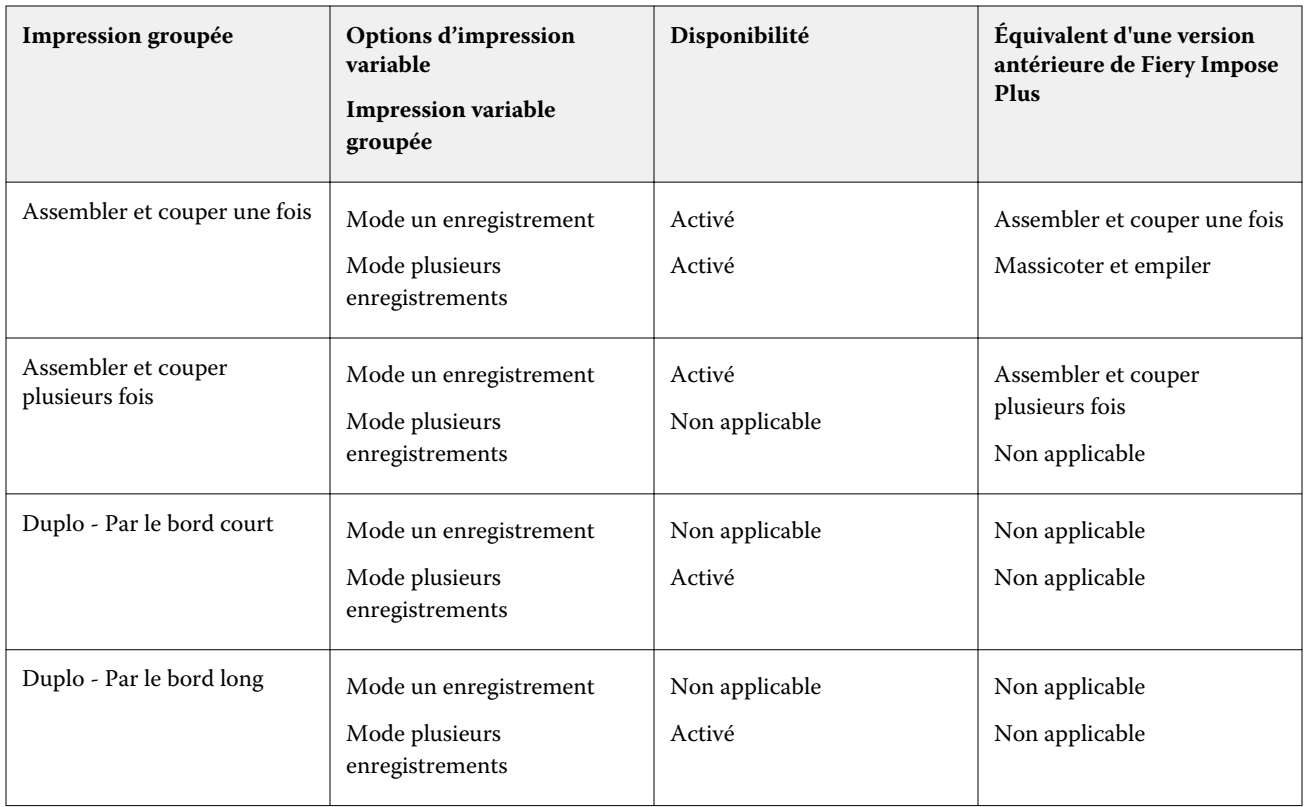

#### **Imposition d'un seul enregistrement pour les tâches VDP**

L'Imposition d'un seul enregistrement consiste à imposer séparément chaque enregistrement d'une tâche VDP. La même imposition est répétée pour chaque enregistrement.

Toute feuille imposée (cahier) contient les pages d'un seul enregistrement. Des pages vierges sont insérées si les pages de l'enregistrement ne remplissent pas complètement la feuille.

L'Imposition d'un seul enregistrement pour des tâches VDP prend en charge l'Impression groupée Plusieurs fois, l'Impression groupée unique et Assembler et couper une fois.

**Figure 1 :** Exemple d'imposition d'un seul enregistrement utilisant l'impression groupée plusieurs fois pour 8 enregistrements, avec 2 pages par enregistrement, une mise en page d'une ligne sur deux colonnes et en recto. « R » correspond à Enregistrement (Record), « P » à Page et « S » à Feuille (Sheet).

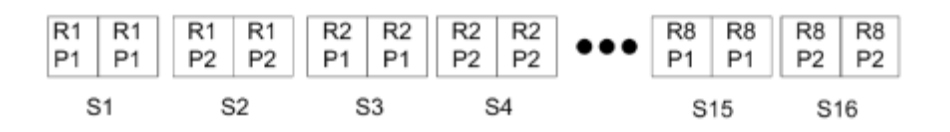

**Figure 2 :** Exemple d'imposition d'un seul enregistrement utilisant l'impression groupée unique pour 8 enregistrements, avec 2 pages par enregistrement, une mise en page d'une ligne sur deux colonnes et en recto. « R » correspond à Enregistrement (Record), « P » à Page et « S » à Feuille (Sheet).

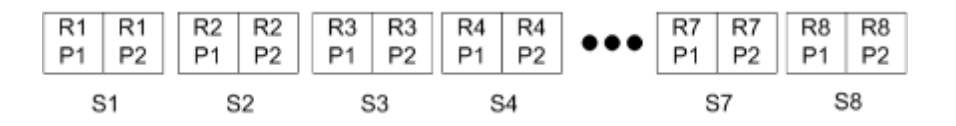

**Figure 3 :** Exemple d'imposition d'un seul enregistrement utilisant Assembler et couper une fois pour 8 enregistrements, avec 4 pages par enregistrement, une mise en page d'une ligne sur deux colonnes et en recto. « R » correspond à Enregistrement (Record), « P » à Page et « S » à Feuille (Sheet).

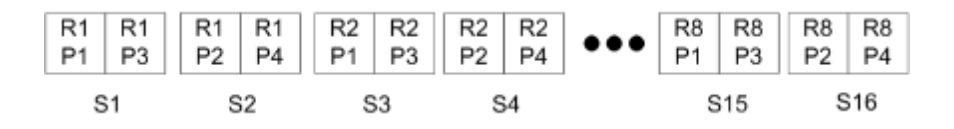

**Figure 4 :** Exemple d'imposition d'un seul enregistrement utilisant Assembler et couper plusieurs fois pour 8 enregistrements, avec 4 pages par enregistrement, une mise en page de 2 lignes sur 2 colonnes, un produit 1 ligne sur 2 colonnes et en recto. « R » correspond à Enregistrement (Record), « P » à Page et « S » à Feuille (Sheet).

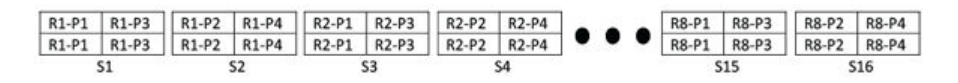

#### **Imposition de plusieurs enregistrements pour les tâches VDP**

L'imposition de plusieurs enregistrements consiste à imposer plusieurs enregistrements d'une tâche VDP sur une même feuille. Plusieurs enregistrements sont traités simultanément.

L'imposition de plusieurs enregistrements pour les tâches VDP est compatible avec les fonctions Assemblage de plusieurs enregistrements et Massicoter et empiler. Massicoter et empiler vous permet de placer plusieurs enregistrements sur les feuilles de façon qu'elles puissent être massicotées, puis empilées rapidement sans tri supplémentaire. Si votre tâche est volumineuse et contient beaucoup d'enregistrements, vous pouvez la découper en plusieurs parties pour faciliter son traitement.

**Figure 5 :** Exemple de mode Assemblage de plusieurs enregistrements pour 8 enregistrements, avec 2 pages par enregistrement, agencement 1 ligne sur 2 colonnes et recto simple. R correspond à Enregistrement (Record), P à Page et S à Feuille (Sheet).

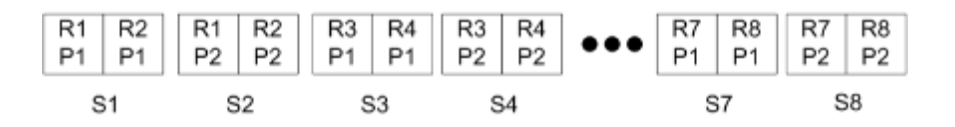

**Figure 6 :** Exemple de mode Massicoter et empiler pour 8 enregistrements, avec 2 pages par enregistrement, agencement 1 ligne sur 2 colonnes et recto simple. R correspond à Enregistrement (Record), P à Page et S à Feuille (Sheet).

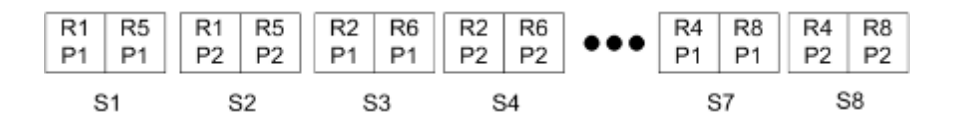

#### **Impression variable groupée Duplo**

Les mises en page en mode Impression variable groupée Duplo prennent en charge la pagination pour le système de refente/coupe/rainage feuilles de Duplo. Le schéma d'impression groupée Duplo crée une pagination qui vous permet de terminer de façon séquentielle les feuilles imprimées, feuille par feuille.

**Remarque :** Pour les mises en page en mode Impression groupée Duplo, le paramètre Style n'est pas disponible et vous ne pouvez pas spécifier les paramètres Couverture de dessus ou Couverture de dessous.

Les mises en page en mode Impression groupée Duplo sont les suivantes :

- **•** Duplo Par le bord court : oriente la page de telle sorte que la feuille imprimée est introduite dans le module de finition Duplo par le bord court.
- **•** Duplo Par le bord long : oriente la page de telle sorte que la feuille imprimée est introduite dans le module de finition Duplo par le bord long.

<span id="page-65-0"></span>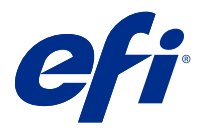

# Créer et publier une mise en page de finition

Dans Fiery Impose Plus, vous pouvez créer une mise en page de finition basée sur la configuration d'un module de finition Duplo DC-618. Lorsque vous créez une mise en page de finition, les paramètres de mise en page sont validés simultanément en fonction des limitations et contraintes du module de finition. Par conséquent, le préréglage que vous publiez est compatible avec le module de finition. Lorsque vous appliquez le préréglage publié à une tâche, le module de finition peut exécuter les fonctions de finition nécessaires sur la production d'impression.

**Remarque :** Cette fonctionnalité est actuellement prise en charge avec le module de finition Duplo DC-618.

## Création d'une mise en page de finition

Pour créer une mise en page de finition, vous devez tout d'abord spécifier les paramètres de configuration dans Fiery Impose Plus > Modifier > Préférences > Modules de finition. Une fois la mise en page créée, vous pouvez la publier en tant que préréglage. Lorsque vous publiez le préréglage, il est exporté vers la file d'attente de tâches du contrôleur du PC Duplo. Vous pouvez appliquer le préréglage publié à une tâche.

**Remarque :** L'unité de mesure peut être définie dans Command WorkStation > Modifier > Préférences > Région > Unités de mesure. Lors de la création d'une mise en page, vous pouvez saisir des mesures en pouces, en millimètres ou en points, mais les mesures sont automatiquement converties dans l'unité de mesure spécifiée dans les préférences de la Command WorkStation.

#### **Définir les préférences du module de finition**

- **1** Sélectionnez une tâche dans la liste En attente dans la Command WorkStation et ouvrez Fiery Impose Plus en procédant de l'une des façons suivantes :
	- **•** Sélectionnez Impose Plus dans le menu Actions.
	- **•** Cliquez avec le bouton droit sur la tâche et sélectionnez Impose Plus.
- **2** Dans Fiery Impose Plus, sélectionnez Modifier > Préférences > Modules de finition.

**Remarque :** Sur les ordinateurs Windows, vous définissez les préférences de Fiery Impose Plus dans Modifier > Préférences. Sur les ordinateurs Mac, les préférences se trouvent dans le menu de la Fiery Command WorkStation dans la fenêtre de Fiery Impose Plus.

**3** Cochez la case Autoriser l'intégration des modules de finition pour spécifier les paramètres de la section Intégration du module de finition.

Vous pouvez désactiver cette case à cocher si le module de finition n'est pas utilisé.

**4** Sélectionnez le module de finition souhaité dans la liste Sélectionner un périphérique.

**Remarque :** Vous pouvez créer une mise en page de finition avec le module de finition Duplo DC-618. Les autres modules de finition répertoriés sous Sélectionner un périphérique prennent en charge uniquement l'importation d'une mise en page ou d'un préréglage généré par le module de finition.

**5** Dans Contrôleur d'IP du PC, spécifiez l'adresse IP de l'ordinateur sur lequel est installé le logiciel du contrôleur du PC Duplo.

Vous pouvez cliquer sur Test pour tester la connexion entre le serveur Fiery et l'ordinateur sur lequel est installé le logiciel du contrôleur du PC Duplo.

À noter :

- **•** L'option Contrôleur d'IP du PC s'affiche uniquement sur les ordinateurs Windows.
- **•** Le contrôleur du PC Duplo nécessite une modification mineure de sa configuration pour activer l'intégration avec Fiery Impose Plus. Pour plus d'informations, reportez-vous à la documentation fournie avec le logiciel du contrôleur du PC Duplo.
- **6** Pour accéder au dossier d'installation situé sur le contrôleur du PC Duplo, effectuez l'une des opérations suivantes :
	- **•** Dans Chemin d'accès du préréglage, spécifiez le chemin d'accès au dossier d'installation sur le contrôleur du PC Duplo.

Le dossier d'installation contient des fichiers de configuration avec des détails sur les dossiers d'importation et d'exportation que vous avez créés sur le contrôleur du PC Duplo.

**•** Cliquez sur Parcourir pour sélectionner le dossier d'installation sur le contrôleur du PC Duplo et remplissez le champ Chemin d'accès du préréglage.

Vous pouvez cliquer sur Importer les préréglages pour importer les préréglages existants enregistrés sur le contrôleur du PC Duplo.

**Remarque :** Les préréglages importés sont disponibles dans la liste Préréglage du module de finition de l'onglet Paramètres de mise en page.

- **7** Spécifiez le nombre de modules de perforation disponibles sur le module de finition à partir de la liste correspondante.
	- **•** CPM (module de perforation croisée) : module optionnel installé sur le module de finition pour prendre en charge la perforation horizontale ou croisée. La perforation est effectuée parallèlement au bord d'alimentation. Si la tâche nécessite une perforation horizontale, au moins un module CPM doit être disponible pour utilisation sur le module de finition. Pour effectuer une perforation horizontale, vous devez sélectionner le nombre de modules disponibles sur le module de finition.
	- **•** PFM (module de perforation verticale) : la perforation est effectuée perpendiculairement au bord d'alimentation. Si la tâche nécessite une perforation verticale, au moins un module PFM doit être disponible pour utilisation sur le module de finition. Pour effectuer une perforation verticale, vous devez sélectionner le nombre de modules disponibles sur le module de finition.
	- **•** RTM (module d'outil rotatif) : unité de perforation verticale avancée pouvant effectuer deux perforations à la fois, sur la droite et sur la gauche de la production d'impression. Vous pouvez installer au maximum deux RTM sur un module de finition.

**8** Dans Plage minimale du code-barres et Plage maximale du codes-barres, spécifiez les plages de code-barres minimale et maximale pour la mise en page de finition.

**Remarque :** Le code-barres permet d'identifier le préréglage appliqué à une tâche. Lorsque vous exportez un préréglage à partir du contrôleur du PC Duplo, un numéro de code-barres est placé sur la feuille lors de l'impression de la tâche. Lorsque vous insérez la production d'impression dans le module de finition, le scanner du module de finition numérise le code-barres et utilise le numéro de préréglage pour affecter automatiquement la mise en page correcte à la tâche.

#### **Création d'une mise en page**

Dans Fiery Impose Plus, vous pouvez créer une mise en page à l'aide d'une tâche spoulée. Dans le volet Paramètres, cliquez sur le bouton Créer une mise en page pour ouvrir la boîte de dialogue Créer le préréglage du module de finition. Vous pouvez spécifier des paramètres dans les trois onglets : Paramètres de la mise en page à la page 68, [Pli](#page-69-0) à la page 70 et [Perforation](#page-69-0) à la page 70. La plage applicable de chaque paramètre que vous spécifiez s'affiche dans la barre d'état en bas de la boîte de dialogue Créer le préréglage du module de finition. Lorsque vous spécifiez un paramètre dans la boîte de dialogue Créer le préréglage du module de finition, vous pouvez prévisualiser les modifications dans le volet Affichage feuille. Si vous ne spécifiez pas les paramètres dans la boîte de dialogue Créer le préréglage du module de finition, les valeurs par défaut sont automatiquement définies. Vous pouvez naviguer entre les paramètres et les onglets séquentiellement. Toutefois, si vous revenez à un paramètre ou à un onglet précédent, les valeurs par défaut sont rétablies pour toutes les valeurs et tous les paramètres spécifiés.

Pour naviguer entre les paramètres des onglets, utilisez les boutons fléchés en bas à gauche de la boîte de dialogue Créer le préréglage du module de finition. Vous pouvez également utiliser la touche Tab pour accéder au paramètre suivant et Maj+Tab pour revenir aux paramètres précédents.

#### **Spécifier les paramètres dans l'onglet Paramètres de la mise en page**

**1** Cliquez sur Visualiser les modules disponibles pour afficher le nombre de modules spécifiés pour CPM, PFM et RTM.

Le champ Modèle du module de finition indique le nom du module de finition que vous avez spécifié dans Modifier > Préférences > Modules de finition > Sélectionner un périphérique.

Pour plus d'informations, voir [Définir les préférences du module de finition](#page-65-0) à la page 66.

- **2** Pour créer un préréglage, effectuez l'une des opérations suivantes :
	- **•** Sélectionnez Nouveau préréglage dans la liste Préréglage du module de finition.
	- **•** Cliquez sur Créer nouvelle utilisation pour créer un nouveau préréglage à partir d'un préréglage existant.

Vous pouvez modifier les paramètres des préréglages existants et enregistrer les modifications.

**Remarque :** Vous pouvez également choisir des préréglages existants qui sont importés à partir du contrôleur du PC Duplo.

**3** Dans Numéro de la tâche ou du code-barres, indiquez le numéro correspondant aux codes-barres pouvant être affichés sur la feuille.

Vous pouvez afficher la plage de code-barres dans la barre d'état en bas. Lorsque vous créez un préréglage, le numéro séquentiel suivant est automatiquement affecté au préréglage.

**Remarque :** Les codes-barres dépendent du périphérique.

**4** Dans Configuration de la perforation, spécifiez le nombre de modules de perforation horizontale dans la liste de gauche et le nombre de modules de perforation verticale dans la liste de droite.

En raison du nombre d'emplacements disponibles sur le module de finition, si vous spécifiez la perforation horizontale sur 1, vous ne pouvez sélectionner que 1 comme module de perforation verticale. Toutefois, si la tâche ne nécessite pas de perforation horizontale, sélectionnez 0 dans la liste de perforation horizontale. Vous pouvez alors utiliser jusqu'à 2 modules de perforation verticale. Sélectionnez 0 dans les listes de perforation horizontale et verticale si la tâche ne nécessite aucune perforation.

**Remarque :** Pour une perforation verticale, le nombre maximal de modules disponibles est déterminé par les valeurs que vous spécifiez pour PFM et RTM dans Fiery Impose Plus > Modifier > Préférences > Modules de finition. Pour plus d'informations sur PFM et RTM, voir [Définir les préférences du module de finition](#page-65-0) à la page 66.

**5** Dans la liste Format de la feuille, sélectionnez le format du papier requis pour la tâche.

La liste Format de la feuille répertorie uniquement les formats de papier pris en charge par le module de finition. Lorsque vous sélectionnez un format, vous pouvez prévisualiser la tâche sur le format de papier sélectionné dans le volet Affichage feuille. Cliquez sur Modifier pour sélectionner d'autres spécifications relatives aux supports, par exemple le type, le poids ou la couleur du support.

**6** Sélectionnez Portrait ou Paysage dans la liste Sens d'alimentation du module de finition pour définir le sens d'alimentation de la feuille.

**Remarque :** La prévisualisation de la tâche dans le volet Affichage feuille affiche la flèche en haut qui indique le bord d'alimentation supposé de la feuille.

- **7** Sélectionnez la case à cocher Code-barres pour afficher le code-barres sur la feuille lorsque vous imprimez la tâche. Si vous cochez cette case, le code-barres correspondant au numéro sélectionné dans Numéro de la tâche ou du code-barres s'affiche sur la feuille. Par défaut, le code-barres s'affiche dans le coin supérieur droit.
- **8** Dans Format de finition, spécifiez le format de la tâche finie. Vous pouvez spécifier la largeur dans la liste de gauche et la hauteur dans la liste de droite.
- **9** Dans Lignes et colonnes, sélectionnez le nombre de lignes et de colonnes que vous souhaitez appliquer à la feuille.

Selon les valeurs spécifiées dans Format de la feuille et Format de finition, le nombre de lignes et de colonnes pouvant tenir sur la feuille est calculé automatiquement.

- **10** Dans Gouttière, spécifiez la gouttière horizontale et la gouttière verticale. Vous pouvez définir la gouttière comme :
	- **•** Corrigé : définit la même valeur pour la gouttière horizontale et la gouttière verticale.
	- **•** Variable : définit différentes valeurs pour la gouttière horizontale et la gouttière verticale.

Remarque : La gouttière désigne l'espace entre deux pages adjacentes sur une feuille.

**11** Dans Décalage de la mise en page, spécifiez la distance entre le bord supérieur (bord d'alimentation) de la feuille et le début de la tâche dans le champ de gauche. Dans le champ de droite, spécifiez la distance entre le bord droit de la feuille et le début de la tâche.

**Remarque :** Vous devez spécifier le Décalage de la mise en page pour prendre en charge l'espace supplémentaire requis pour les repères de finition sur la feuille.

- <span id="page-69-0"></span>**12** Cliquez sur Suivant pour spécifier les paramètres dans les onglets Pli et Perforation. Si la tâche ne nécessite aucun pli ni aucune perforation, effectuez l'une des opérations suivantes :
	- **•** Cliquez sur Appliquer pour appliquer les paramètres à la tâche.
	- **•** Cliquez sur Publier dans le volet Paramètres pour générer un préréglage du module de finition et exporter le préréglage vers le contrôleur du PC Duplo.

#### **Spécifier les paramètres dans l'onglet Pli**

- **1** Sélectionnez le nombre de lignes de pli que vous souhaitez appliquer au produit fini dans la liste Nombre de marques de pli. Lorsque vous sélectionnez le nombre de marques de pli, les paramètres de position de pli s'affichent.
- **2** Dans Position du pli, spécifiez la position de chaque marque de pli sur le produit fini. À noter :
	- **•** En fonction du nombre de plis que vous avez sélectionné dans la liste Nombre de marques de pli, les lignes correspondantes des positions des marques de pli sont affichées.
	- **•** La position des plis est calculée en fonction de la distance du bord avant du format de finition.
	- **•** Si vous sélectionnez Aucun dans la liste Nombre de marques de pli, le paramètre de position des marques de pli ne s'affiche pas.
	- **•** S'il existe plusieurs produits finis dans la mise en page, le nombre de marques de pli sélectionné est répété sur chaque produit fini.
	- **•** Les plis verticaux ne sont pas pris en charge.
- **3** Cliquez sur Suivant pour spécifier les paramètres dans l'onglet Perforation. Si la tâche ne nécessite aucune perforation, effectuez l'une des opérations suivantes :
	- **•** Cliquez sur Appliquer pour appliquer les paramètres à la tâche.
	- **•** Cliquez sur Publier dans le volet Paramètres pour générer un préréglage du module de finition et exporter le préréglage vers le contrôleur du PC Duplo.

#### **Spécifier les paramètres dans l'onglet Perforation**

Vous pouvez appliquer une perforation horizontale, une perforation verticale ou une combinaison des deux aux tâches en fonction de leurs besoins. Vous devez définir au moins un motif pour une perforation. Le motif peut être une ligne de perforation continue ou divisée en segments plus petits.

Les paramètres de l'onglet Perforation sont activés uniquement si vous effectuez les opérations suivantes :

- **•** Spécifiez les modules de perforation horizontale et verticale dans Fiery Impose Plus > Modifier > Préférences > Modules de finition.
- **•** Spécifiez les modules de perforation horizontale et verticale dans la liste Configuration de la perforation de l'onglet Paramètres de la mise en page.

#### **Spécifier la perforation horizontale**

**1** Dans Nombre de perforations horizontales, sélectionnez le nombre de perforations horizontales requises par la tâche.

Lorsque vous sélectionnez le nombre de perforations horizontales, les paramètres de position Y s'affichent. Pour plus d'informations, voir Position Y à la page 71.

À noter :

- **•** Le nombre maximal de perforations horizontales pouvant être appliquées à la tâche dépend du format de finition.
- **•** Si vous sélectionnez Aucune dans Nombre de perforations horizontales, le paramètre Position Y ne s'affiche pas.
- **•** S'il existe plusieurs produits finis dans la mise en page, le nombre de perforations horizontales sélectionné est répété sur chaque produit fini.
- **2** Dans Nombre de motifs, sélectionnez le nombre de motifs de perforation horizontale.

Lorsque vous sélectionnez le nombre de motifs, les paramètres de définition de motif s'affichent. Pour plus d'informations, voir Définition du motif à la page 71.

**Remarque :** Lorsque vous sélectionnez le nombre de perforations horizontales, Nombre de motifs est automatiquement défini sur 1. Vous pouvez modifier cette valeur si nécessaire.

**3** Dans Identifiant de l'outil, sélectionnez le type et la forme des perforations en fonction des besoins de la tâche. L'identifiant de l'outil dépend du périphérique.

**Remarque :** Si la tâche nécessite une perforation horizontale, vous devez tout d'abord spécifier les paramètres Nombre de perforations horizontales, Nombre de motifs et Identifiant de l'outil pour définir le motif et la position des perforations.

- **4** Dans Définition du motif, définissez le nombre de segments de chaque perforation ainsi que la position de chaque segment. En fonction du nombre de motifs que vous avez sélectionné dans la liste Nombre de motifs, les lignes correspondantes des définitions de motif sont affichées.
	- **•** Segments : spécifiez le nombre de segments requis pour la perforation horizontale.
	- **•** Position : spécifiez la position de début et de fin de chaque segment de la perforation. La position est calculée à partir du bord droit du format de finition.
- **5** Dans Position Y, spécifiez la position de chaque perforation horizontale.

À noter :

- **•** En fonction du nombre de perforations horizontales que vous avez sélectionné dans la liste Nombre de perforations horizontales, les lignes correspondantes des positions Y sont affichées.
- **•** Les positions Y sont calculées en fonction de la distance du bord avant du format de finition.
- **6** Dans Sélectionner un motif, choisissez l'un des motifs de perforation horizontale définis.

#### **Perforation verticale**

Vous pouvez effectuer une perforation verticale à l'aide de deux modules mécaniques différents : PFM (module de perforation) et RTM (module d'outil rotatif). PFM effectue une perforation continue globale, mais ne prend pas en charge la perforation segmentée. RTM prend en charge la perforation segmentée et peut également effectuer deux perforations verticales sur le côté droit et le côté gauche de la production d'impression simultanément.

À noter :

- **•** Si vous sélectionnez un module de perforation verticale dans la liste Configuration de la perforation verticale de l'onglet Paramètres de la mise en page, vous avez la possibilité d'utiliser soit PFM soit RTM. Toutefois, si vous sélectionnez deux modules de perforation verticale dans la liste Configuration de la perforation verticale, vous pouvez utiliser uniquement RTM.
- **•** Si vous sélectionnez deux modules de perforation verticale dans la liste Configuration de la perforation verticale de l'onglet Paramètres de la mise en page, vous devez spécifier les paramètres des deux modules verticaux de l'onglet Perforation.

#### **Spécifier la perforation verticale**

- **1** Dans Type de module, sélectionnez PFM ou RTM en fonction du type de tâche.
- **2** Dans PFM Gauche/droite ou RTM Gauche/droite, sélectionnez le type de perforation à appliquer sur le côté gauche et le côté droit de la feuille.

**Remarque :** Pour RTM, après avoir spécifié les perforations à droite et à gauche, les options Nombre de perforations verticales et Segments sont automatiquement définies sur 1. Vous pouvez modifier ces valeurs en fonction de vos besoins.

**3** Dans Nombre de perforations verticales, sélectionnez le nombre de perforations verticales requises par la tâche. Lorsque vous sélectionnez le nombre de perforations verticales, les paramètres de définition du motif s'affichent.

 $\lambda$  noter :

- **•** PFM ne prend en charge qu'une seule perforation verticale continue sur le côté gauche et le côté droit de la feuille.
- **•** Pour RTM, en fonction du nombre de perforations verticales que vous avez sélectionné, les lignes correspondantes des définitions de motif sont affichées.
- **4** Dans Définition du motif, définissez la position de la perforation verticale. La position des perforations droite et gauche est calculée à partir du bord droit du format de finition.
	- **•** Dans les paramètres X1R et X1L, définissez la position de la perforation sur les côtés droit et gauche de la feuille.

**Remarque :** PFM ne prend en charge qu'une seule perforation verticale.

**•** Pour RTM, spécifiez la position X de chaque perforation sur le côté droit et le côté gauche de la feuille en fonction du nombre de perforations verticales que vous avez sélectionné dans Nombre de perforations verticales.

Pour RTM, spécifiez les paramètres supplémentaires suivants :

- **•** Segments : spécifiez le nombre de segments requis pour la perforation verticale.
- **•** Position : spécifiez la position de début et de fin de chaque segment de la perforation. La position est calculée à partir du bord avant du format de finition. En fonction du nombre de segments sélectionné, un nombre de paramètres de position correspondant s'affiche.

**Remarque :** Seul RTM peut effectuer une perforation segmentée.
## Publier la mise en page du module de finition

**1** Après avoir spécifié les paramètres dans la boîte de dialogue Créer le préréglage du module de finition, cliquez sur Appliquer ou Appliquer et publier.

Si vous cliquez sur Appliquer, les paramètres sont appliqués à la tâche. Vous avez également la possibilité de publier la mise en page en tant que préréglage. À noter :

- **•** Les informations de diagnostic, telles que les messages d'information et d'avertissement, sont affichées en bas du volet Paramètres.
- **•** Vous pouvez également sélectionner Modifier la mise en page ou Supprimer la mise en page dans le volet Paramètres.
- **2** Cliquez sur Publier dans le volet Paramètres et la boîte de dialogue Publier la mise en page s'ouvre.
- **3** Dans la boîte de dialogue Publier la mise en page, spécifiez les paramètres suivants :
	- **•** Dans Nom du préréglage du module de finition, indiquez le nom du préréglage.
	- **•** Le champ Numéro de la tâche du module de finition indique le numéro de tâche spécifié dans Numéro de la tâche ou du code-barres dans l'onglet Paramètres de la mise en page. Vous pouvez choisir de générer automatiquement un numéro de tâche ou de spécifier un numéro de tâche personnalisé.
	- **•** Cochez la case Sauvegarder dans la file d'attente du module de finition pour envoyer la tâche directement dans la file d'attente de tâches du contrôleur du PC Duplo.

**Remarque :** Si vous ne sélectionnez pas cette option, le préréglage est enregistré dans le dossier d'exportation. Le contrôleur du PC Duplo détecte le nouveau fichier, importe et valide le préréglage, puis ajoute ce dernier à sa file d'attente de tâches.

- **•** Cochez la case Inclure l'image miniature pour inclure une prévisualisation miniature de la tâche lorsque celleci est répertoriée dans la file d'attente de tâches du contrôleur du PC Duplo.
- **4** Cliquez sur Publier.

Les préréglages publiés sont répertoriés dans Créer le préréglage du module de finition > Paramètres de la mise en page > Préréglage du module de finition. Vous pouvez appliquer des préréglages publiés à différentes tâches nécessitant les mêmes paramètres de mise en page et de finition.

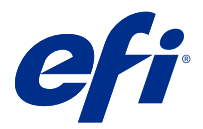

## Importer la mise en page de finition

Lorsque vous exportez les paramètres de mise en page définis sur une finition de coupe, de rognage, de faux-pli ou de pli dans un fichier de mise en page de finition, vous pouvez créer des modèles Fiery Impose Plus avec des paramètres de mise en page identiques. Lorsque vous enregistrez le nouveau modèle, vous pouvez appliquer les paramètres de mise en page aux futures tâches sans configuration manuelle pour la finition.

Par défaut, l'option d'importation de la mise en page de finition n'est pas activée. Pour activer cette option, naviguez jusqu'à l'onglet Impose de la fenêtre Préférences, puis choisissez Importer la mise en page de finition et cochez la case Autoriser l'importation des fichiers de mise en page de finition. Redémarrez Fiery Impose Plus pour appliquer la modification.

**Remarque :** La fonction d'importation de mises en page de finition n'est prise en charge que par certaines finitions Duplo et cette importation ne peut pas se faire par lots.

Par défaut, lorsque des fichiers de mise en page de finition sont importés, ils sont enregistrés en tant que modèles d'imposition de format de finition Défini par l'utilisateur. Le format de finition défini dans Fiery Impose Plus correspond aux dimensions du bloc de coupe défini dans le fichier de mise en page de finition. Vous pouvez redéfinir le type de format de finition sur En fonction de la zone de rognage si le format de la zone de rognage du PDF d'origine est identique aux dimensions spécifiées dans le fichier de mise en page de finition importé.

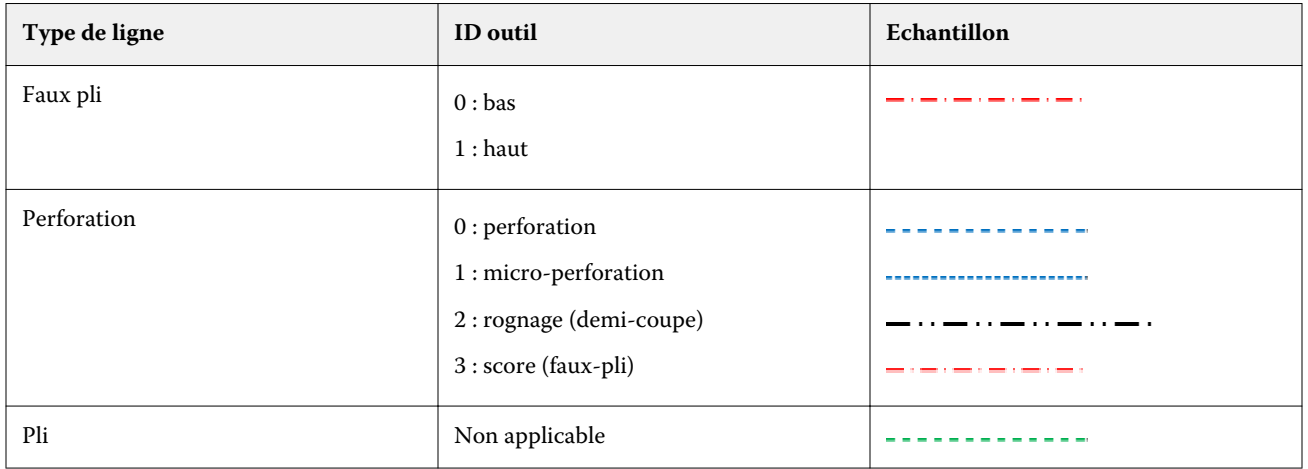

Le tableau suivant donne une référence des types de ligne de finition :

### Importer une mise en page de finition

**1** Sélectionnez Actions > Importer la mise en page de finition.

Lors de l'importation, une barre Mise en page importée s'affiche en haut du panneau Paramètres. La barre affiche le nom du fichier de mise en page de finition importé. Des informations supplémentaires sur les lignes de finition sont également stockées dans le fichier de mise en page de finition. Certains paramètres de mise en page contrôlés par le fichier de mise en page de finition sont grisés. Tous les paramètres sont activés lorsque le modèle d'imposition est enregistré ou que la barre Mise en page importée est fermée dans le panneau Paramètres.

- **2** Spécifiez des paramètres supplémentaires non inclus dans le fichier de mise en page de finition (par exemple, pour définir le niveau des pages sur recto verso ou recto ou définir le facteur d'échelle).
- **3** Enregistrez la mise en page de finition en tant que modèle, tâche imposée ordinaire ou PDF aplati. Si vous ne modifiez pas le nom du fichier importé, il apparaîtra comme nom du modèle.
- **4** Cherchez un modèle enregistré sous Paramètres > Modèle.
- **5** Appliquez le modèle aux tâches ayant un format de finition et un format d'impression à fonds perdus identiques à l'aide de Fiery Impose Plus ou des flux de production dans Hot Folders, Préréglages du serveur, Imprimantes virtuelles ou Fiery JobFlow.

Lorsque vous appliquez le modèle à une tâche avec Fiery Impose Plus, vous pouvez voir l'alignement du contenu de la page et les lignes de finition de pli et de perforation.

**6** Après avoir importé le fichier de mise en page de finition, cliquez sur le bouton Afficher les lignes de mise en page de finition dans la barre d'outils pour afficher les lignes de finition.

Si vous enregistrez le modèle au moment de l'importation, les informations de lignes de finition sont enregistrées avec le modèle Fiery Impose Plus et sont disponibles chaque fois que le modèle est chargé.

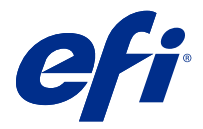

# PDF et tâches Fiery Impose Plus

Fiery Preview fournit un aperçu pré-RIP, qui présente les PDF et les tâches Fiery Impose Plus spoulées, mais non encore traitées.

Si vous possédez une licence activée pour Fiery Impose Plus, vous pouvez intégrer les fonctions des flux de production combinés dans la fenêtre Fiery Preview et observer le résultat de vos actions avant de lancer l'impression.

Fiery Preview prend en charge les types de tâches suivants :

- **•** PDF-VT
- **•** PDF avec paramètres Propriétés de la tâche > Mise en page
- **•** PDF avec paramètres de supports mixtes
- **•** PDF avec paramètres Mise en page et Mixte dans Propriétés de la tâche
- **•** Format .dbp Fiery Impose Plus

#### Ouvrir un PDF et une tâche Fiery Impose Plus dans Fiery Preview

Vous pouvez afficher les PDF et les tâches Fiery Impose Plus spoulés dans la fenêtre Fiery Preview.

**1** Dans Vue tâches, sélectionnez une tâche spoulée dans la liste En attente.

**Remarque :** Si la tâche est traitée, elle s'affiche en mode de prévisualisation raster et peu de fonctions sont disponibles.

- **2** Ouvrez la fenêtre Fiery Preview de l'une des façons suivantes :
	- **•** Cliquez avec le bouton droit de la souris et sélectionnez Prévisualiser.
	- **•** Dans le menu Actions, sélectionnez Prévisualiser.
	- **•** Cliquez sur l'icône Prévisualiser dans la barre d'outils de la Command WorkStation.
	- **•** Double-cliquez n'importe où sur l'image dans le volet Aperçu de la tâche.

Si les volets Affichage des pages et Paramètres sont masqués à la première ouverture de la fenêtre, cliquez sur les flèches se trouvant respectivement à gauche et à droite de la barre d'outils.

## Icônes de la barre d'outils dans Fiery Preview

Lorsque vous ouvrez un fichier PDF ou une tâche Fiery Impose Plus, la barre d'outils Fiery Preview affiche les commandes suivantes :

- **•** Sélectionner une feuille ou une page dans la fenêtre Fiery Preview.
- **•** Faire glisser la prévisualisation dans la fenêtre
- **•** Afficher les mesures des éléments de page
- **•** Zoom avant
- **•** Zoom arrière
- **•** Afficher/Masquer le contenu des feuilles permet de basculer de la visualisation en chemins de fer à la visualisation en fils de fer, et inversement. Le mode filaire affiche la pagination des enregistrements.
- **•** Créer Sous-ensemble
- **•** Supprimer Sous-ensemble
- **•** Pli en Z

### Volet Paramètres

Le volet Paramètres de la fenêtre Fiery Preview vous permet de définir les paramètres d'imposition. Les modifications que vous apportez sont affichées dans le volet Affichage feuille.

Vous pouvez régler les paramètres d'imposition à l'aide du logiciel Fiery Impose Plus.

**Remarque :** Si le volet Paramètres n'est pas affiché dans la fenêtre Fiery Preview, cliquez sur les flèches de la barre d'outils de la fenêtre Fiery Preview. Pour spécifier les paramètres d'imposition, choisissez Brochure ou Impression groupée dans le menu situé en haut du volet Paramètres.